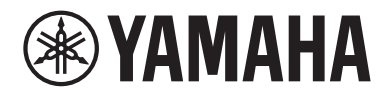

# Mode d'emploi

# **Ampli-tuner audio-vidéo**

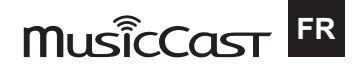

# **TABLE DES MATIÈRES**

# **AVANT D'UTILISER L'UNITÉ**

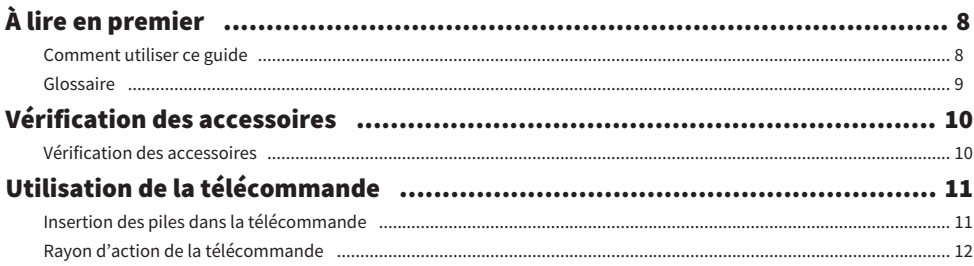

## **FONCTIONS**

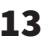

 $22$ 

8

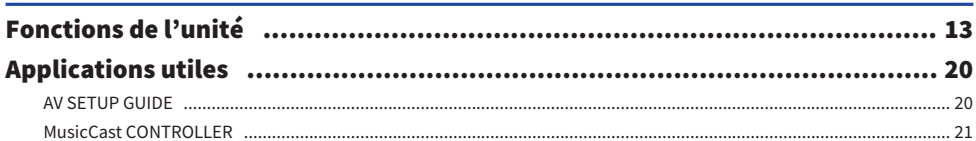

# **NOMS DE PIÈCES ET FONCTIONS**

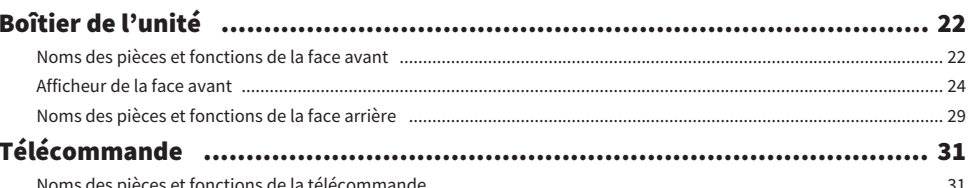

# **PRÉPARATION**

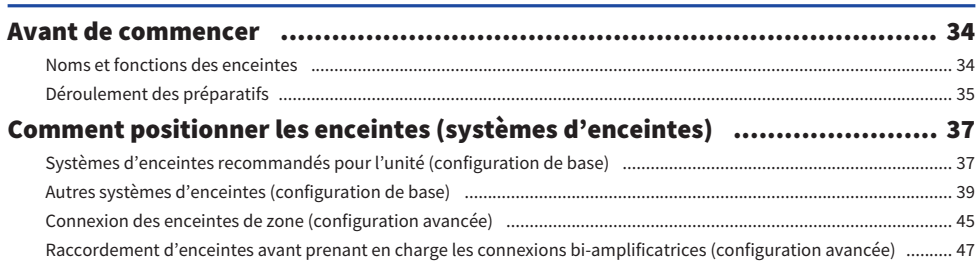

#### TABLE DES MATIÈRES

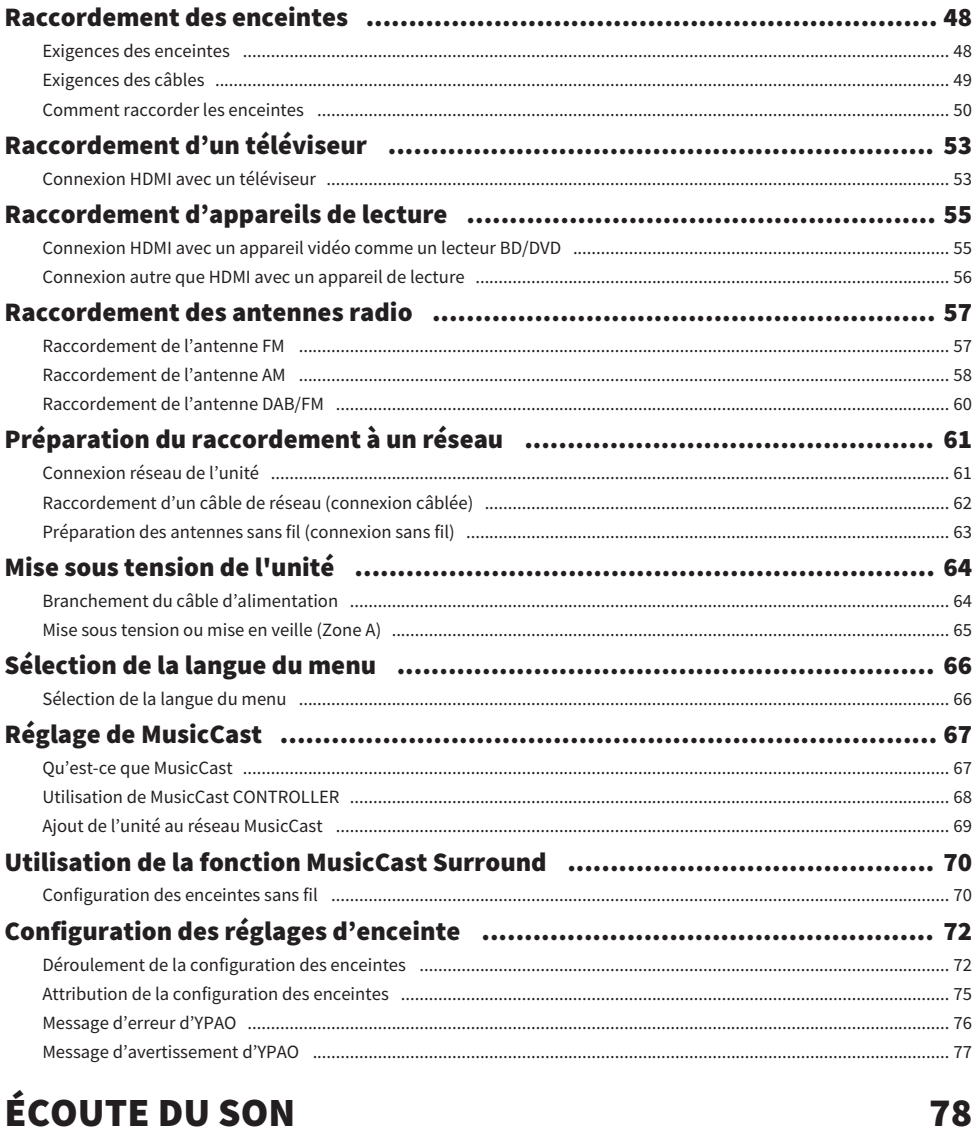

# **ÉCOUTE DU SON**

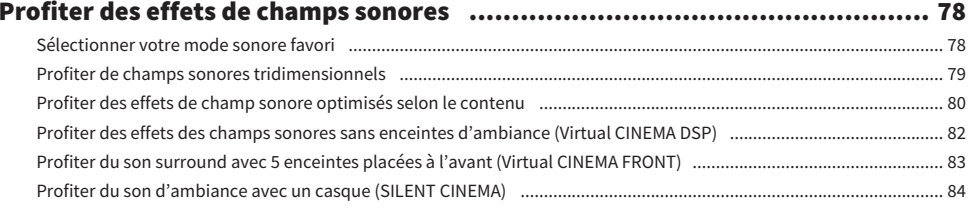

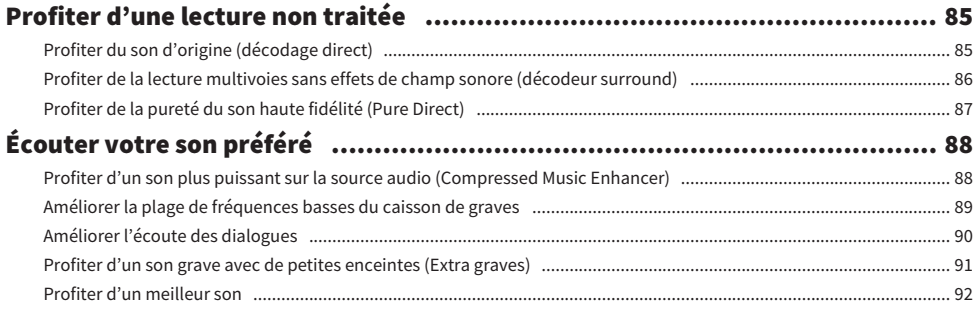

## [LECTURE](#page-92-0) [93](#page-92-0)

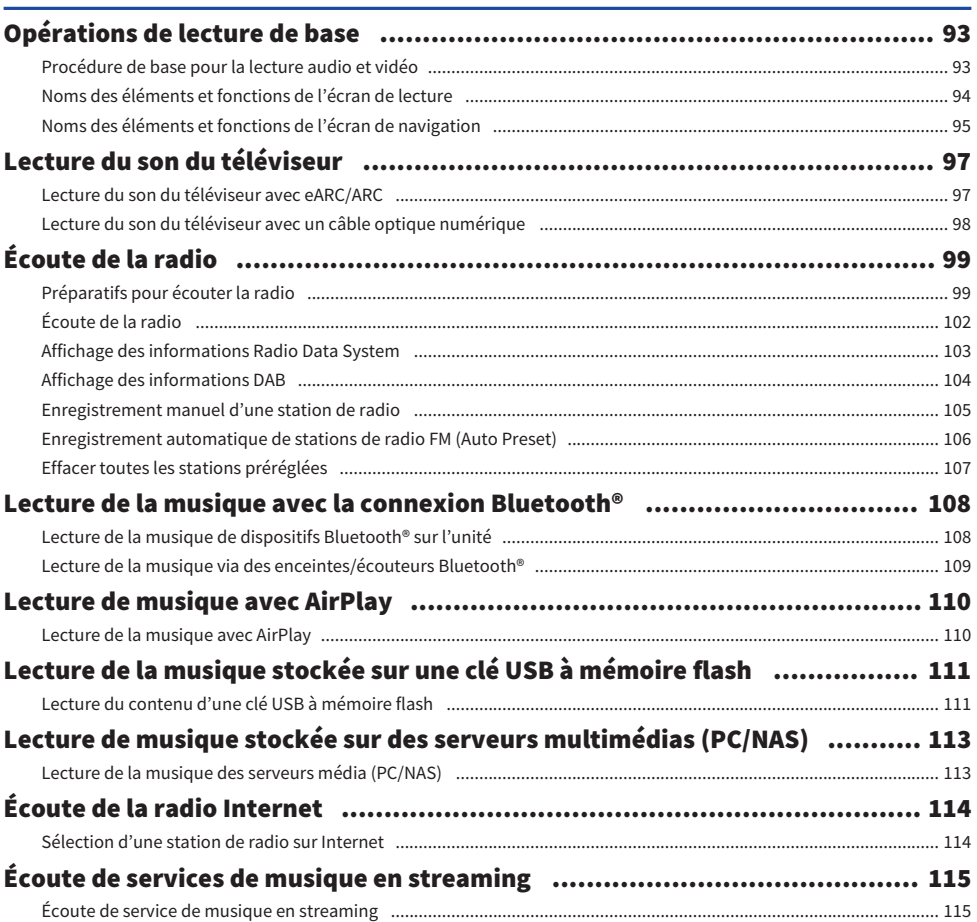

## **FONCTIONS UTILES**

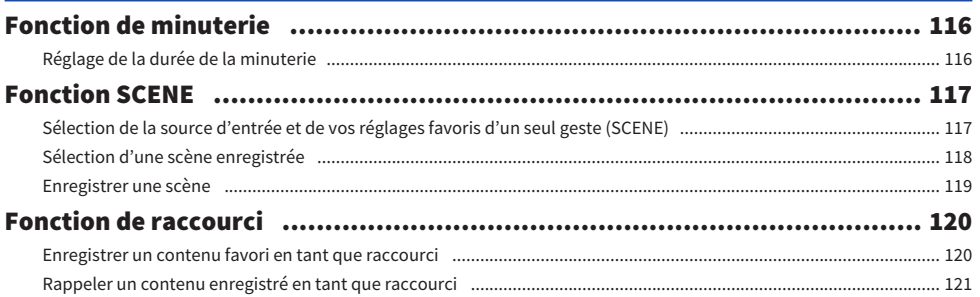

#### ÉCOUTE DANS PLUSIEURS PIÈCES (ZONES) 122

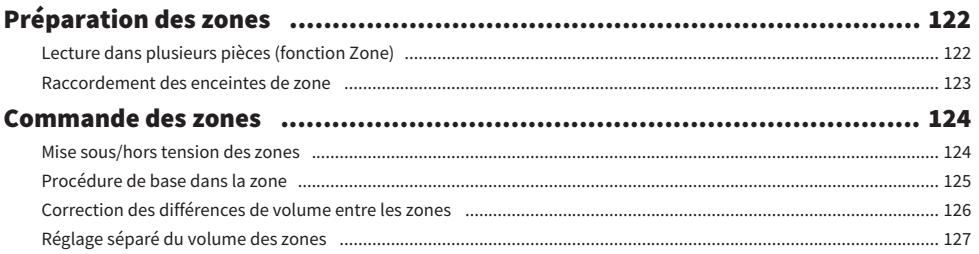

## **CONFIGURATIONS**

## 128

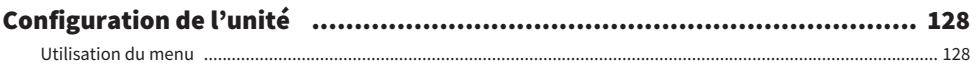

# Configuration de réglages de lecture distincts pour différentes sources de<br>lecture (menu d'option)

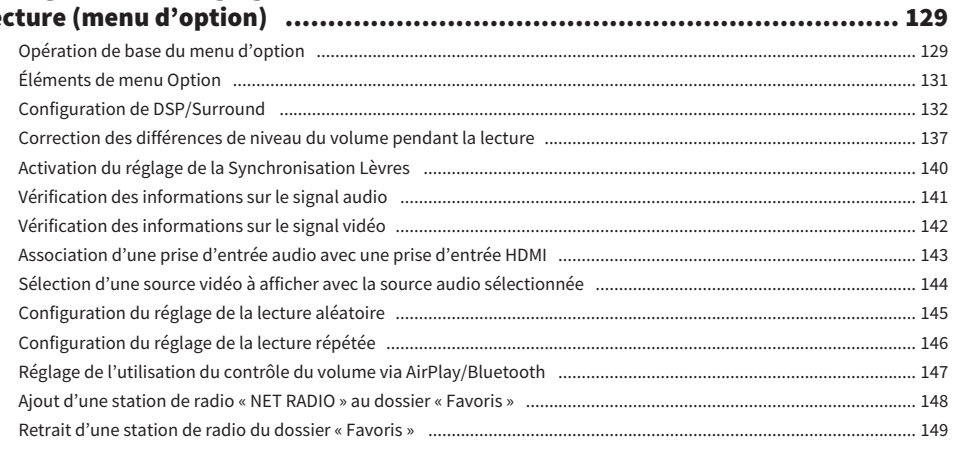

## 116

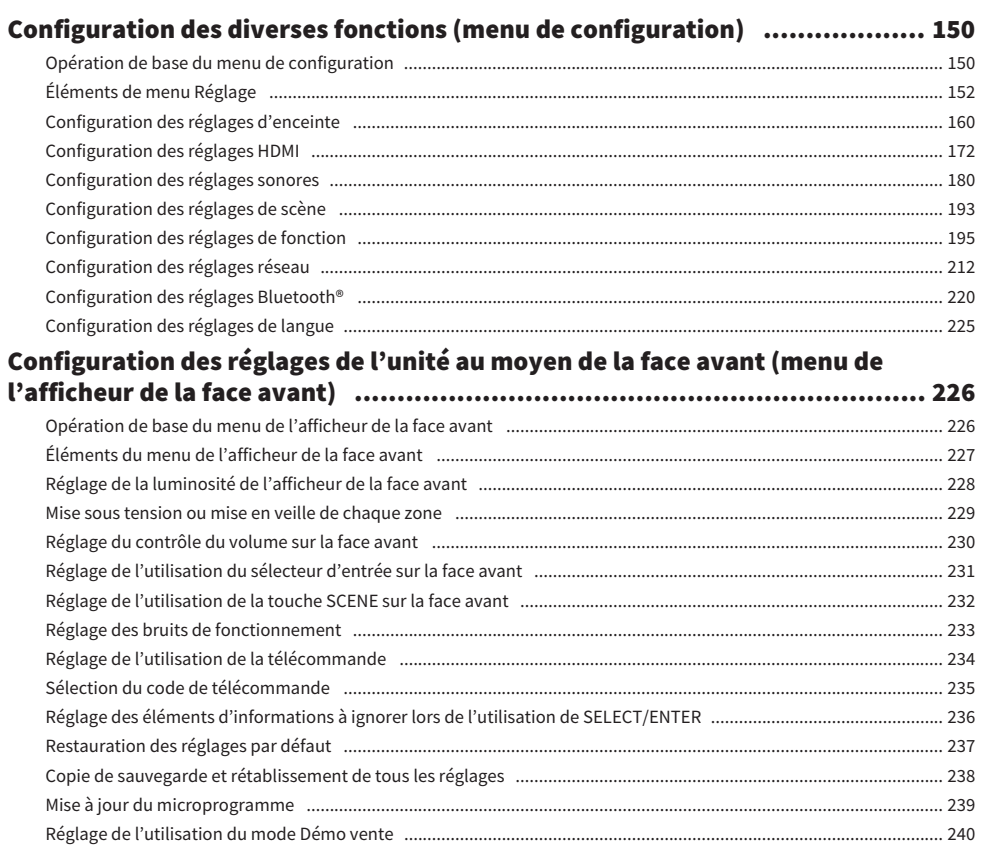

# **MISE À JOUR**

## 241

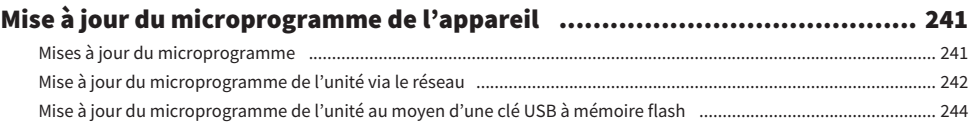

# **GUIDE DE DÉPANNAGE**

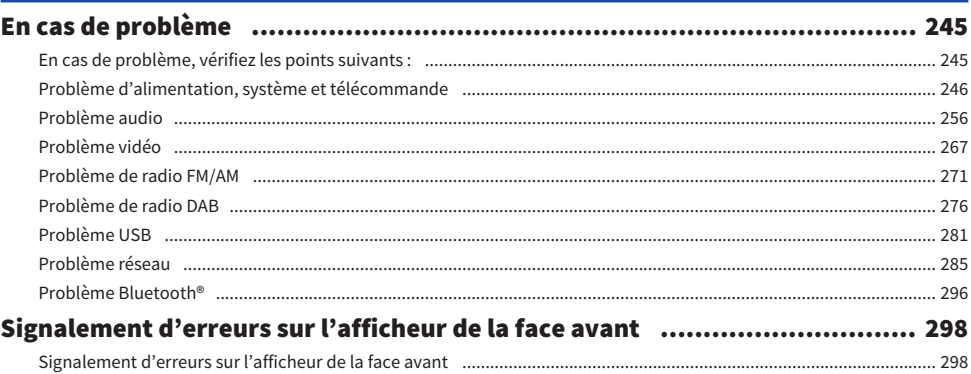

## **ANNEXE**

## 299

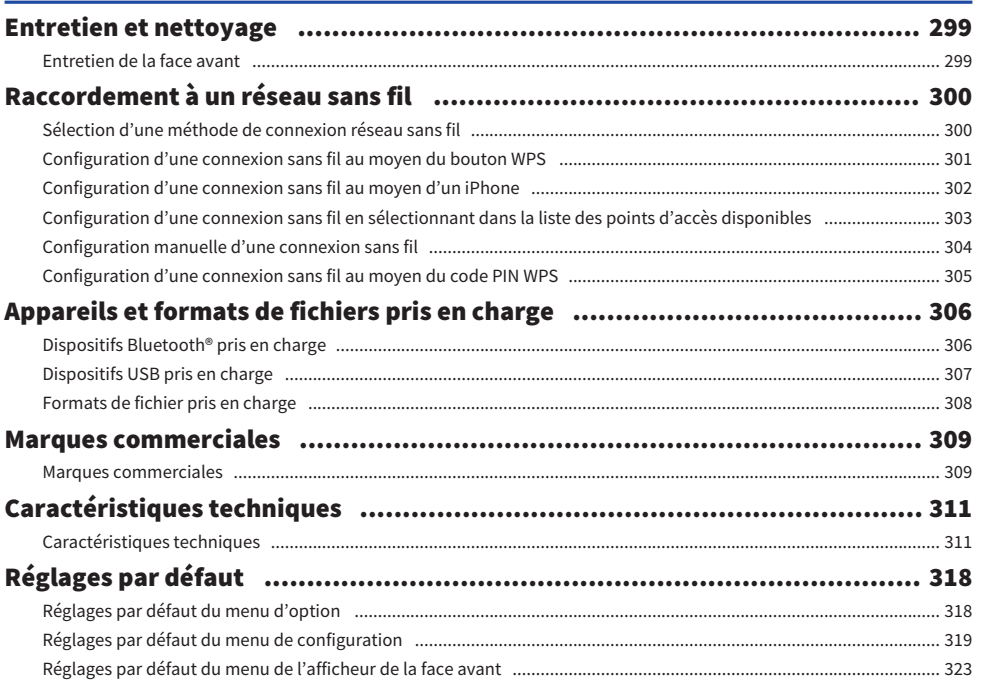

## 245

# <span id="page-7-0"></span>AVANT D'UTILISER L'UNITÉ

## <span id="page-7-1"></span>À lire en premier

## <span id="page-7-2"></span>Comment utiliser ce guide

Nous vous remercions infiniment d'avoir fait l'acquisition d'un produit Yamaha.

- ( Ce produit permet de regarder des vidéos et d'écouter de la musique chez soi.
- ( Ce guide décrit les préparatifs et les opérations pour l'utilisation quotidienne du produit.
- ( Pour utiliser correctement et en toute sécurité le produit, assurez-vous de lire ce guide attentivement avant de l'utiliser.

À la lecture de ce guide, ayez à l'esprit les points suivants.

- ( Les illustrations de l'unité principale utilisées dans ce guide représentent le modèle pour les États-Unis, sauf avis contraire.
- ( Ce guide explique principalement les opérations au moyen du menu affiché sur le téléviseur.
- Ce guide présente les opérations réalisables avec la télécommande fournie.
- Dans ce guide, le terme « iPhone » désigne à la fois un « iPod touch », un « iPhone » et un « iPad ». « iPhone » désigne un « iPod touch », un « iPhone » et un « iPad », sauf indication contraire.
- ( Symboles et termes d'avertissement dans ce guide

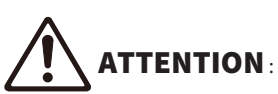

Indique des précautions à prendre pour éviter des blessures légères ou modérées.

#### AVIS :

Indique des précautions à prendre pour éviter un éventuel dysfonctionnement ou dommage de l'unité et la perte des données de l'unité.

#### NOTE :

Donne des instructions et des explications supplémentaires pour une utilisation optimale.

[Tag de recherche] :

Indique un mot-clé utilisé dans les recherches. Il sert de lien entre « Guide de démarrage rapide » et « Mode d'emploi ».

#### **NOTE**

Commencez par lire « Brochure sur la Sécurité » et « Guide de démarrage rapide ».

## <span id="page-8-0"></span>Glossaire

Pour un glossaire des termes utilisés dans ce guide, visitez le site ci-dessous : Vous y trouverez des explications sur les termes et les technologies pour ce produit et également pour les produits audiovisuels Yamaha en général.

<https://manual.yamaha.com/av/cm/glossary/>

## <span id="page-9-0"></span>Vérification des accessoires

## <span id="page-9-1"></span>Vérification des accessoires

Vérifiez que les accessoires suivants sont fournis avec le produit.

£ Antenne AM (Sauf pour les modèles pour le Royaume-Uni, l'Europe, la Russie et l'Australie)

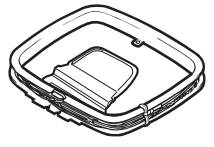

£ Antenne FM (Sauf pour les modèles pour le Royaume-Uni, l'Europe, la Russie et l'Australie)

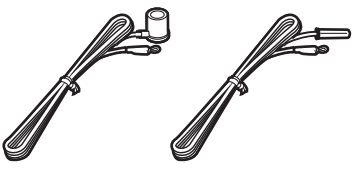

\* L'élément fourni dépend de la région d'achat.

£ Antenne DAB/FM (Modèles pour le Royaume-Uni, l'Europe, la Russie et l'Australie)

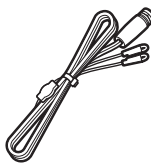

□ Microphone YPAO

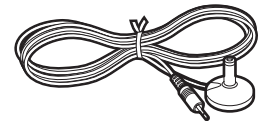

 $\Box$  Télécommande

- $\Box$  Piles (AAA, R03, UM-4) (x2)
- $\square$  Guide de démarrage rapide
- £ Brochure sur la Sécurité

#### **NOTE**

Accédez au site de téléchargement Yamaha pour télécharger le plus récent Guide de démarrage rapide. <http://download.yamaha.com/>

## <span id="page-10-0"></span>Utilisation de la télécommande

## <span id="page-10-1"></span>Insertion des piles dans la télécommande

Insérez les piles comme indiqué.

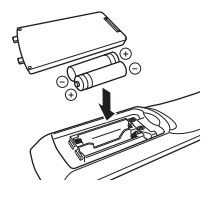

## <span id="page-11-0"></span>Rayon d'action de la télécommande

Le rayon d'action de la télécommande est indiqué sur la figure suivante.

Dirigez la télécommande vers le capteur de la télécommande sur l'unité.

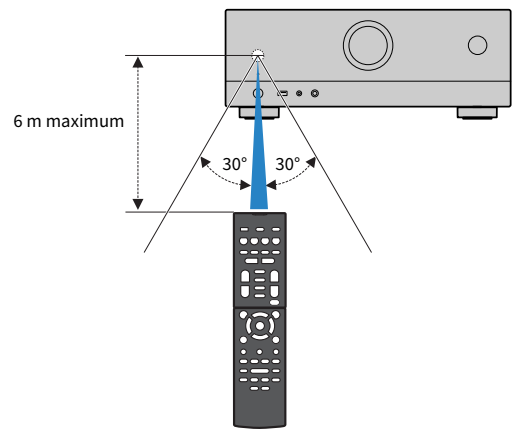

# <span id="page-12-0"></span>FONCTIONS

## <span id="page-12-1"></span>Fonctions de l'unité

## Prise en charge de différents systèmes d'enceintes

En fonction du nombre d'enceintes que vous utilisez, vous pouvez profiter de vos espaces acoustiques favoris avec des styles de musique variés.

- ( Système à 5.1 voies
- ( Système à 3.1 voies
- ( Système à 2.1 voies
- ( Virtual CINEMA FRONT
- ( Connexions de zones
- Connexions bi-amplificatrices

#### Liens connexes

- ( [« Systèmes d'enceintes recommandés pour l'unité \(configuration de base\) » \(p.37\)](#page-36-1)
- ( [« Autres systèmes d'enceintes \(configuration de base\) » \(p.39\)](#page-38-0)
- ( [« Connexion des enceintes de zone \(configuration avancée\) » \(p.45\)](#page-44-0)
- ( [« Raccordement d'enceintes avant prenant en charge les connexions bi-amplificatrices \(configuration avancée\) » \(p.47\)](#page-46-0)

## Optimisation automatique des réglages d'enceintes

La fonction YPAO permet de détecter les raccordements des enceintes et de mesurer les distances entre ces dernières et les positions d'écoute (positions de mesure) grâce à la mesure du microphone YPAO. Elle optimise ensuite automatiquement les réglages des enceintes tels que les paramètres d'équilibre du volume et les paramètres acoustiques qui conviennent à la pièce (YPAO : Yamaha Parametric room Acoustic Optimizer).

• [« Déroulement de la configuration des enceintes » \(p.72\)](#page-71-1)

## Profiter des effets des champs sonores avec une présence plus importante

L'unité est équipée de nombreux programmes sonores et décodeurs surround qui vous permettent de profiter de sources de lecture avec votre mode sonore favori (par exemple, avec effet de champ sonore, lecture stéréo).

- [« Profiter de champs sonores tridimensionnels » \(p.79\)](#page-78-0)
- ( [« Profiter des effets de champ sonore optimisés selon le contenu » \(p.80\)](#page-79-0)
- ( [« Profiter des effets des champs sonores sans enceintes d'ambiance \(Virtual CINEMA DSP\) » \(p.82\)](#page-81-0)
- ( [« Profiter du son d'ambiance avec un casque \(SILENT CINEMA\) » \(p.84\)](#page-83-0)
- [« Profiter du son d'origine \(décodage direct\) » \(p.85\)](#page-84-1)
- ( [« Profiter de la lecture multivoies sans effets de champ sonore \(décodeur surround\) » \(p.86\)](#page-85-0)
- ( [« Profiter de la pureté du son haute fidélité \(Pure Direct\) » \(p.87\)](#page-86-0)
- [« Profiter d'un son grave avec de petites enceintes \(Extra graves\) » \(p.91\)](#page-90-0)
- ( [« Profiter d'un son plus puissant sur la source audio \(Compressed Music Enhancer\) » \(p.88\)](#page-87-1)

## Prise en charge de nombreux contenus via le réseau

Lorsque l'unité est connectée à un réseau, vous pouvez profiter de différents contenus via le réseau sur l'unité.

- [« Lecture de la musique avec AirPlay » \(p.110\)](#page-109-1)
- ( [« Lecture de la musique des serveurs média \(PC/NAS\) » \(p.113\)](#page-112-1)
- [« Sélection d'une station de radio sur Internet » \(p.114\)](#page-113-1)
- [« Écoute de service de musique en streaming » \(p.115\)](#page-114-1)

## Lire les contenus de divers appareils

Diverses prises HDMI et prises d'entrée/sortie sur l'unité vous permettent de raccorder des appareils vidéo (tels que des lecteurs BD/DVD), des appareils audio (tels que des lecteurs CD), des dispositifs Bluetooth (tels que des smartphones), des consoles de jeux, des clés USB à mémoire flash, etc. Vous pouvez lire leur contenu ou syntoniser sur une station de radio.

- ( [« Écoute de la radio » \(p.102\)](#page-101-0)
- ( [« Lecture de la musique de dispositifs Bluetooth® sur l'unité » \(p.108\)](#page-107-1)
- [« Lecture du contenu d'une clé USB à mémoire flash » \(p.111\)](#page-110-1)

## Fonctions utiles

L'unité est équipée de diverses fonctions utiles. La fonction SCÈNE vous permet de sélectionner d'un seul geste la source d'entrée et les réglages enregistrés pour la scène correspondante, comme le programme sonore et l'activation/désactivation du mode Compressed Music Enhancer. Vous pouvez rappeler un contenu enregistré (comme la musique stockée sur des serveurs médias et des stations de radio sur Internet) en sélectionnant le numéro du raccourci. Lorsque l'unité est raccordée à un téléviseur compatible avec le contrôle HDMI par un câble HDMI, vous pouvez commander l'unité (à savoir l'alimentation et le volume) en utilisant la télécommande du téléviseur.

- ( [« Sélection de la source d'entrée et de vos réglages favoris d'un seul geste \(SCENE\) » \(p.117\)](#page-116-1)
- ( [« Enregistrer un contenu favori en tant que raccourci » \(p.120\)](#page-119-1)
- [« Lecture du son du téléviseur avec eARC/ARC » \(p.97\)](#page-96-1)

## Prise en charge des enceintes sans fil

L'unité est équipée d'une fonction permettant de connecter sans fil des enceintes. Vous pouvez écouter le son lu sur l'unité au moyen d'enceintes ou d'écouteurs Bluetooth. De plus, en utilisant des dispositifs qui prennent en charge la fonction MusicCast Surround, les enceintes surround et le caisson de graves peuvent être sans fil.

- [« Lecture de la musique via des enceintes/écouteurs Bluetooth® » \(p.109\)](#page-108-0)
- [« Configuration des enceintes sans fil » \(p.70\)](#page-69-1)

## <span id="page-19-0"></span>Applications utiles

## <span id="page-19-1"></span>AV SETUP GUIDE

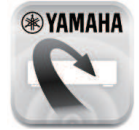

AV SETUP GUIDE est une application qui vous aide à raccorder les câbles entre l'Ampli-tuner audio-vidéo et les appareils de lecture, ainsi qu'à configurer l'Ampli-tuner audio-vidéo. Cette application vous guide pour effectuer différents réglages comme le raccordement des enceintes, la connexion d'un téléviseur et d'un appareil de lecture ainsi que la sélection du système d'enceintes.

Pour plus d'informations, recherchez « AV SETUP GUIDE » dans App Store ou Google Play.

## <span id="page-20-0"></span>MusicCast CONTROLLER

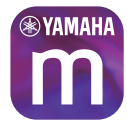

MusicCast CONTROLLER est une application vous permettant de relier un appareil compatible MusicCast à d'autres appareils compatibles MusicCast dans des pièces différentes et de les lire simultanément. Cette application vous permet d'utiliser votre smartphone ou un autre dispositif mobile au lieu de la télécommande pour facilement sélectionner la musique à lire ainsi que configurer l'unité et les appareils compatibles MusicCast.

Pour plus d'informations, recherchez « MusicCast CONTROLLER » dans l'App Store ou Google Play.

# <span id="page-21-0"></span>NOMS DE PIÈCES ET FONCTIONS

## <span id="page-21-1"></span>Boîtier de l'unité

## <span id="page-21-2"></span>Noms des pièces et fonctions de la face avant

Les noms des pièces et fonctions de la face avant sont les suivants.

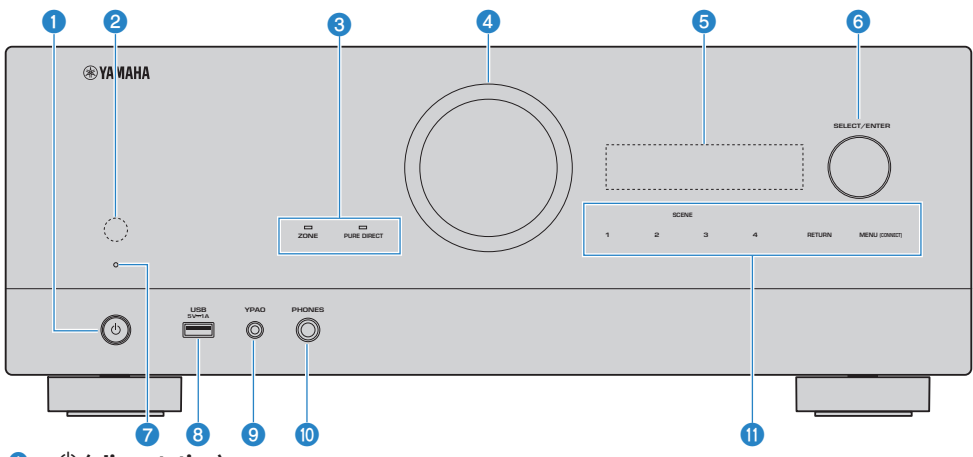

#### $\bullet$   $\circ$  (alimentation)

Pour mettre l'unité sous ou hors tension (veille) ([p.65](#page-64-0)).

#### **2** Capteur de la télécommande

Pour recevoir les signaux (infrarouges) de la télécommande [\(p.12](#page-11-0)).

#### **6** Témoin

S'allume dans les conditions suivantes.

#### **ZONE**

S'allume lorsque la zone est activée [\(p.124](#page-123-1)).

#### PURE DIRECT

Ce témoin s'allume lorsque PURE DIRECT fonctionne ([p.87](#page-86-0)).

#### **4 VOLUME**

Pour régler le volume.

#### **6** Afficheur de la face avant

Affiche des informations et le menu ([p.24](#page-23-1)).

#### **NOTE**

Sous une température élevée ou basse, la visibilité des caractères est parfois détériorée en raison des caractéristiques de l'écran LCD. Il ne s'agit pas d'un dysfonctionnement.

#### **6** SELECT/ENTER

Permet de sélectionner la source d'entrée et de commander l'afficheur de la face avant.

#### $\bullet$  Témoin de veille

S'allume lorsque l'unité se trouve en mode veille et si :

- ( Contrôle HDMI est activé ([p.172\)](#page-171-1)
- ( Attente Inchangé est activé [\(p.174](#page-173-0))
- ( Veille du réseau est activé [\(p.217](#page-216-0))
- ( Veille Bluetooth est activé ([p.222\)](#page-221-0)

#### **8** Prise USB

Pour raccorder une clé USB à mémoire flash ([p.111\)](#page-110-1).

#### **9** Prise VPAO

Pour le raccordement du microphone YPAO fourni [\(p.72\)](#page-71-1).

#### **10** Prise PHONES

Pour le branchement d'un casque.

#### $\mathbf 0$  Écran tactile

Pour une utilisation par simple pression du doigt. Un bruit de fonctionnement retentit.

#### **SCENE**

Pour basculer d'un geste entre plusieurs réglages définis avec la fonction SCÈNE. Ces touches permettent également d'allumer l'unité lorsqu'elle se trouve en mode veille [\(p.117](#page-116-1)).

#### RETURN

Pour utiliser le menu « Afficheur de la face avant ».

#### MENU (CONNECT)

Pour utiliser le menu « Afficheur de la face avant ».

Pour ajouter l'unité au réseau MusicCast et pour configurer le LAN sans fil en la maintenant enfoncée pendant 5 secondes.

#### Liens connexes

[« Entretien de la face avant » \(p.299\)](#page-298-2)

## <span id="page-23-0"></span>Afficheur de la face avant

## <span id="page-23-1"></span>Noms des pièces et fonctions de l'afficheur de la face avant

Les noms des pièces et fonctions de l'afficheur de la face avant sont les suivants.

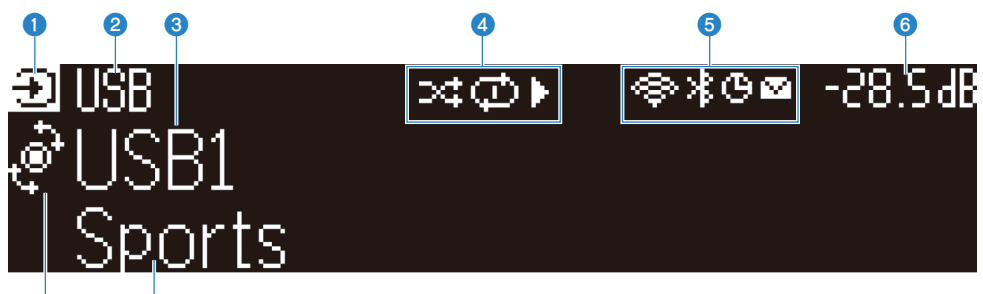

#### $\overline{\textbf{o}}$  o a Icône du mode de fonctionnement

Indique le mode actuel de l'afficheur de la face avant (mode de sélection d'entrée ou mode de sélection d'information).

#### **2** Nom par défaut de l'entrée

Affiche le nom par défaut lorsque vous avez renommé la source d'entrée.

#### <sup>6</sup> Informations principales

Affiche des informations, telles que le nom de l'entrée actuelle, l'élément d'informations sur l'entrée, en fonction du mode de l'afficheur de la face avant.

#### d Icône du statut de lecture

#### Aléatoire

S'allume lorsque le réglage aléatoire est activé ([p.145](#page-144-0)).

#### Répétition

S'allume lorsque le réglage de répétition est activé ([p.146\)](#page-145-0).

#### Lecture/Pause/Arrêt

S'allume pendant que l'unité lit un morceau, est en pause ou s'arrête.

#### **e** Icône de statut

#### LAN sans fil

S'allume lorsque l'unité est connectée à un réseau sans fil [\(p.300\)](#page-299-1).

#### Bluetooth

S'allume lorsque l'unité est connectée à un dispositif Bluetooth ([p.108](#page-107-1)).

#### Minuterie

S'allume lorsque la minuterie est activée ([p.116\)](#page-115-2).

#### Mise à jour du microprogramme

S'allume lorsqu'une mise à jour du microprogramme est disponible via le réseau ([p.241\)](#page-240-2).

#### 6 Volume

Indique le volume actuel.

#### *O* Témoin SELECT/ENTER

Indique le statut SELECT/ENTER disponible (pousser ou tourner) pour la zone d'affichage droite.

#### **<sup>6</sup>** Informations supplémentaires

Affiche les informations supplémentaires de l'entrée actuelle, telles que la réception, le programme DSP.

## Sélection des informations sur l'entrée indiquées sur l'afficheur de la face avant

L'afficheur de la face avant en mode de sélection d'information affiche des informations supplémentaires relatives à la source d'entrée sur l'afficheur de la face avant.

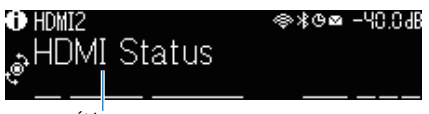

#### Élément

Appuyez sur SELECT/ENTER de la face avant pour faire basculer l'afficheur de la face avant en mode de sélection d'information. Puis tournez SELECT/ENTER pour sélectionner parmi les différents éléments. Les informations supplémentaires s'affichent sous l'élément.

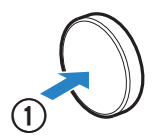

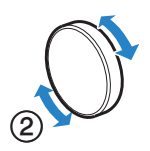

Les éléments affichés varient en fonction de la source d'entrée.

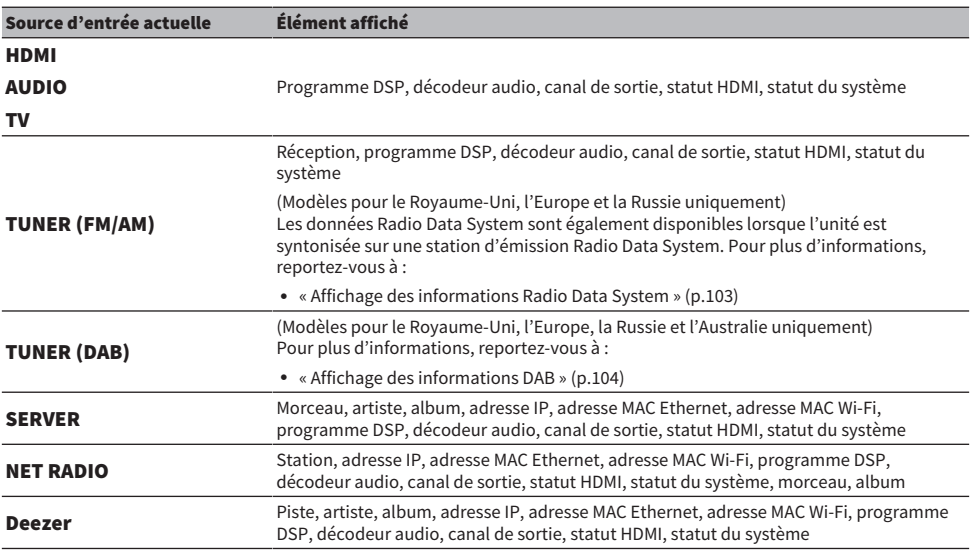

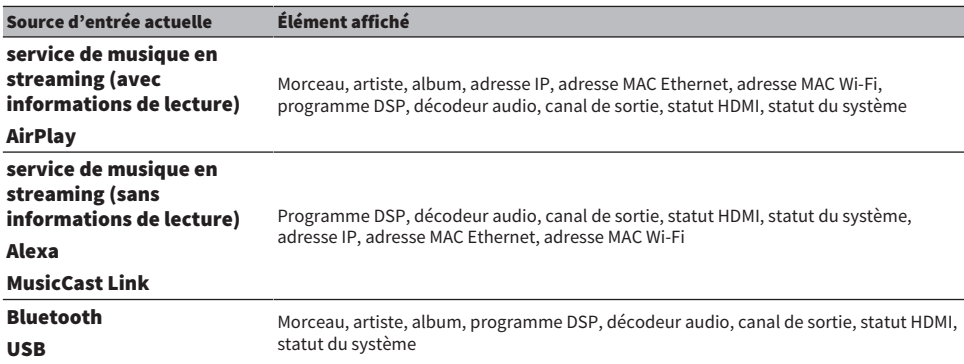

#### **NOTE**

( Vous pouvez régler « Saut d'informations » dans le menu « Afficheur de la face avant » pour ignorer les éléments d'informations sur l'afficheur de la face avant.

( En l'absence d'opérations de SELECT/ENTER pendant quelques secondes, l'afficheur de la face avant bascule automatiquement sur le mode de sélection d'entrée.

#### Liens connexes

[« Réglage des éléments d'informations à ignorer lors de l'utilisation de SELECT/ENTER » \(p.236\)](#page-235-0)

#### n Canal de sortie

Des informations sur les bornes d'enceinte qui émettent actuellement le son s'affichent. L'absence de sortie audio est indiquée par un caractère de soulignement.

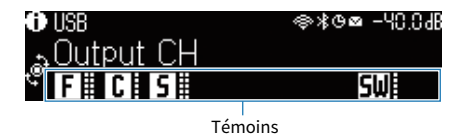

#### Statut HDMI

Des informations sur les prises d'entrée HDMI (connexion) et la prise de sortie HDMI (connexion) s'affichent. L'absence de connexion est indiquée par un caractère de soulignement.

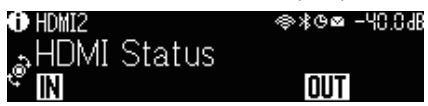

#### $\blacksquare$  Statut du système

Les informations suivantes sur le système s'affichent. Un caractère de soulignement est indiqué lorsqu'il est désactivé.

- $\cdot$  ECO : le mode éco est activé.
- ( MASTER : l'unité est l'appareil maître du réseau MusicCast.

NOMS DE PIÈCES ET FONCTIONS > Boîtier de l'unité

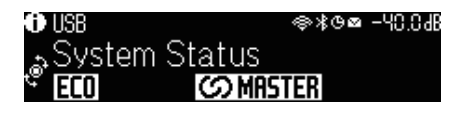

## <span id="page-28-0"></span>Noms des pièces et fonctions de la face arrière

Les noms des pièces et fonctions de la face arrière sont les suivants.

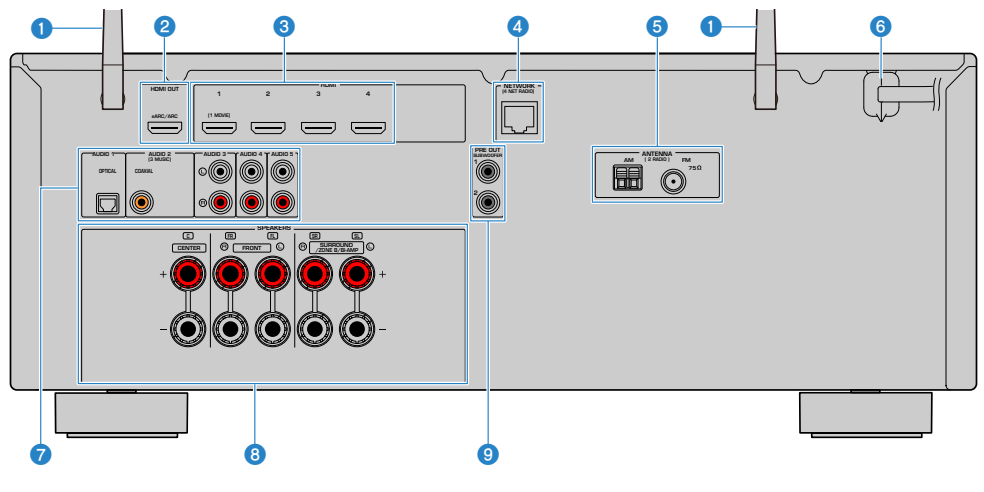

(Modèle pour les États-Unis)

La zone autour des prises de sortie audio/vidéo est blanche sur le produit réel afin d'éviter les mauvais raccordements.

#### **Q** Antennes sans fil

Pour une connexion sans fil (Wi-Fi) à un réseau ([p.61](#page-60-1)) et une connexion Bluetooth [\(p.108](#page-107-1)).

#### **2** Prise HDMI OUT

Pour raccorder un téléviseur compatible HDMI et restituer des signaux vidéo/audio [\(p.53\)](#page-52-1). Lors de l'utilisation d'eARC/ARC, les signaux audio du téléviseur sont également reçus.

#### **6** Prises HDMI 1-4

Pour le raccordement à des appareils de lecture compatibles HDMI et la réception de signaux vidéo/audio ([p.55](#page-54-1)).

#### **4** Prise NETWORK

Pour une connexion filaire à un réseau ([p.62\)](#page-61-0).

#### **6** Prises ANTENNA

Pour le raccordement à des antennes radio ([p.57](#page-56-1)).

#### **6** Câble d'alimentation

Pour le raccordement de l'unité à une prise secteur [\(p.64\)](#page-63-1).

#### **D** Prises AUDIO 1-5

Pour le raccordement à des appareils de lecture audio et la réception de signaux audio [\(p.56\)](#page-55-0).

#### **A** Bornes SPEAKERS

Pour le raccordement à des enceintes [\(p.34\)](#page-33-2).

#### **O** Prises PRE OUT

Pour le raccordement à un caisson de graves avec amplificateur intégré [\(p.52\)](#page-51-0).

## <span id="page-30-0"></span>Télécommande

# <span id="page-30-1"></span>Noms des pièces et fonctions de la télécommande

Les noms des pièces et fonctions de la télécommande fournie sont les suivants.

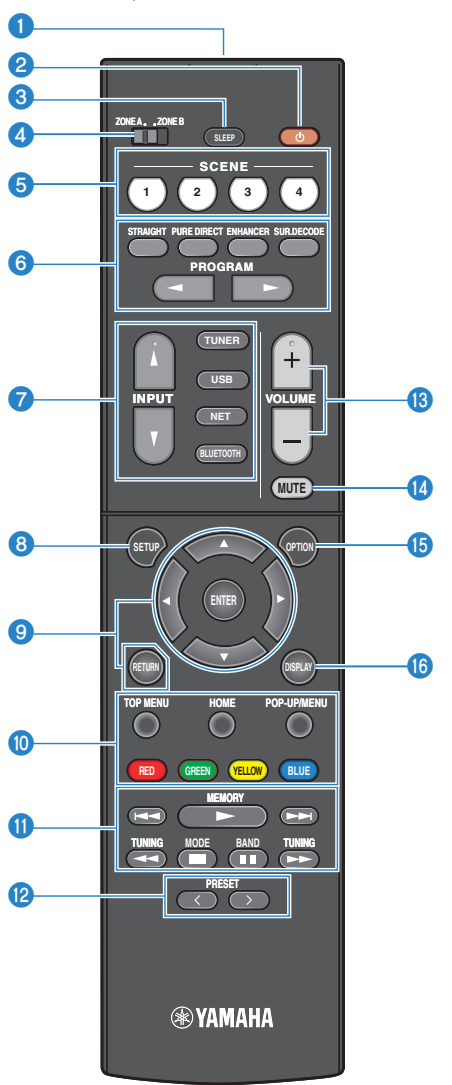

#### NOMS DE PIÈCES ET FONCTIONS > Télécommande

#### **O** Émetteur de signal de commande

Pour transmettre les signaux (infrarouges) de la télécommande.

#### **2** Touche  $(1)$  (alimentation)

Active/désactive la zone sélectionnée par le commutateur zone ([p.124\)](#page-123-1).

#### **6** Touche SLEEP

Pour régler la durée de la minuterie ([p.116\)](#page-115-1).

#### **4** Commutateur zone

Permet de changer la zone commandée par la télécommande ([p.125](#page-124-0)).

#### **6** Touches SCENE

Pour basculer d'un geste entre plusieurs réglages définis avec la fonction SCÈNE. Ces touches permettent également d'allumer l'unité lorsqu'elle se trouve en mode veille [\(p.117](#page-116-1)).

#### **6** Touches de mode sonore

Pour sélectionner un programme sonore ou un décodeur surround ([p.78](#page-77-2)).

#### g Touches de sélection d'entrée

Pour sélectionner une source d'entrée pour la lecture.

#### **NOTE**

Appuyez à plusieurs reprises sur NET pour sélectionner la source réseau souhaitée.

#### **8** Touche SETUP

Pour afficher le menu de configuration utilisé sur le téléviseur [\(p.150](#page-149-1)).

#### <sup>9</sup> Touches ENTER/Curseur, RETURN

Pour utiliser le menu sur le téléviseur.

#### **OOOOOO** Touches d'opération d'appareil externe

Pour commander la lecture d'un appareil de lecture compatible avec le contrôle HDMI.

#### NOTE

Les appareils de lecture doivent prendre en charge le contrôle HDMI. Tous les appareils compatibles avec le contrôle HDMI ne peuvent pas être utilisés.

#### **<sup>6</sup>** Touches d'opération de lecture

Pour contrôler la lecture de la clé USB à mémoire flash, du serveur média de musique (PC/NAS) ou de la radio.

#### **2** Touches PRESET

Pour sélectionner une station de radio préréglée [\(p.102](#page-101-0)). Pour rappeler un contenu Bluetooth, USB ou réseau enregistré en tant que raccourci [\(p.121](#page-120-0)).

#### **6** Touches VOLUME

Pour régler le volume.

#### **12** Touche MUTE

Pour mettre la sortie audio en sourdine.

#### **6** Touche OPTION

Pour afficher le menu des options utilisé sur le téléviseur ([p.129](#page-128-1)).

#### **C** Touche DISPLAY

Pour activer/désactiver l'écran de navigation, l'écran de lecture, etc., sur le téléviseur.

# <span id="page-33-0"></span>PRÉPARATION

## <span id="page-33-1"></span>Avant de commencer

## <span id="page-33-2"></span>Noms et fonctions des enceintes

Les noms et fonctions des enceintes connectées à l'unité sont les suivants.

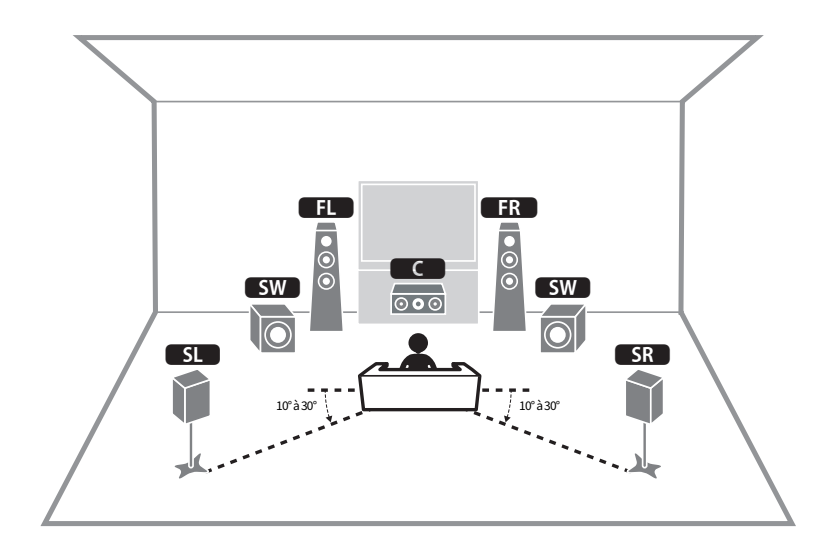

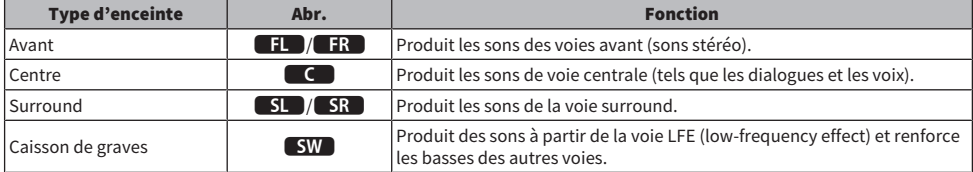

#### **NOTE**

Servez-vous de ce schéma comme référence pour la disposition idéale des enceintes pour l'unité. Toutefois, il n'est pas nécessaire que la disposition de vos enceintes corresponde exactement au schéma. La mesure automatique (YPAO) peut être utilisée pour optimiser automatiquement les réglages des enceintes (comme les distances) pour convenir à la disposition réelle des enceintes.

#### Liens connexes

- ( [« Déroulement des préparatifs \(avec les enceintes surround connectées par câbles d'enceinte\) » \(p.35\)](#page-34-1)
- ( [« Déroulement des préparatifs \(avec les enceintes surround connectées sans fil\) » \(p.36\)](#page-35-0)

## <span id="page-34-0"></span>Déroulement des préparatifs

### <span id="page-34-1"></span>Déroulement des préparatifs (avec les enceintes surround connectées par câbles d'enceinte)

Le déroulement de base des préparatifs avant d'utiliser l'unité est le suivant.

- 1 Installez les enceintes.
- 2 Connectez les enceintes.
- 3 Connectez un téléviseur.
- 4 Connectez les appareils de lecture.
- 5 Connectez les antennes radio.
- 6 Préparez la connexion à un réseau.
- 7 Réglez le réseau MusicCast.
- 8 Attribuez la configuration des enceintes.
- 9 Configurez les réglages d'enceinte.

#### Liens connexes

[« Comment positionner les enceintes \(systèmes d'enceintes\) » \(p.37\)](#page-36-0)

## <span id="page-35-0"></span>Déroulement des préparatifs (avec les enceintes surround connectées sans fil)

Le déroulement de base des préparatifs avant d'utiliser l'unité avec les enceintes surround connectées sans fil est le suivant.

- Installez les enceintes.
- Connectez les enceintes.
- Connectez un téléviseur.
- Connectez les appareils de lecture.
- Connectez les antennes radio.
- Préparez la connexion à un réseau.
- Réglez le réseau MusicCast.
- Connectez les enceintes sans fil.
- Attribuez la configuration des enceintes.
- Configurez les réglages d'enceinte.

#### Liens connexes

[« Comment positionner les enceintes \(systèmes d'enceintes\) » \(p.37\)](#page-36-0)
# Comment positionner les enceintes (systèmes d'enceintes)

# Systèmes d'enceintes recommandés pour l'unité (configuration de base)

Ce système d'enceintes fait ressortir toutes les performances de l'unité. Vous pouvez écouter un son surround 5.1 voies. [Tag de recherche]#Q01 Systèmes d'enceintes

### Système à 5.1 voies

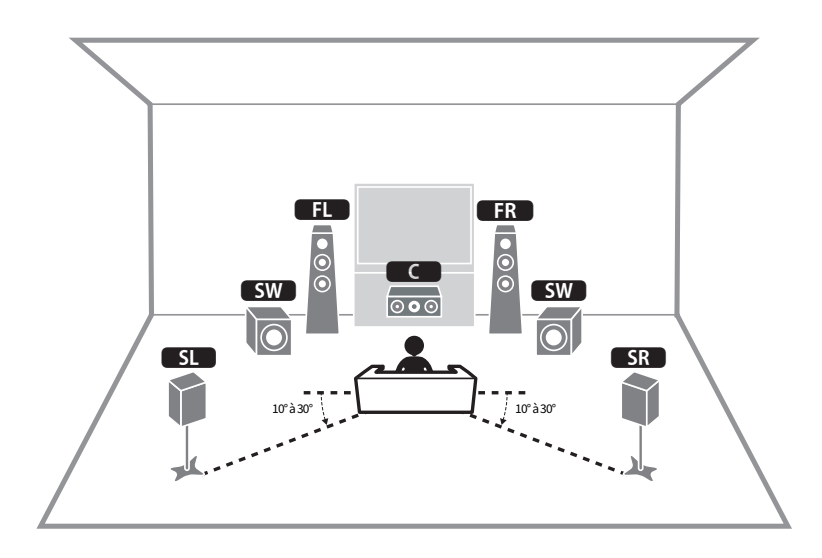

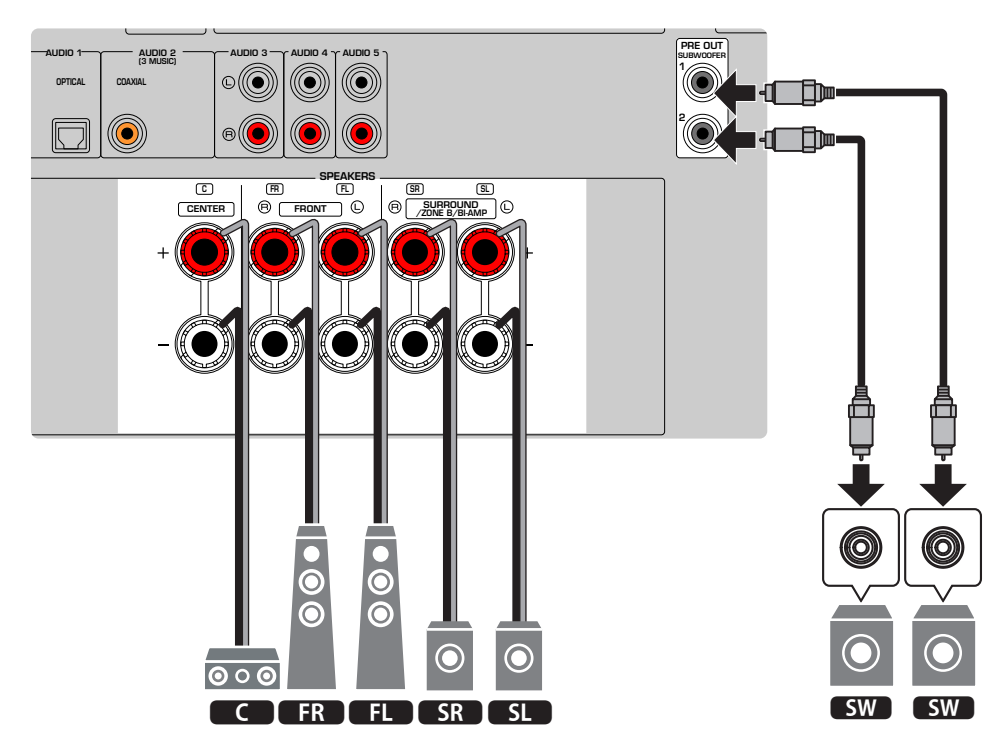

#### **NOTE**

- ( Il n'est pas nécessaire que la disposition de vos enceintes corresponde exactement au schéma. La mesure automatique (YPAO) peut être utilisée pour optimiser automatiquement les réglages des enceintes (comme les distances) pour convenir à la disposition réelle des enceintes.
- ( Vous pouvez également raccorder jusqu'à 2 caissons de graves (avec amplificateur intégré) à l'unité. Deux subwoofers raccordés à l'unité produisent les mêmes sons.
- ( Si vous n'utilisez qu'un caisson de graves, vous pouvez le placer à gauche ou à droite.

#### Liens connexes

[« Exigences des enceintes » \(p.48\)](#page-47-0)

# Autres systèmes d'enceintes (configuration de base)

# Système à 3.1 voies

Il s'agit d'une disposition d'enceintes recommandée pour écouter le son stéréo avec une enceinte centrale. Le son de la voie centrale comme les dialogues et les voix d'un film peut être clairement restitué. [Tag de recherche]#Q01 Systèmes d'enceintes

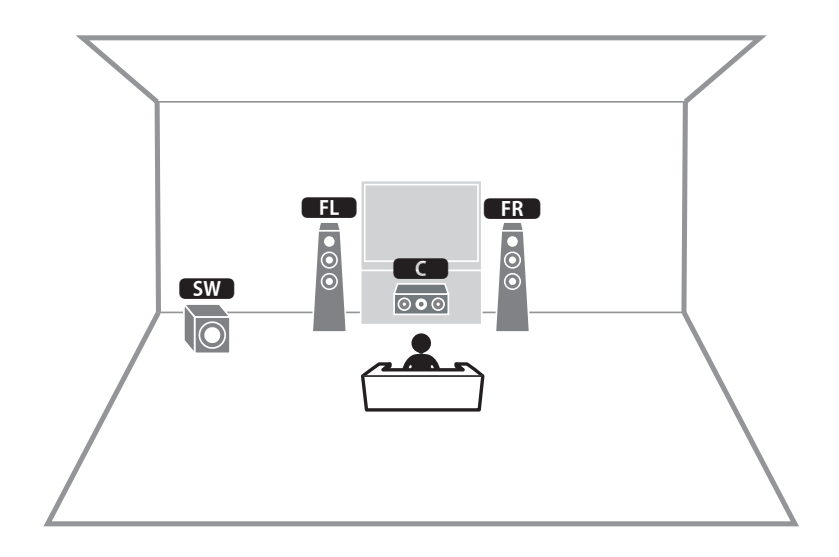

PRÉPARATION > Comment positionner les enceintes (systèmes d'enceintes)

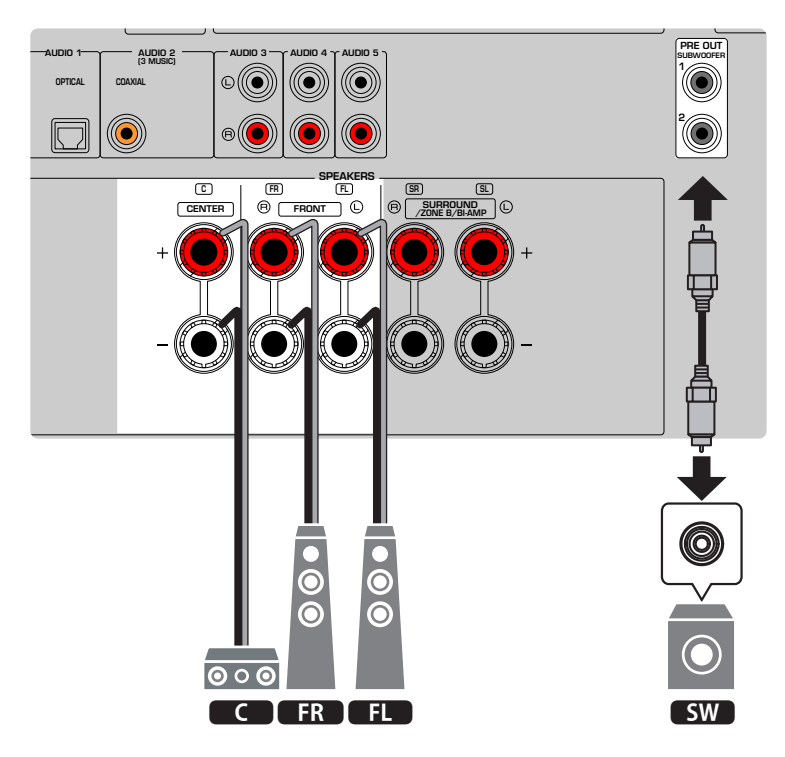

#### **NOTE**

- ( Vous pouvez également raccorder jusqu'à 2 caissons de graves (avec amplificateur intégré) à l'unité. Deux subwoofers raccordés à l'unité produisent les mêmes sons.
- ( Si vous n'utilisez qu'un caisson de graves, vous pouvez le placer à gauche ou à droite.

#### Liens connexes

[« Exigences des enceintes » \(p.48\)](#page-47-0)

PRÉPARATION > Comment positionner les enceintes (systèmes d'enceintes)

## Système à 2.1 voies

Il s'agit d'une disposition d'enceintes recommandée pour le son stéréo. [Tag de recherche]#Q01 Systèmes d'enceintes

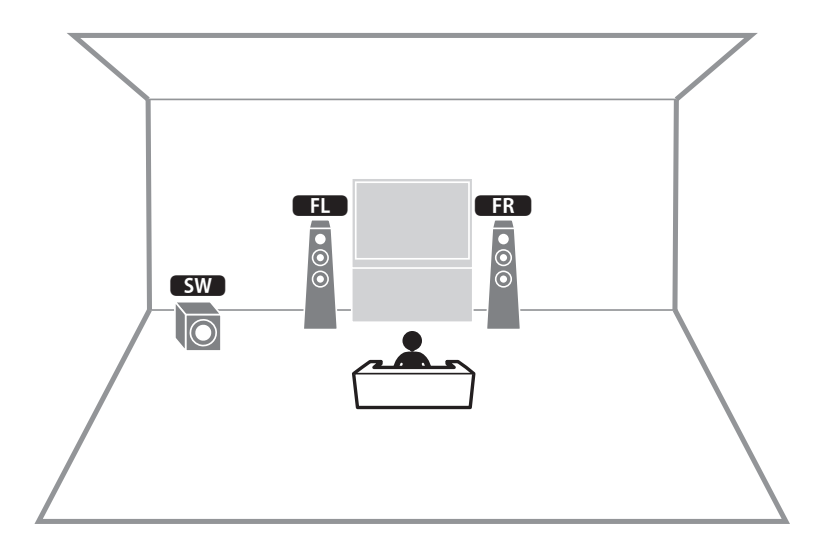

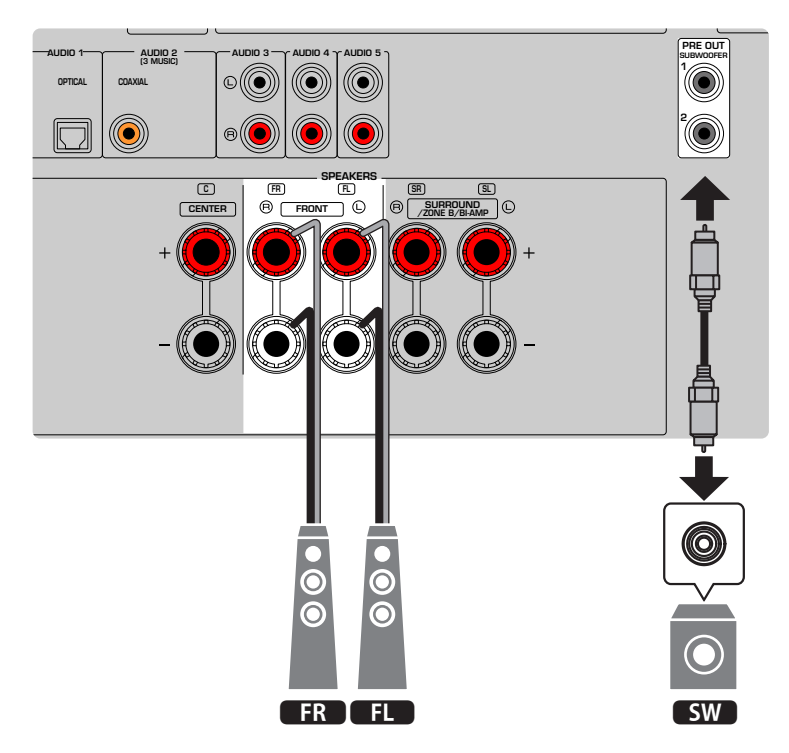

#### **NOTE**

- Vous pouvez également raccorder jusqu'à 2 caissons de graves (avec amplificateur intégré) à l'unité. Deux subwoofers raccordés à l'unité produisent les mêmes sons.
- ( Si vous n'utilisez qu'un caisson de graves, vous pouvez le placer à gauche ou à droite.

#### Liens connexes

[« Exigences des enceintes » \(p.48\)](#page-47-0)

PRÉPARATION > Comment positionner les enceintes (systèmes d'enceintes)

## Virtual CINEMA FRONT

Cette disposition des enceintes est recommandée si les enceintes ne peuvent pas être placées au fond de la pièce.

[Tag de recherche]#Q01 Systèmes d'enceintes

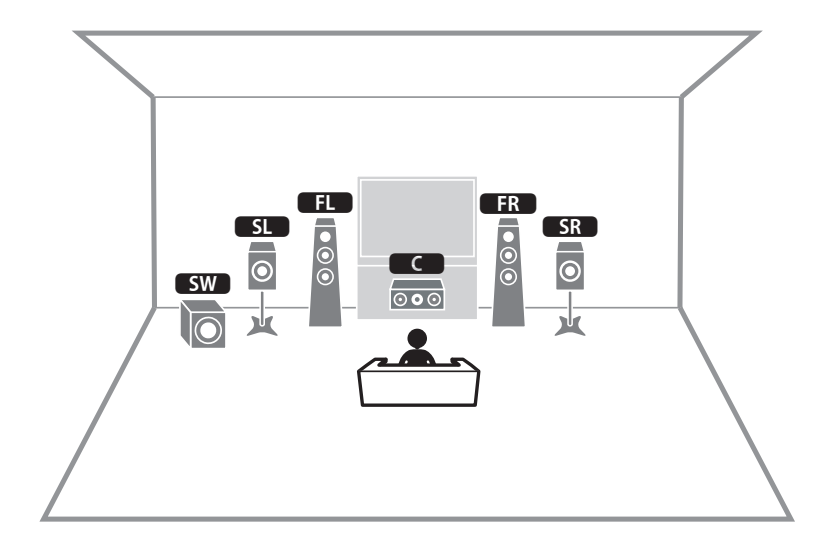

PRÉPARATION > Comment positionner les enceintes (systèmes d'enceintes)

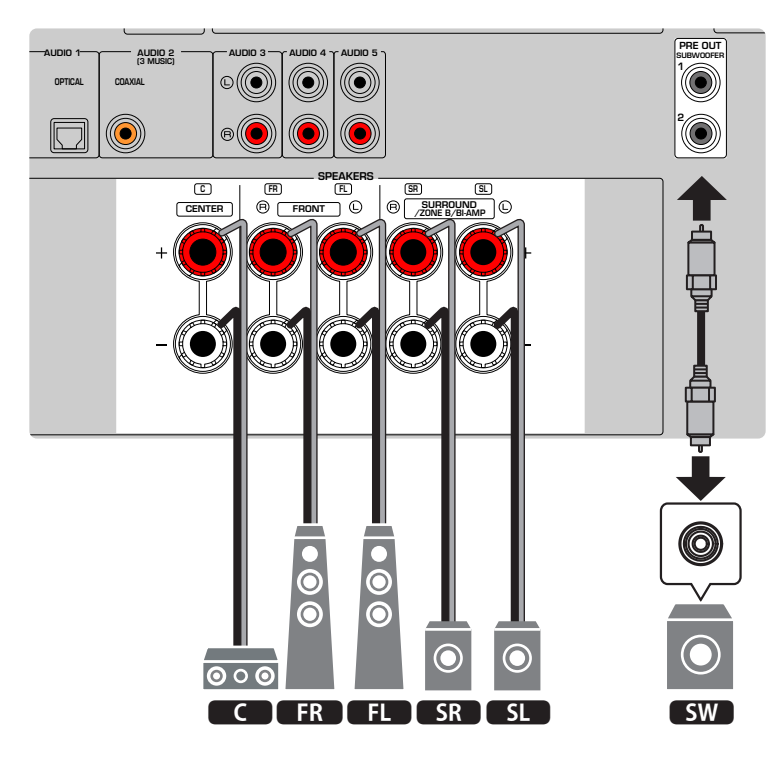

#### **NOTE**

- ( Pour utiliser Virtual CINEMA FRONT, il est nécessaire de modifier les réglages de configuration des enceintes.
- ( Vous pouvez également raccorder jusqu'à 2 caissons de graves (avec amplificateur intégré) à l'unité. Deux subwoofers raccordés à l'unité produisent les mêmes sons.
- ( Si vous n'utilisez qu'un caisson de graves, vous pouvez le placer à gauche ou à droite.

- ( [« Réglage de votre système d'enceintes » \(p.160\)](#page-159-0)
- ( [« Réglage de l'utilisation de Virtual CINEMA FRONT » \(p.166\)](#page-165-0)
- [« Exigences des enceintes » \(p.48\)](#page-47-0)

# Connexion des enceintes de zone (configuration avancée)

La fonction Zone vous permet de lire une source d'entrée à la fois dans la pièce dans laquelle l'unité est installée et dans une autre pièce.

[Tag de recherche]#Q01 Systèmes d'enceintes

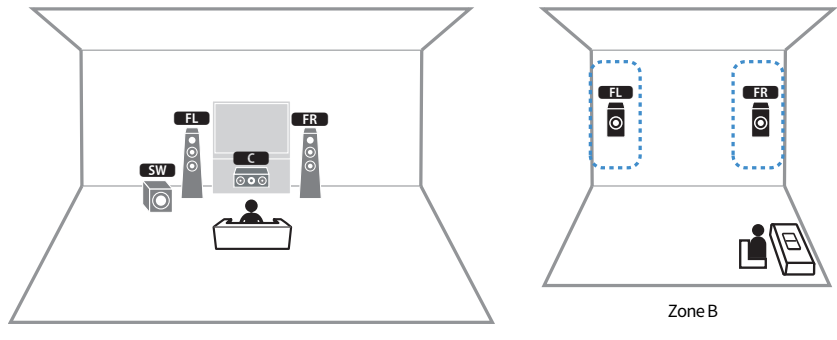

Zone A

PRÉPARATION > Comment positionner les enceintes (systèmes d'enceintes)

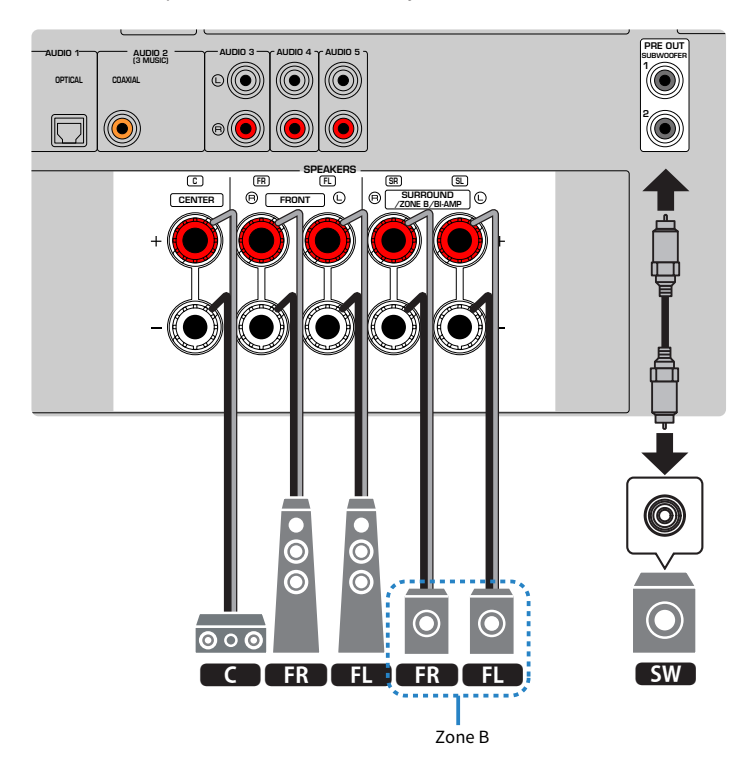

#### **NOTE**

- ( Pour utiliser le système d'enceintes de zone, il est nécessaire de modifier les réglages de configuration des enceintes.
- ( Vous pouvez également raccorder jusqu'à 2 caissons de graves (avec amplificateur intégré) à l'unité. Deux subwoofers raccordés à l'unité produisent les mêmes sons.
- Si vous n'utilisez qu'un caisson de graves, vous pouvez le placer à gauche ou à droite.

- [« Exigences des enceintes » \(p.48\)](#page-47-0)
- ( [« Réglage de votre système d'enceintes » \(p.160\)](#page-159-0)
- ( [« Lecture dans plusieurs pièces \(fonction Zone\) » \(p.122\)](#page-121-0)

## Raccordement d'enceintes avant prenant en charge les connexions bi-amplificatrices (configuration avancée)

Vous pouvez raccorder les enceintes avant qui prennent en charge les connexions bi-amplificatrices. Pour activer la fonction bi-amplificatrice, configurez les réglages d'enceinte nécessaires. [Tag de recherche]#Q01 Systèmes d'enceintes

#### L'unité (arrière)

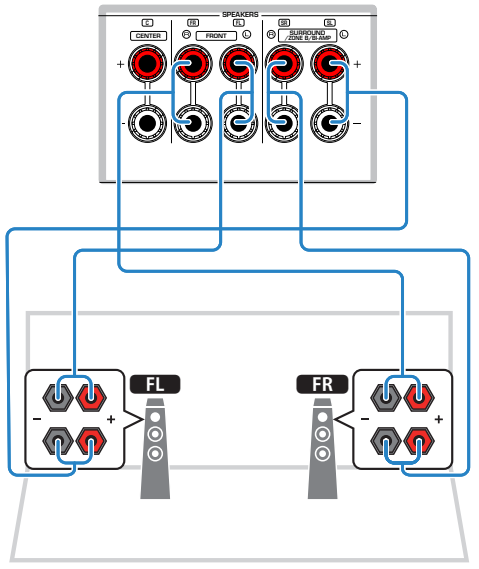

#### AVIS

( Avant d'effectuer les connexions bi-amplificatrices, enlevez toutes les fixations ou les câbles qui raccordent un haut-parleur de graves à un haut-parleur d'aigus. Si vous ne réalisez pas de connexions bi-amplificatrices, assurez-vous que les fixations ou les câbles sont connectés avant de raccorder les câbles d'enceinte. Reportez-vous au mode d'emploi des enceintes pour plus de détails.

#### **NOTE**

Les enceintes suivantes ne peuvent pas être raccordées simultanément.

- Enceintes surround
- ( Enceintes de la Zone B
- Enceintes bi-amplificatrices

- ( [« Réglage de votre système d'enceintes » \(p.160\)](#page-159-0)
- [« Exigences des enceintes » \(p.48\)](#page-47-0)

# Raccordement des enceintes

## <span id="page-47-0"></span>Exigences des enceintes

Les enceintes et caissons de graves raccordés à l'unité doivent satisfaire les exigences suivantes :

- ( (Modèles pour les États-Unis et le Canada uniquement) Utilisez des enceintes d'une impédance de 8 ohms. Si vous utilisez des enceintes de 6 ohms, changez le réglage de l'impédance des enceintes de l'unité ultérieurement dans la configuration des enceintes.
- ( (Sauf les modèles pour les États-Unis et le Canada) Utilisez des enceintes d'une impédance d'au moins 6 ohms.
- ( Utilisez un caisson de graves avec amplificateur intégré.

[Tag de recherche]#Q01 Systèmes d'enceintes

#### **NOTE**

- ( Préparez le nombre d'enceintes en fonction de votre système d'enceintes.
- ( Assurez-vous de raccorder les enceintes avant gauche et droite.

- ( [« Changement du réglage de l'impédance des enceintes » \(p.170\)](#page-169-0)
- ( [« Exigences des câbles » \(p.49\)](#page-48-0)

## <span id="page-48-0"></span>Exigences des câbles

Utilisez les types suivants de câble en vente dans le commerce pour raccorder les enceintes à l'unité :

- ( Câbles d'enceinte (pour raccorder les enceintes) – + – +
- ( Câble de broche audio (pour le raccordement d'un caisson de graves)

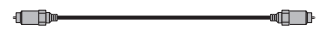

#### Liens connexes

[« Raccordement de l'enceinte » \(p.50\)](#page-49-0)

# Comment raccorder les enceintes

## <span id="page-49-0"></span>Raccordement de l'enceinte

Raccordez un câble d'enceinte entre la borne négative (–) de l'unité et la borne négative (–) de l'enceinte, et entre la borne positive (+) de l'unité et la borne positive (+) de l'enceinte.

Retirez le câble d'alimentation de l'unité de la prise secteur avant de raccorder l'enceinte.

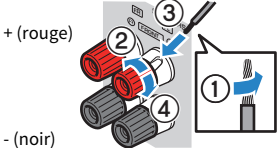

#### AVIS

- ( Préparez les câbles d'enceinte loin de l'unité pour éviter de lâcher par inadvertance les torons de câble à l'intérieur de l'unité ce qui pourrait provoquer un court-circuit ou un dysfonctionnement de l'unité.
- ( Un raccordement incorrect des câbles d'enceinte peut provoquer un court-circuit et également endommager l'unité ou les enceintes.
	- « Ne laissez pas les fils dénudés du câble d'enceinte se toucher.

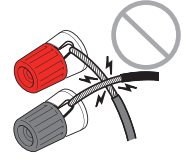

( Ne laissez pas les fils dénudés du câble d'enceinte entrer en contact avec les parties métalliques de l'unité (face arrière et vis).

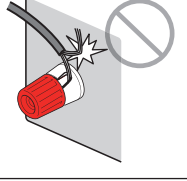

 ${\bf 1} \quad$  Dénudez sur environ 10 mm les extrémités du câble d'enceinte et torsadez solidement les fils dénudés de ce câble.

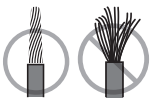

### 2 Desserrez la borne d'enceinte.

### 3 Insérez les fils dénudés du câble dans l'écartement sur le côté de la borne.

### 4 Serrez la borne.

Le raccordement est maintenant terminé.

#### PRÉPARATION > Raccordement des enceintes

#### **NOTE**

- · Si « Check SP Wires » apparaît sur l'afficheur de la face avant à la mise sous tension de l'unité, éteignez-la, puis confirmez que les câbles d'enceinte ne sont pas court-circuités.
- ( (Modèles pour les États-Unis, le Canada, la Chine, Taïwan, le Brésil, l'Amérique centrale et l'Amérique du Sud et modèle standard uniquement)

Si vous utilisez une fiche banane, serrez la borne de l'enceinte et insérez une fiche banane dans l'extrémité de la borne.

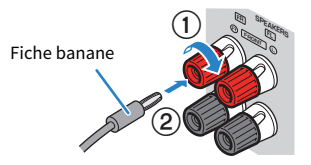

#### Liens connexes

[« Raccordement du caisson de graves » \(p.52\)](#page-51-0)

## <span id="page-51-0"></span>Raccordement du caisson de graves

Utilisez un câble de broche audio pour raccorder le caisson de graves.

Débranchez les câbles d'alimentation de l'unité des prises secteur avant de raccorder le caisson de graves.

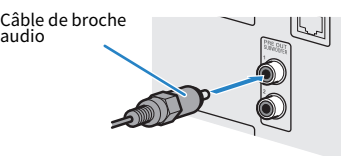

#### Liens connexes

[« Connexion HDMI avec un téléviseur » \(p.53\)](#page-52-0)

# Raccordement d'un téléviseur

# <span id="page-52-0"></span>Connexion HDMI avec un téléviseur

Raccordez un téléviseur à l'unité à l'aide d'un câble HDMI. Lorsque le son du téléviseur est lu sur l'unité utilisez la fonction eARC/ARC ou un câble optique numérique pour recevoir le son du téléviseur sur l'unité.

[Tag de recherche]#Q02 Connecter le téléviseur

#### **NOTE**

- ( Utilisez un câble à 19 broches HDMI avec le logo HDMI. Pour garantir la qualité du signal, nous vous recommandons d'utiliser un câble aussi court que possible.
- ( Utilisez un câble HDMI à grande vitesse Premium ou un câble HDMI à grande vitesse Premium avec Ethernet pour regarder des vidéos 3D ou 4K Ultra HD.
- ( Lors de l'utilisation de la fonction eARC/ARC, branchez un téléviseur avec un câble HDMI prenant en charge la fonction eARC/ARC (comme un câble HDMI à grande vitesse avec Ethernet).
- ( Vous pourriez avoir besoin de procéder au réglage sur le téléviseur. Reportez-vous au mode d'emploi du téléviseur.

### ■ Utilisation de la fonction eARC/ARC

Si votre téléviseur prend en charge eARC/ARC, le son du téléviseur est lu sur l'unité avec un seul câble HDMI. Lors de l'utilisation d'ARC, activez la fonction de contrôle HDMI.

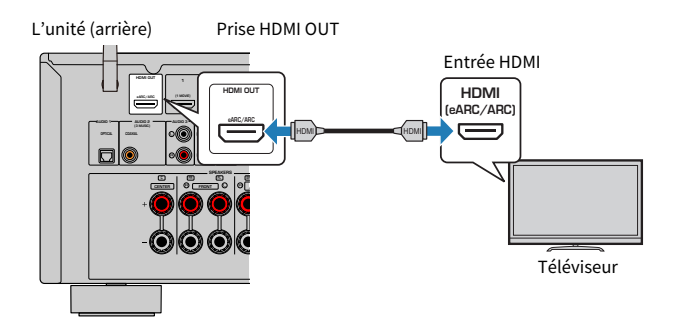

#### **NOTE**

- « ARC » est l'abréviation de « Audio Return Channel », canal de retour audio. « ARC » permet de lire le son du téléviseur sur les appareils AV (comme un récepteur AV, une barre de son), en connectant la prise d'entrée HDMI prenant en charge la fonction ARC de votre téléviseur à la prise HDMI OUT prenant en charge la fonction ARC de vos appareils AV avec un seul câble HDMI, sans câble optique numérique.
- ( « eARC » est l'abréviation de « Enhanced Audio Return Channel », canal de retour audio amélioré. « eARC », fonction améliorée de l'ARC, prend en charge les canaux 5.1 non compressés via un téléviseur compatible avec le câble HDMI.

- [« Lecture du son du téléviseur avec eARC/ARC » \(p.97\)](#page-96-0)
- [« Connexion HDMI avec un appareil vidéo comme un lecteur BD/DVD » \(p.55\)](#page-54-0)

### $\blacksquare$  Raccordement d'un câble optique numérique

Si votre téléviseur ne prend pas en charge eARC/ARC, raccordez votre téléviseur à l'unité avec un câble optique numérique.

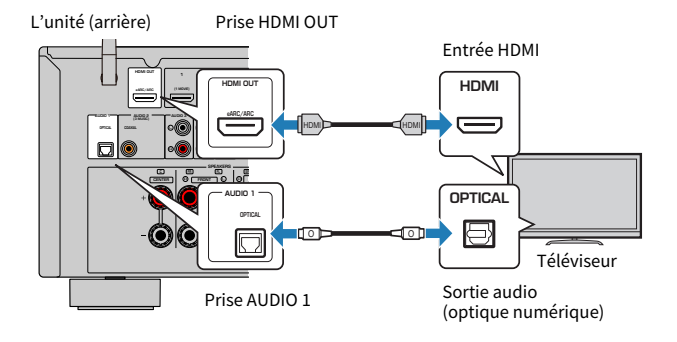

#### **NOTE**

Selon les prises de sortie audio de votre téléviseur, vous pouvez raccorder votre téléviseur à l'unité avec un câble audio (câble coaxial numérique ou câble stéréo à broches) autre qu'un câble optique numérique. Dans ce cas, réglez « Entrée audio TV » dans le menu « Réglage ».

- ( [« Lecture du son du téléviseur avec un câble optique numérique » \(p.98\)](#page-97-0)
- [« Connexion HDMI avec un appareil vidéo comme un lecteur BD/DVD » \(p.55\)](#page-54-0)
- ( [« Réglage de la prise d'entrée audio utilisée pour le son du téléviseur » \(p.198\)](#page-197-0)

# Raccordement d'appareils de lecture

# <span id="page-54-0"></span>Connexion HDMI avec un appareil vidéo comme un lecteur BD/ DVD

Raccordez un appareil vidéo à l'unité à l'aide d'un câble HDMI.

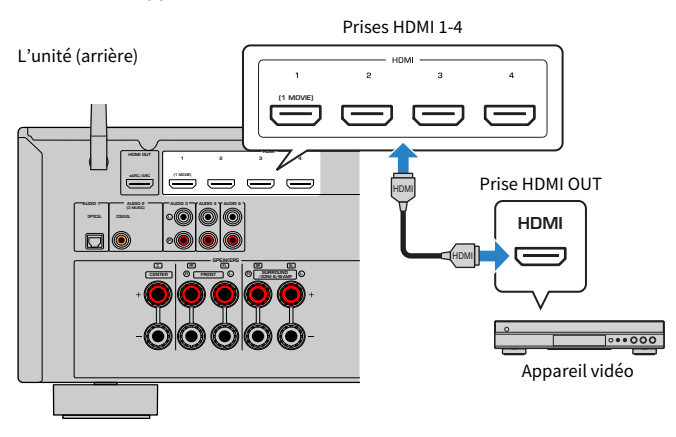

#### Liens connexes

[« Connexion AUDIO avec une appareil audio comme un lecteur CD » \(p.56\)](#page-55-0)

# Connexion autre que HDMI avec un appareil de lecture

## <span id="page-55-0"></span>Connexion AUDIO avec une appareil audio comme un lecteur CD

Raccordez des appareils audio comme des lecteurs CD à l'unité.

Selon les prises de sortie audio présentes sur votre appareil audio, choisissez l'un des raccordements suivants :

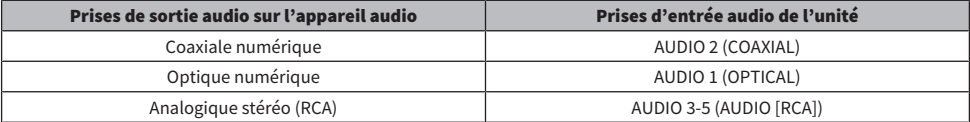

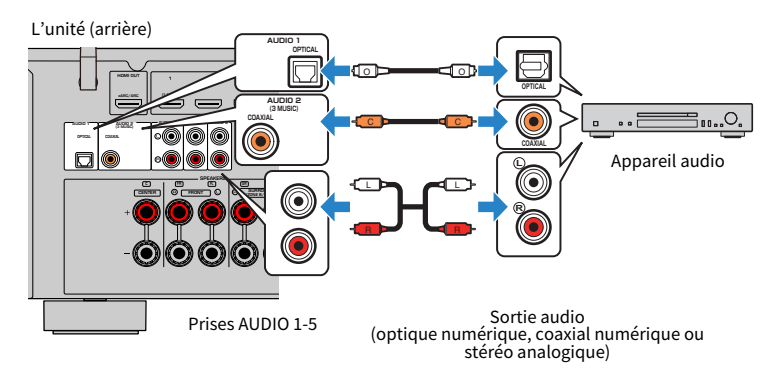

- ( [« Noms des pièces et fonctions de la face arrière » \(p.29\)](#page-28-0)
- [« Raccordement de l'antenne FM » \(p.57\)](#page-56-0)
- ( [« Raccordement de l'antenne DAB/FM » \(p.60\)](#page-59-0)

# Raccordement des antennes radio

## <span id="page-56-0"></span>Raccordement de l'antenne FM

#### Modèle pour

États-Unis, Canada, Asie, Corée, Chine, Taïwan, Brésil, modèle standard et Amérique centrale et Amérique du Sud

Raccordez l'antenne FM fournie à l'unité.

Fixez l'extrémité de l'antenne FM à un mur.

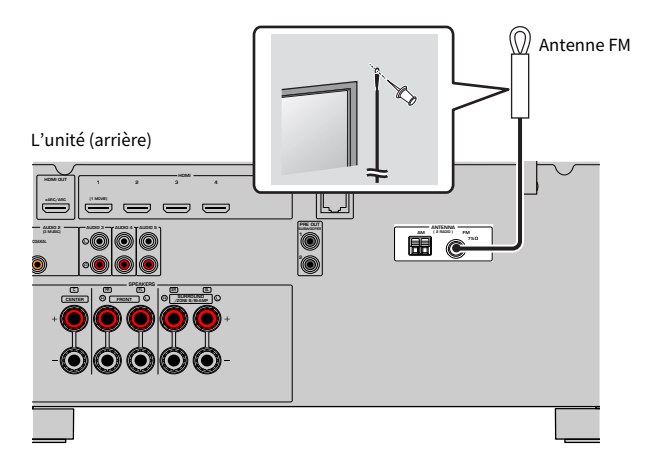

#### Liens connexes

[« Raccordement de l'antenne AM » \(p.58\)](#page-57-0)

## <span id="page-57-0"></span>Raccordement de l'antenne AM

#### Modèle pour

États-Unis, Canada, Asie, Corée, Chine, Taïwan, Brésil, modèle standard et Amérique centrale et Amérique du Sud

Raccordez l'antenne AM fournie à l'unité.

Placez l'antenne AM sur une surface plane.

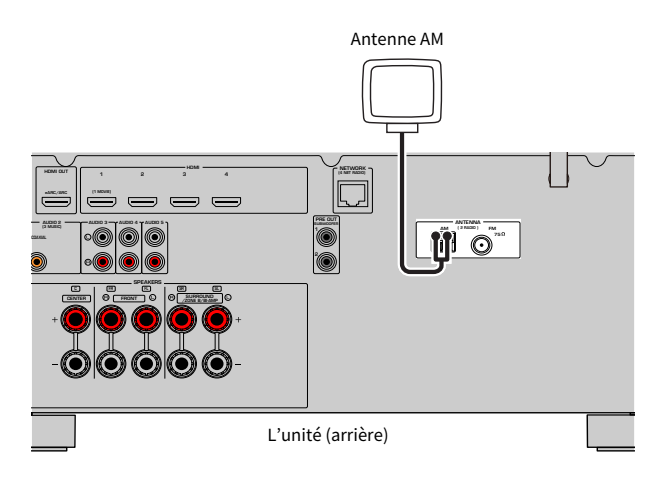

### Assemblage et raccordement de l'antenne AM

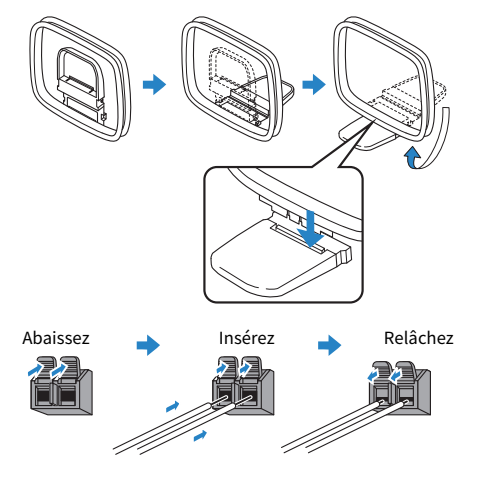

#### **NOTE**

- ( Déroulez uniquement la longueur nécessaire du câble de l'antenne AM.
- ( Les câbles de l'antenne AM n'ont pas de polarité.

PRÉPARATION > Raccordement des antennes radio

#### Liens connexes

[« Connexion réseau de l'unité » \(p.61\)](#page-60-0)

# <span id="page-59-0"></span>Raccordement de l'antenne DAB/FM

#### Modèle pour

Royaume-Uni, Europe, Russie et Australie

Raccordez l'antenne DAB/FM fournie à l'unité. Fixez les extrémités de l'antenne à un mur.

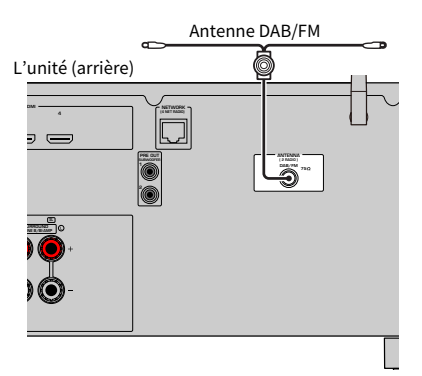

#### **NOTE**

- ( L'antenne doit être à l'horizontale.
- ( Si la réception n'est pas bonne, réglez la hauteur, l'orientation ou l'emplacement de l'antenne DAB/FM.

#### Liens connexes

[« Connexion réseau de l'unité » \(p.61\)](#page-60-0)

# Préparation du raccordement à un réseau

# <span id="page-60-0"></span>Connexion réseau de l'unité

L'unité prend en charge les connexions câblées et sans fil.

Sélectionnez une méthode de connexion selon votre environnement de réseau.

Vous pouvez écouter la radio Internet ou lire des fichiers de musique stockés sur des serveurs multimédias, de type PC et Network Attached Storage (NAS), sur l'unité.

#### AVIS

( Ne connectez pas directement ce produit à un réseau Wi-Fi public et/ou à Internet. Connectez ce produit à Internet uniquement via un routeur doté de dispositifs de protection par mots de passe forts. Consultez le fabricant de votre routeur pour obtenir des informations sur les bonnes pratiques en matière de sécurité.

- ( [« Raccordement d'un câble de réseau \(connexion câblée\) » \(p.62\)](#page-61-0)
- [« Préparation des antennes sans fil \(connexion sans fil\) » \(p.63\)](#page-62-0)

# <span id="page-61-0"></span>Raccordement d'un câble de réseau (connexion câblée)

Raccordez l'unité à votre routeur au moyen d'un câble de réseau STP (câble droit CAT-5 ou supérieur) disponible dans le commerce.

Lorsque vous utilisez un routeur qui prend en charge DHCP, il n'est pas nécessaire de configurer de réglages réseau pour l'unité.

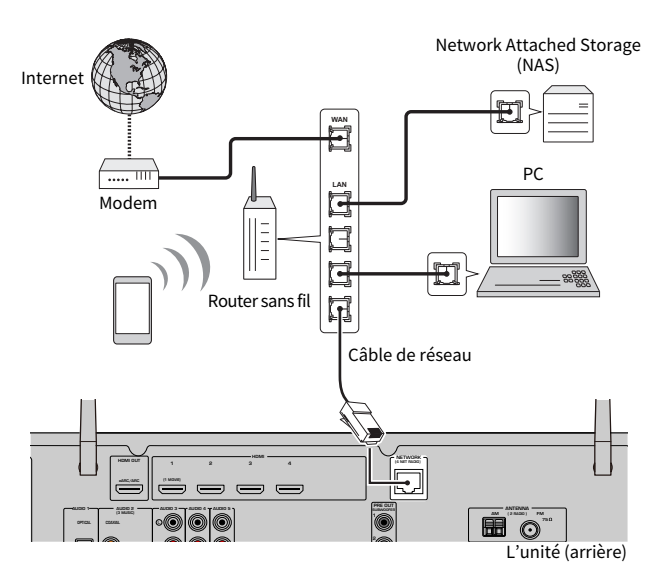

#### **NOTE**

Vous devrez configurer les réglages réseau si votre routeur ne prend pas en charge DHCP ou si vous souhaitez configurer manuellement les paramètres réseau.

- ( [« Réglage manuelle des paramètres réseau » \(p.215\)](#page-214-0)
- ( [« Vérification des informations réseau de l'unité » \(p.212\)](#page-211-0)

# <span id="page-62-0"></span>Préparation des antennes sans fil (connexion sans fil)

Tenez les antennes sans fil droites pour la connexion au réseau sans fil ou à un dispositif Bluetooth via le mode sans fil.

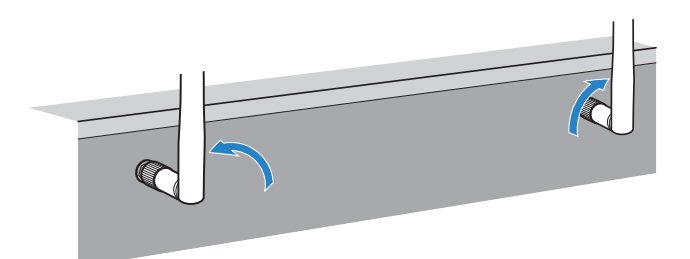

#### AVIS

( N'appliquez pas de force excessive sur l'antenne sans fil. L'antenne pourrait être endommagée.

- ( [« Ajout de l'unité au réseau MusicCast » \(p.69\)](#page-68-0)
- ( [« Sélection d'une méthode de connexion réseau sans fil » \(p.300\)](#page-299-0)
- ( [« Branchement du câble d'alimentation » \(p.64\)](#page-63-0)

# Mise sous tension de l'unité

# <span id="page-63-0"></span>Branchement du câble d'alimentation

Une fois tous les raccordements terminés, branchez le câble d'alimentation.

L'unité (arrière)

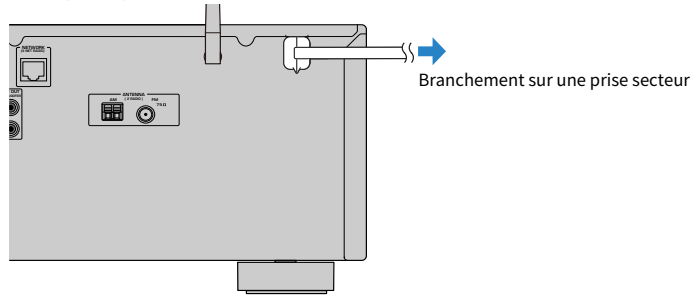

#### Liens connexes

[« Mise sous tension ou mise en veille \(Zone A\) » \(p.65\)](#page-64-0)

## <span id="page-64-0"></span>Mise sous tension ou mise en veille (Zone A)

Mettez sous tension ou en veille la Zone A.

#### **NOTE**

La Zone A est la pièce où l'unité est installée.

### **1** Placez le commutateur zone sur « ZONE A ».

### **2** Appuyez sur  $\circledcirc$ .

Chaque fois que vous appuyez sur la touche, vous pouvez mettre la zone A sous tension ou en veille.

#### **NOTE**

À la première mise sous tension de l'unité, le message à propos de la configuration du réseau s'affiche sur le téléviseur. Si vous utilisez un iPhone, vous pouvez configurer une connexion sans fil en suivant les instructions à l'écran. Ici, appuyez sur RETURN de la télécommande pour passer à la procédure suivante.

- [« Noms des pièces et fonctions de la télécommande » \(p.31\)](#page-30-0)
- [« Sélection de la langue du menu » \(p.66\)](#page-65-0)

# Sélection de la langue du menu

## <span id="page-65-0"></span>Sélection de la langue du menu

Pour régler la langue de menu souhaité, changez la source d'entrée du téléviseur afin d'afficher la vidéo à partir de l'unité et appuyez sur SETUP. Puis sélectionnez « Language » dans le menu « SETUP ».

- ( [« Réglage de la langue du menu » \(p.225\)](#page-224-0)
- ( [« Opération de base du menu de configuration » \(p.150\)](#page-149-0)
- [« Qu'est-ce que MusicCast » \(p.67\)](#page-66-0)

# Réglage de MusicCast

# <span id="page-66-0"></span>Qu'est-ce que MusicCast

MusicCast est une solution de musique sans fil offerte par Yamaha, qui vous permet de partager de la musique dans toutes vos pièces sur un large éventail d'appareils. Vous pouvez écouter de la musique depuis votre smartphone, votre ordinateur, un serveur NAS, une station de radio sur Internet et un service de musique en streaming partout dans la maison grâce à une application dédiée facile à utiliser, « MusicCast CONTROLLER ».

Pour en savoir plus sur la gamme de produits compatibles MusicCast, visitez le site Web Yamaha.

#### Liens connexes

[« Utilisation de MusicCast CONTROLLER » \(p.68\)](#page-67-0)

# <span id="page-67-0"></span>Utilisation de MusicCast CONTROLLER

Pour utiliser les fonctions réseau sur l'appareil compatible MusicCast, l'application dédiée « MusicCast CONTROLLER » est nécessaire. Recherchez l'application gratuite « MusicCast CONTROLLER » sur l'App Store ou Google Play et installez-la sur votre appareil.

#### Liens connexes

[« Ajout de l'unité au réseau MusicCast » \(p.69\)](#page-68-0)

# <span id="page-68-0"></span>Ajout de l'unité au réseau MusicCast

Procédez comme indiqué pour ajouter l'unité au réseau MusicCast. Vous pouvez également configurer les réglages réseau sans fil de l'unité en une fois.

- **1** Lancez l'application « MusicCast CONTROLLER » sur votre dispositif mobile et appuyez sur « Setup ».
- 2 Utilisez l'application « MusicCast CONTROLLER » en suivant les instructions à l'écran.

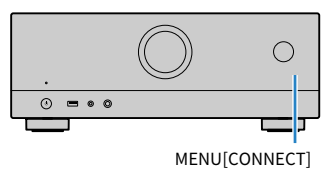

#### **NOTE**

- · Si vous configurez les réglages réseau sans fil de l'unité avec cette méthode, le SSID et la clé de sécurité de votre routeur LAN sans fil (point d'accès) seront nécessaires.
- ( Si vous ajoutez le deuxième ou subséquent appareil compatible MusicCast, appuyez sur « Settings » puis « Add New Device » dans l'application « MusicCast CONTROLLER ».
- Lorsque vous ajoutez l'unité au réseau MusicCast, le témoin LAN sans fil s'allume quelquefois sur l'afficheur de la face avant même si une connexion câblée est utilisée.

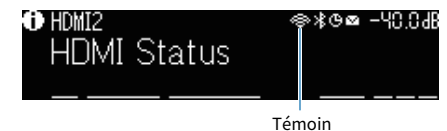

- ( [« Réglage de la fonction de synchronisation de l'unité vers des appareils compatibles MusicCast » \(p.219\)](#page-218-0)
- [« Configuration des enceintes sans fil » \(p.70\)](#page-69-0)
- ( [« Déroulement de la configuration des enceintes » \(p.72\)](#page-71-0)

# Utilisation de la fonction MusicCast Surround

# <span id="page-69-0"></span>Configuration des enceintes sans fil

En utilisant des dispositifs qui prennent en charge la fonction MusicCast Surround, vous pouvez profiter d'un système à 5.1 voies avec des enceintes surround et un caisson de graves sans fil.

#### **NOTE**

Reportez-vous au mode d'emploi des dispositifs qui prennent en charge la fonction MusicCast Surround pour plus d'informations sur les réglages et les opérations.

### ■ Dispositifs prenant en charge MusicCast Surround

Enceinte Réseau Sans Fil Caisson Connecté

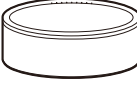

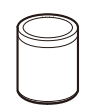

À compter du 1er avril 2020

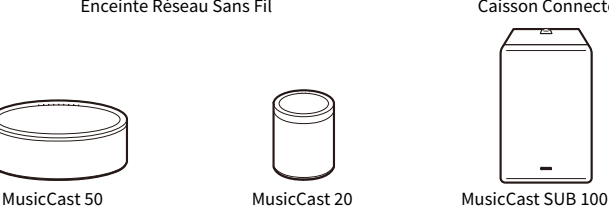

### $\blacksquare$  Exemple de disposition des enceintes

Il s'agit d'un système à 5.1 voies utilisant deux enceintes MusicCast 20 comme enceintes surround et une enceinte MusicCast SUB 100 comme caisson de graves.

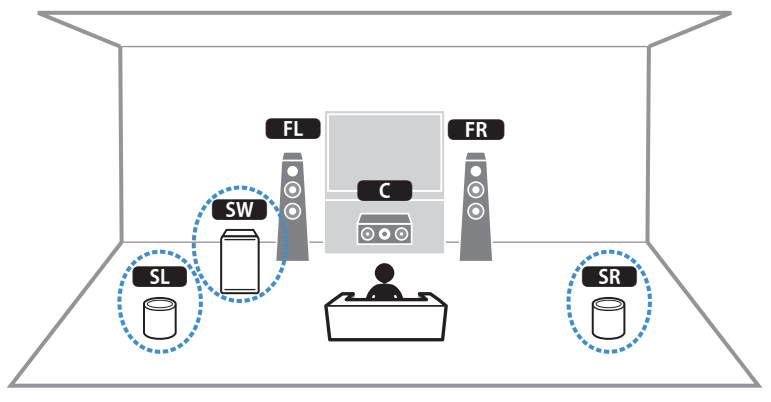

#### PRÉPARATION > Utilisation de la fonction MusicCast Surround

#### **NOTE**

- Dans un système à 5.1 voies, les enceintes surround et le caisson de graves peuvent être sans fil. Avec d'autres systèmes, seul le caisson de graves peut être sans fil.
- Avec des enceintes surround sans fil
- ( Le son ne sera pas émis des bornes d'enceinte (SURROUND) sur l'unité.
- Avec un caisson de graves sans fil
	- Un caisson de graves peut être sans fil.
	- ( Le son ne sera pas émis des prises pre-out (SUBWOOFER 1 et 2) sur l'unité. Par conséquent, un autre caisson de graves ne peut pas être utilisé en le connectant avec un câble audio.
- ( L'audio suivant ne peut pas être émis des enceintes surround et du caisson de graves sans fil.
	- DSD audio
	- ( DVD-Audio et Super Audio CD (SACD) depuis l'entrée HDMI
	- $\boldsymbol{1}$   $\;$  L'unité et les dispositifs prenant en charge MusicCast Surround doivent être enregistrés avec le même emplacement sur l'application MusicCast CONTROLLER.

### 2 Suivez les instructions à l'écran de l'application pour terminer la configuration de la fonction MusicCast Surround.

Pour plus d'informations sur les instructions de configuration, reportez-vous à :

<https://download.yamaha.com/files/tcm:39-1212383>

#### Liens connexes

[« Déroulement de la configuration des enceintes » \(p.72\)](#page-71-0)

# Configuration des réglages d'enceinte

# <span id="page-71-0"></span>Déroulement de la configuration des enceintes

Avant d'utiliser l'unité, ajustez les réglages des enceintes tels que les paramètres d'équilibre du volume et les paramètres acoustiques. Avec le microphone YPAO fourni, l'unité détecte les raccordements des enceintes et mesure les distances entre ces dernières et votre ou vos positions d'écoute, à savoir les positions de mesure. L'unité optimise ensuite automatiquement les réglages des enceintes tels que les paramètres d'équilibre du volume et les paramètres acoustiques. (YPAO : Yamaha Parametric room Acoustic Optimizer)

### **NOTE**

- ( Lors de la mesure, des signaux test sont restitués à un volume élevé. Vous ne pouvez pas régler le volume.
- ( Pendant le processus de mesure, restez dans un coin reculé de la pièce et notez les éléments suivants pour une mesure précise.
	- « Faites en sorte que la pièce soit le plus calme possible.
	- ( Ne bloquez pas le son entre les enceintes et le microphone YPAO.
- ( Ne raccordez pas d'écouteurs.
- $\boldsymbol{1}$  Sélectionnez les réglages d'impédance des enceintes de l'unité au besoin.
- 2 Configurez les réglages d'enceinte correspondant.
- $\bf 3$  Réglez le volume du caisson de graves à moitié. Si la fréquence de coupure est réglable, réglez-la sur le maximum.

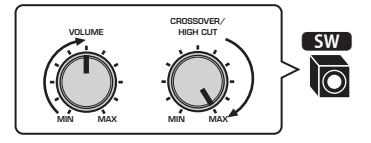

### 4 Placez le microphone YPAO à votre position d'écoute (à hauteur d'oreilles).

Nous vous conseillons d'utiliser un trépied comme support de microphone et d'ajuster votre position d'écoute (à hauteur d'oreilles). Lorsque vous utilisez un trépied, utilisez les vis de ce dernier pour stabiliser le microphone.
5 Raccordez le microphone YPAO à la prise YPAO.

L'unité (avant)

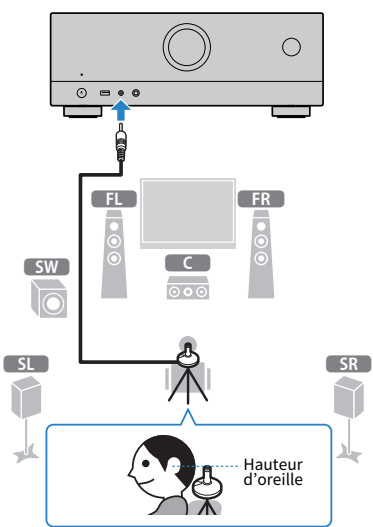

L'écran suivant apparaît sur le téléviseur.

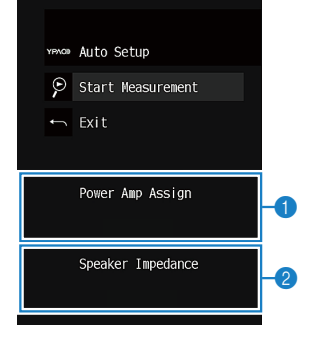

- **a** Réglage de « Affect. amp puiss. » du menu « Réglage »
- $\bullet$ (Modèles pour les États-Unis et le Canada uniquement) Réglage de « Impédance d'enceinte » dans le menu « Réglage »

### 6 Commencez la mesure en suivant les conseils affichés à l'écran.

Lorsque la mesure est terminée, l'écran suivant apparaît sur le téléviseur. Après confirmation des résultats de la mesure, appuyez sur ENTER.

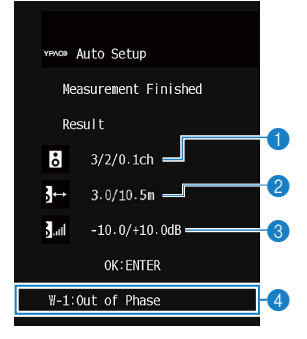

- **a** Nombre d'enceintes (avant/arrière/caisson de graves)
- **2** Distance des enceintes (la plus proche/la plus éloignée)
- <sup>6</sup> Plage de réglage du niveau de sortie des enceintes
- **4** Message d'avertissement (le cas échéant)
- 7 Sélectionnez « Sauvegarder » pour appliquer les résultats de la mesure aux réglages des enceintes.

### 8 Débranchez le microphone YPAO de l'unité.

L'optimisation des réglages d'enceintes est maintenant terminée.

#### AVIS

( Le microphone YPAO étant sensible à la chaleur, il ne doit pas être placé dans un endroit où il pourrait être exposé directement à la lumière du soleil ou à une température élevée (au-dessus d'un appareil audiovisuel, par exemple).

#### **NOTE**

- ( Un message d'erreur peut s'afficher pendant la mesure.
- ( Pour annuler l'opération, débranchez le microphone YPAO avant le début de la mesure.

- ( [« Changement du réglage de l'impédance des enceintes » \(p.170\)](#page-169-0)
- [« Attribution de la configuration des enceintes » \(p.75\)](#page-74-0)
- ( [« Message d'erreur d'YPAO » \(p.76\)](#page-75-0)
- [« Message d'avertissement d'YPAO » \(p.77\)](#page-76-0)

## <span id="page-74-0"></span>Attribution de la configuration des enceintes

Si vous utilisez l'une des configurations d'enceintes suivantes, configurez manuellement les réglages d'enceintes correspondants.

( Lors de l'utilisation de connexions bi-amplificatrices ou de connexions de zones

( Lors de l'utilisation d'enceintes surround placées à l'avant (Virtual CINEMA FRONT)

- [« Réglage de votre système d'enceintes » \(p.160\)](#page-159-0)
- ( [« Réglage de l'utilisation de Virtual CINEMA FRONT » \(p.166\)](#page-165-0)

### <span id="page-75-0"></span>Message d'erreur d'YPAO

Si un message d'erreur s'affiche, résolvez le problème en suivant les instructions à l'écran et exécutez à nouveau la procédure YPAO.

[Tag de recherche]#Q03 Erreur YPAO

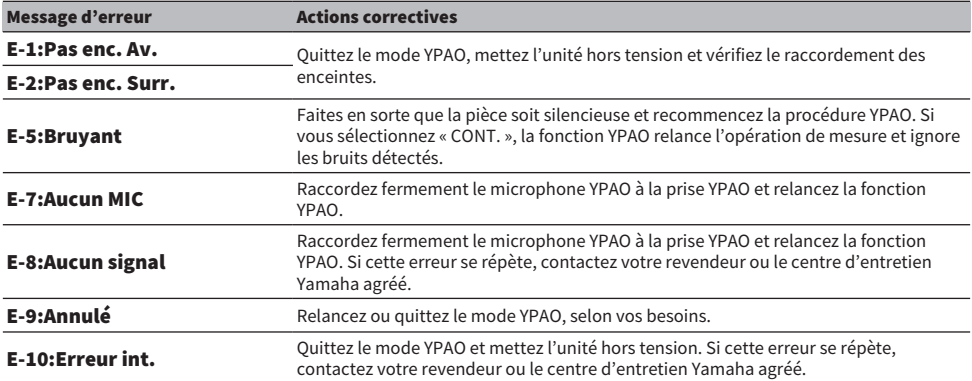

#### **NOTE**

( Pour quitter la mesure YPAO afin de résoudre le problème, appuyez sur ENTER et sélectionnez « QUITTER ».

- ( Avec les messages E-5 et E-9 uniquement, vous pouvez poursuivre la mesure YPAO. Appuyez sur ENTER et sélectionnez « CONT. ».
- ( Pour recommencer la mesure YPAO depuis le début, appuyez sur ENTER et sélectionnez « RÉGLAGE ».

### <span id="page-76-0"></span>Message d'avertissement d'YPAO

Si un message d'avertissement s'affiche, résolvez le problème en suivant le tableau et exécutez à nouveau la procédure YPAO.

Vous pouvez toujours appliquer les résultats de la mesure, toutefois, nous vous conseillons de résoudre le problème et d'exécuter de nouveau la procédure YPAO pour pouvoir utiliser l'unité avec un réglage optimal des enceintes.

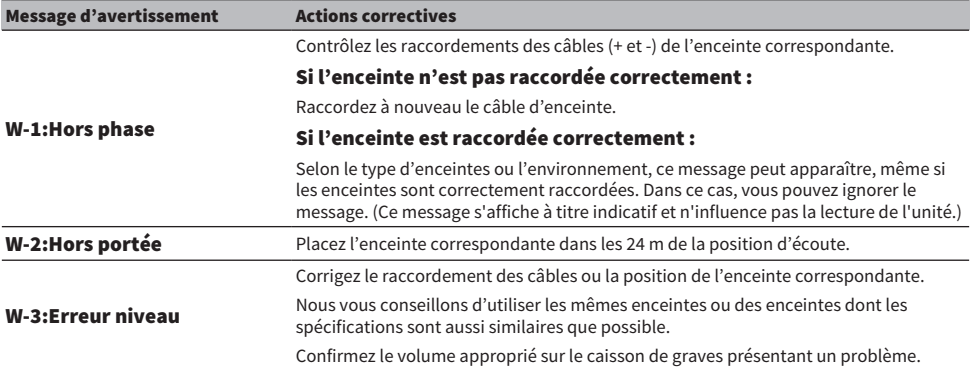

#### **NOTE**

Corrigez le raccordement des câbles ou la position de l'enceinte après avoir éteint l'unité.

# ÉCOUTE DU SON

## Profiter des effets de champs sonores

### Sélectionner votre mode sonore favori

L'unité est équipée d'un éventail de programmes sonores et décodeurs surround. Vous pouvez écouter des sources de lecture avec votre mode sonore favori, comme un effet de champ sonore ou la lecture stéréo.

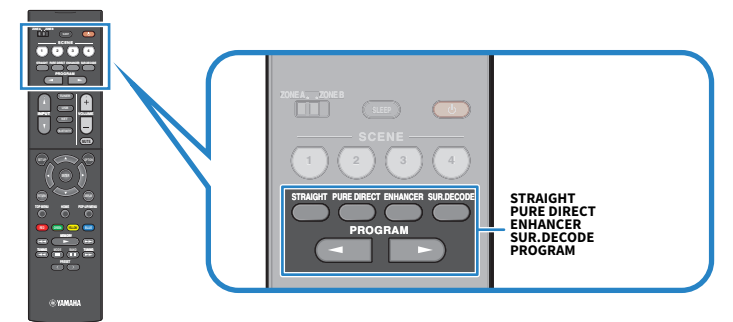

#### **NOTE**

Le mode sonore peut être appliqué séparément à chaque source d'entrée.

- ( [« Profiter des effets de champ sonore optimisés selon le contenu » \(p.80\)](#page-79-0)
- ( [« Profiter de la lecture multivoies sans effets de champ sonore \(décodeur surround\) » \(p.86\)](#page-85-0)

## Profiter de champs sonores tridimensionnels

L'unité est équipée de nombreux programmes sonores qui utilisent la technologie DSP originale de Yamaha (CINEMA DSP 3D). Celle-ci crée des champs sonores qui vous permettent de vous sentir chez vous comme au cinéma ou dans une salle de concert et de profiter de champs sonores tridimensionnels naturels.

#### **NOTE**

- ( Vous pouvez ajuster le niveau d'effet du programme sonore (améliorer ou réduire l'effet de champ sonore) dans « Niveau DSP » du menu « Option ».
- ( Le mode sonore peut être appliqué séparément à chaque source d'entrée.

#### Liens connexes

[« Réglage du niveau d'effet du champ sonore » \(p.134\)](#page-133-0)

## <span id="page-79-0"></span>Profiter des effets de champ sonore optimisés selon le contenu

L'unité est équipée d'un éventail de programmes sonores. Vous pouvez écouter des sources de lecture dans votre mode sonore préféré. Vous pouvez sélectionner un programme sonore en appuyant sur PROGRAM.

- ( Nous recommandons un programme sonore dans la catégorie « MOVIE » affichée sur l'afficheur de la face avant pour voir un contenu vidéo.
- ( Nous recommandons un programme sonore dans la catégorie « MUSIC » affichée sur l'afficheur de la face avant pour écouter un contenu musical.

#### MUSIC

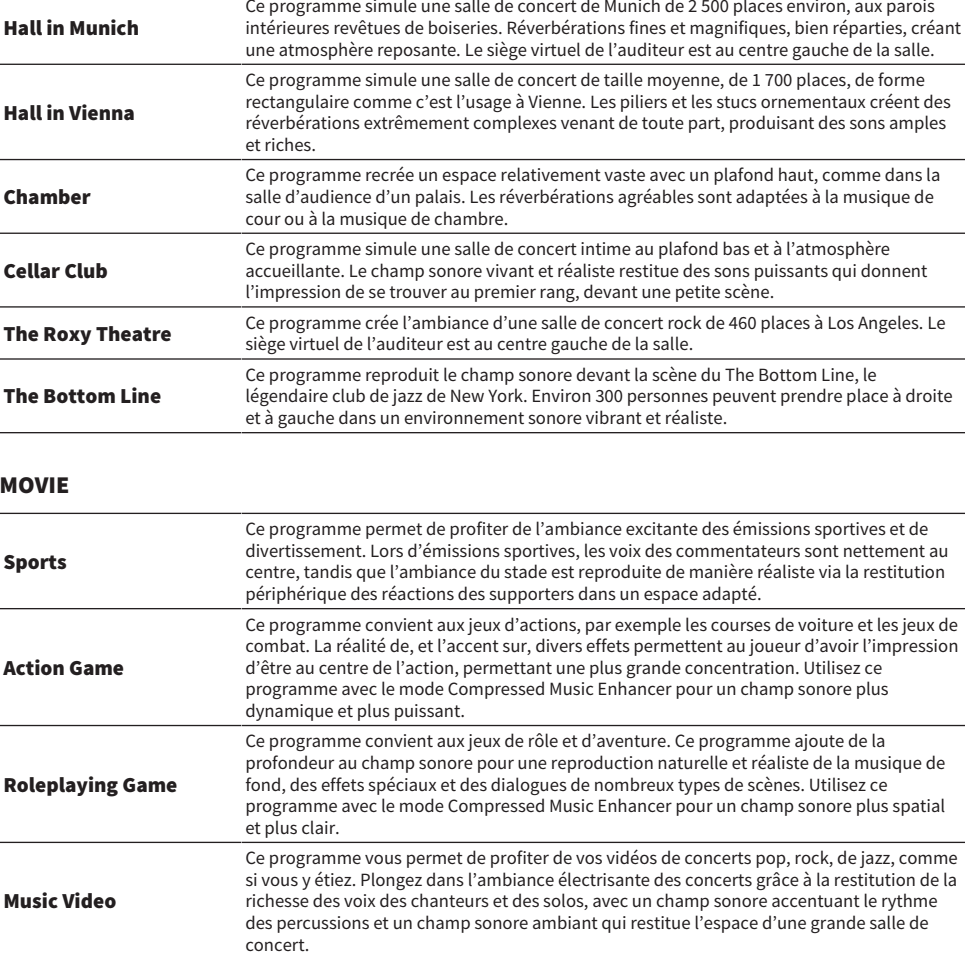

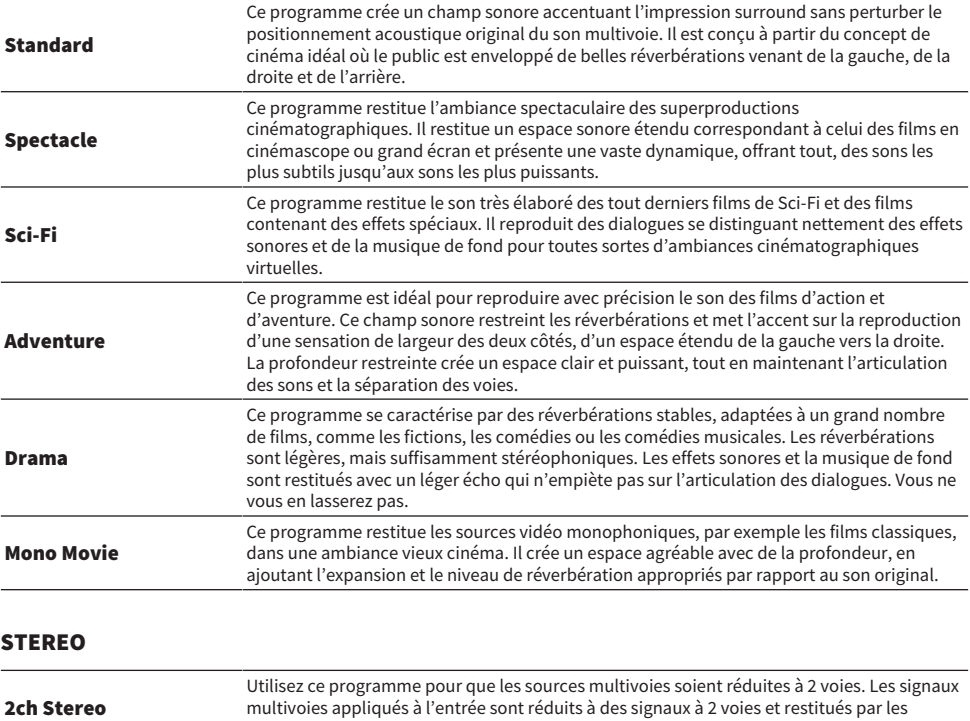

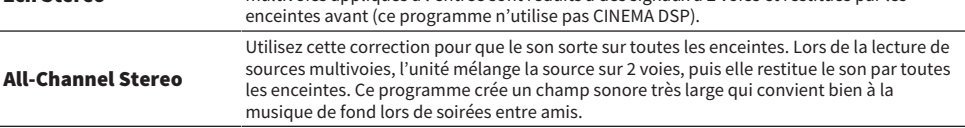

#### UNPROCESSED

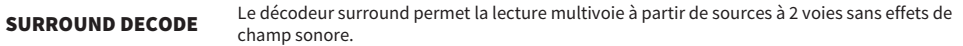

#### Liens connexes

[« Réglage du niveau d'effet du champ sonore » \(p.134\)](#page-133-0)

### <span id="page-81-0"></span>Profiter des effets des champs sonores sans enceintes d'ambiance (Virtual CINEMA DSP)

Si vous sélectionnez l'un des programmes sonores lorsqu'aucune enceinte surround n'est connectée, l'unité crée automatiquement le champ sonore surround à l'aide des enceintes avant. Vous pouvez profiter des effets des champs sonores sans enceintes surround.

#### **NOTE**

Virtual CINEMA DSP est inopérant sur « 2ch Stereo » et « All-Channel Stereo ». Sélectionnez un autre programme sonore.

#### Liens connexes

[« Profiter des effets de champ sonore optimisés selon le contenu » \(p.80\)](#page-79-0)

## <span id="page-82-0"></span>Profiter du son surround avec 5 enceintes placées à l'avant (Virtual CINEMA FRONT)

Lorsque les enceintes surround sont placées à l'avant et que « Virtual CINEMA FRONT » dans le menu « Réglage » est réglé sur « Activé », l'unité crée des enceintes surround virtuelles à l'arrière. Vous pourrez profiter d'un son surround multivoie uniquement avec des enceintes placées à l'avant.

- [« Réglage de l'utilisation de Virtual CINEMA FRONT » \(p.166\)](#page-165-0)
- [« Virtual CINEMA FRONT » \(p.43\)](#page-42-0)

## <span id="page-83-0"></span>Profiter du son d'ambiance avec un casque (SILENT CINEMA)

Vous pouvez profiter d'effets surround ou de champs sonores, comme avec le système d'enceintes multivoies, avec un casque stéréo raccordé à la prise PHONES et en sélectionnant un programme sonore ou un décodeur d'ambiance.

SILENT<sup>™</sup><br>CINEMA

- ( [« Profiter des effets de champ sonore optimisés selon le contenu » \(p.80\)](#page-79-0)
- ( [« Profiter de la lecture multivoies sans effets de champ sonore \(décodeur surround\) » \(p.86\)](#page-85-0)

## Profiter d'une lecture non traitée

## Profiter du son d'origine (décodage direct)

Vous pouvez lire des sources d'entrée sans effets de champ sonore. L'unité produit un son stéréo depuis les enceintes avant pour les sources à 2 voies, telles que les CD et des sons multivoies non traités pour les sources multivoies.

Chaque fois que vous appuyez sur STRAIGHT, le mode de décodage direct est activé ou désactivé.

#### **NOTE**

Si Virtual CINEMA FRONT est réglé sur activé, Virtual CINEMA FRONT fonctionne lorsqu'une source multivoie est lue.

#### Liens connexes

[« Profiter du son surround avec 5 enceintes placées à l'avant \(Virtual CINEMA FRONT\) » \(p.83\)](#page-82-0)

### <span id="page-85-0"></span>Profiter de la lecture multivoies sans effets de champ sonore (décodeur surround)

L'unité permet la lecture multivoie à partir de sources à 2 voies/multivoies sans effets de champ sonore. Appuyez sur SUR. DECODE pour sélectionner un décodeur surround.

Chaque fois que vous appuyez sur SUR. DECODE, le décodeur surround change.

#### **NOTE**

- Vous pouvez également modifier le décodeur surround dans « Sur.Decode » du menu « Option ».
- ( Vous pouvez régler les paramètres du décodeur surround dans « Surround Decoder » du menu « Réglage ».
- ( Le décodeur d'ambiance sélectionné peut ne pas fonctionner avec toutes les sources d'entrée.

- [« Sélection du décodeur surround utilisé dans le programme » \(p.133\)](#page-132-0)
- ( [« Réglage de l'utilisation de Panorama » \(p.181\)](#page-180-0)
- ( [« Réglage de l'effet d'élargissement du champ sonore central » \(p.182\)](#page-181-0)
- [« Réglage de la dimension » \(p.183\)](#page-182-0)
- ( [« Réglage de l'emplacement central \(effet d'élargissement\) du champ sonore avant » \(p.184\)](#page-183-0)

## Profiter de la pureté du son haute fidélité (Pure Direct)

L'unité lit la source sélectionnée en utilisant le minimum de circuits et sans effets de champ sonore. Vous bénéficiez ainsi d'une qualité sonore en hi-fi.

Chaque fois que vous appuyez sur PURE DIRECT, le mode de lecture directe est activé ou désactivé. Lorsque Pure Direct est activé, « PURE DIRECT » s'allume sur l'afficheur de la face avant.

#### **NOTE**

Lorsque Pure Direct est activé, les fonctions suivantes ne sont pas disponibles.

- Sélection de programmes sonores
- Utilisation de la fonction Zone
- Utilisation du menu « Réglage » affiché à l'écran et des menus « Option »
- ( Affichage des informations sur l'afficheur de la face avant (lorsqu'il ne fonctionne pas)

## Écouter votre son préféré

### <span id="page-87-0"></span>Profiter d'un son plus puissant sur la source audio (Compressed Music Enhancer)

Vous pourrez profiter d'un son dynamique en ajoutant profondeur et largeur au son. Cette fonction peut être utilisée avec d'autres modes sonores.

Pour les formats compressés numériquement, vous pouvez lire un son enrichi proche du son d'origine avant qu'il ait été compressé.

Chaque fois que vous appuyez sur ENHANCER, le mode Compressed Music Enhancer est activé ou désactivé.

#### **NOTE**

- ( Le mode Compressed Music Enhancer ne fonctionne pas sur les sources audio suivantes :
	- ( Signaux dont la fréquence d'échantillonnage est supérieure à 48 kHz
	- DSD audio
- ( Vous pouvez également utiliser « Enhancer » du menu « Option » pour activer le mode Compressed Music Enhancer.

#### Liens connexes

[« Réglage du mode Compressed Music Enhancer » \(p.136\)](#page-135-0)

## Améliorer la plage de fréquences basses du caisson de graves

Vous pouvez améliorer la plage de fréquences basses du caisson de graves tout en évitant les interférences avec les enceintes avant dans la plage des moyennes et basses fréquences.

Réglez « Réglage subwoofer » dans le menu « Option ».

#### Liens connexes

[« Réglage du volume du caisson de graves » \(p.138\)](#page-137-0)

## Améliorer l'écoute des dialogues

Vous pouvez régler le volume sonore des dialogues pour les rendre plus audibles.

Réglez « Niveau dialogues » dans le menu « Réglage ».

#### Liens connexes

[« Réglage du volume sonore des dialogues » \(p.188\)](#page-187-0)

## Profiter d'un son grave avec de petites enceintes (Extra graves)

Vous pouvez profiter de sons suffisamment graves, indépendamment de la taille des enceintes avant et de la présence ou l'absence d'un caisson de graves.

Réglez « Extra graves » dans le menu « Réglage ».

#### Liens connexes

[« Réglage de l'utilisation du mode Extra Bass » \(p.165\)](#page-164-0)

## Profiter d'un meilleur son

#### Profiter des services de musique en streaming

#### ( Vous pouvez écouter un meilleur son avec les services de musique en streaming.

Réglez Compressed Music Enhancer sur « On ». Pour plus d'informations, reportez-vous à : ( [« Profiter d'un son plus puissant sur la source audio \(Compressed Music Enhancer\) » \(p.88\)](#page-87-0)

### Écoute du son à faible volume la nuit

#### ( Le son à un faible volume est difficile à entendre.

Réglez « Adaptive DRC » sur « Activé ». Pour plus d'informations, reportez-vous à :

 $\cdot$  [« Réglage automatique de la plage dynamique » \(p.135\)](#page-134-0)

### Écouter le son des voix

#### ( Le son des dialogues est difficile à entendre.

Réglez « Niveau dialogues ». Pour plus d'informations, reportez-vous à :

( [« Réglage du volume sonore des dialogues » \(p.188\)](#page-187-0)

#### ( Les voix peuvent ne pas être entendues clairement.

Réglez Compressed Music Enhancer sur « On ». Pour plus d'informations, reportez-vous à :

( [« Profiter d'un son plus puissant sur la source audio \(Compressed Music Enhancer\) » \(p.88\)](#page-87-0)

### Écoute du son surround sans enceintes à l'arrière de la pièce

#### $\bullet$  Dans un système à 5.1 voies, les enceintes ne peuvent être placées à l'arrière de la pièce.

Au moyen de « Virtual CINEMA FRONT », l'unité crée des enceintes surround virtuelles sur le côté arrière. Pour plus d'informations, reportez-vous à :

( [« Profiter du son surround avec 5 enceintes placées à l'avant \(Virtual CINEMA FRONT\) » \(p.83\)](#page-82-0)

#### ( Le système d'enceintes est de 3.1 voies ou moins.

Virtual CINEMA DSP crée automatiquement un champ sonore surround au moyen des enceintes avant. Pour plus d'informations, reportez-vous à :

( [« Profiter des effets des champs sonores sans enceintes d'ambiance \(Virtual CINEMA DSP\) » \(p.82\)](#page-81-0)

#### ( Vous pouvez écouter le son avec des écouteurs.

SILENT CINEMA crée des effets surround ou de champ sonore, comme un système d'enceintes multivoies avec des écouteurs stéréo. Pour plus d'informations, reportez-vous à :

 $\cdot$  [« Profiter du son d'ambiance avec un casque \(SILENT CINEMA\) » \(p.84\)](#page-83-0)

# **LECTURE**

## Opérations de lecture de base

## Procédure de base pour la lecture audio et vidéo

La procédure de base pour lire des vidéos et de la musique est la suivante.

- 1 Mettez sous tension les appareils externes.
- 2 Utilisez les touches de sélection d'entrée pour sélectionner une source d'entrée.

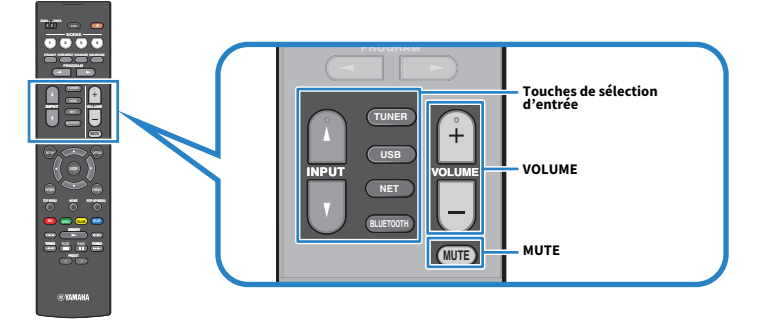

3 Démarrez la lecture sur l'appareil externe ou sélectionnez une station de radio.

4 Appuyez sur VOLUME pour régler le volume.

#### **NOTE**

- ( Pour mettre le son en sourdine, appuyez sur MUTE. Appuyez à nouveau sur MUTE pour rétablir le son.
- ( Reportez-vous au mode d'emploi de l'appareil externe.

## <span id="page-93-0"></span>Noms des éléments et fonctions de l'écran de lecture

Lorsque la lecture commence, l'écran de lecture s'affiche sur le téléviseur.

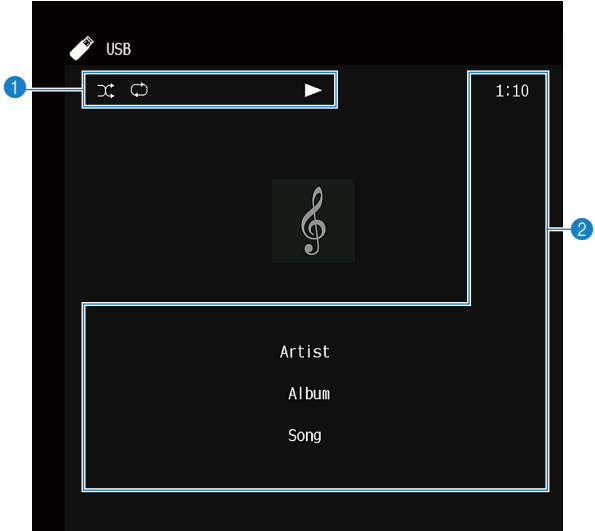

#### a Témoins de statut

Ils affichent les réglages en cours pour une lecture aléatoire et une lecture répétée ainsi que le statut de lecture en cours (par exemple lecture ou pause).

#### 2 Informations de lecture

Affichent le nom de l'artiste, de l'album, le titre du morceau, le numéro de la piste, le nom de la station et le temps écoulé.

#### **NOTE**

- ( Les éléments affichés dépendent du contenu de la lecture.
- ( En utilisant les touches d'opération d'appareil externe sur la télécommande, vous pouvez effectuer des opérations de lecture. Notez que les opérations de lecture peuvent être inopérantes pour certaines sources d'entrée ou appareils externes.
- Lorsque « SERVER », « NET RADIO » ou « USB » est sélectionné pour la source d'entrée, appuyez sur RETURN de la télécommande pour afficher l'écran de navigation.

## Noms des éléments et fonctions de l'écran de navigation

Lorsque la source d'entrée suivante est sélectionnée, l'écran de navigation apparaît sur le téléviseur.

- ( SERVER
- ( NET RADIO
- ( USB

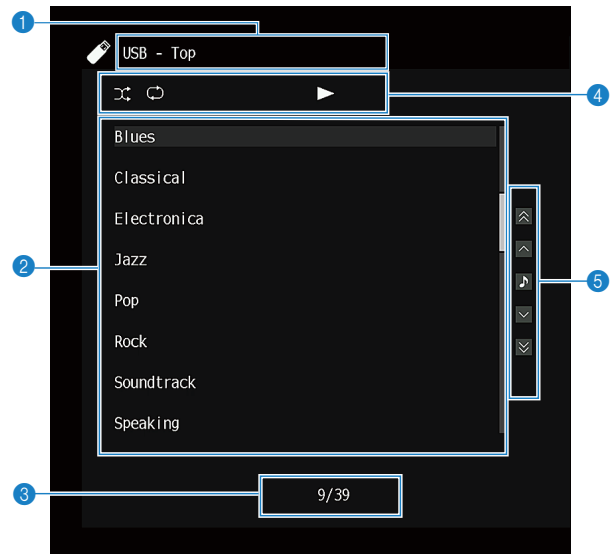

a Nom de liste

#### <sup>2</sup> Liste de contenu

Affiche la liste des contenus. Sélectionnez un élément et appuyez sur ENTER pour confirmer la sélection.

#### **6** Numéro d'élément/total d'éléments

#### **4** Témoins de statut

Ils affichent les réglages en cours pour une lecture aléatoire et une lecture répétée ainsi que le statut de lecture en cours (par exemple lecture ou pause).

#### **6** Menu d'opération

Sélectionnez un élément et appuyez sur ENTER pour confirmer la sélection.

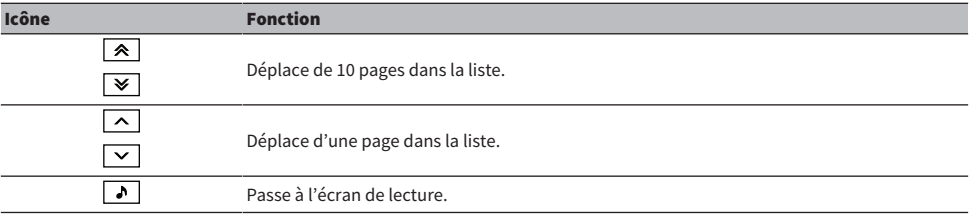

#### **NOTE**

- ( Les éléments affichés varient en fonction de la source d'entrée.
- ( Le contenu musical fourni par les services en streaming peut être commandé au moyen de MusicCast CONTROLLER sur votre appareil mobile.

## Lecture du son du téléviseur

## Lecture du son du téléviseur avec eARC/ARC

Raccordez votre téléviseur prenant en charge eARC/ARC à l'unité avec un câble HDMI pour lire le son du téléviseur sur l'unité.

Lorsque vous sélectionnez un programme TV avec la télécommande du téléviseur, la source d'entrée de l'unité bascule automatiquement sur « TV » et les signaux audio du téléviseur sont restitués sur cette dernière.

#### **NOTE**

- Lors de l'utilisation d'eARC, vous pouvez régler la fonction de contrôle HDMI sur « Désactivé ». Mais la source d'entrée de l'unité ne bascule pas automatiquement sur « TV » lorsque vous sélectionnez un programme TV avec la télécommande du téléviseur. La source d'entrée doit être commutée manuellement sur « TV » pour lire le son du téléviseur.
- ( Lors de l'utilisation d'ARC, réglez le contrôle HDMI et la fonction ARC sur « Activé ».
- ( Vous pourriez avoir besoin de procéder au réglage sur le téléviseur. Reportez-vous au mode d'emploi du téléviseur.
- ( Si votre téléviseur ne prend pas en charge eARC/ARC ou si le son est coupé pendant l'utilisation d'eARC/ARC, utilisez un câble optique numérique pour recevoir le son du téléviseur sur l'unité.

- [« Connexion HDMI avec un téléviseur » \(p.53\)](#page-52-0)
- ( [« Réglage de l'utilisation du contrôle HDMI » \(p.172\)](#page-171-0)
- [« Réglage de l'utilisation du mode ARC » \(p.178\)](#page-177-0)
- [« Lecture du son du téléviseur avec un câble optique numérique » \(p.98\)](#page-97-0)

## <span id="page-97-0"></span>Lecture du son du téléviseur avec un câble optique numérique

Dans le cas suivant, utilisez un câble optique numérique pour recevoir le son du téléviseur sur l'unité.

- Votre téléviseur ne prend pas en charge eARC/ARC.
- Vous ne voulez pas utiliser eARC/ARC.

### 1 Réglez l'option « ARC » du menu « Réglage » sur « Désactivé ».

### 2 Sélectionnez un contenu vidéo (un programme TV) avec la télécommande.

La source d'entrée de l'unité est automatiquement basculée sur « TV » et les signaux audio du téléviseur sont lus sur l'unité.

#### **NOTE**

- ( Lorsque vous lisez le son du téléviseur avec un câble autre qu'un câble optique numérique, réglez « Entrée audio TV » dans le menu « Réglage ».
- · Lorsque vous réglez le contrôle HDMI sur « Désactivé », réglez manuellement la source d'entrée sur « TV », puis sélectionnez un contenu vidéo (un programme TV) avec la télécommande.

- [« Connexion HDMI avec un téléviseur » \(p.53\)](#page-52-0)
- [« Réglage de l'utilisation du mode ARC » \(p.178\)](#page-177-0)
- ( [« Réglage de la prise d'entrée audio utilisée pour le son du téléviseur » \(p.198\)](#page-197-0)

## Écoute de la radio

## Préparatifs pour écouter la radio

### Réglage des pas de fréquence

#### Modèle pour

Asie, Taïwan, Brésil, Amérique centrale et Amérique du Sud, et modèles standard

Réglez les pas de la fréquence de syntonisation radio de l'unité en fonction de votre pays ou de votre région.

Le réglage en usine des pas de fréquence est de 50 kHz pour FM et 9 kHz pour AM. Réglez les pas de fréquence sur 100 kHz pour FM et 10 kHz pour AM en fonction de votre pays ou de votre région.

- 1 Appuyez sur SETUP.
- 2 Sélectionnez « Fonction ».
- 3 Sélectionnez « Tuner ».
- 4 Sélectionnez « FM100/AM10 ».
- 5 Appuyez sur SETUP.

Les réglages sont maintenant terminés.

#### **NOTE**

La présélection (stations de radio enregistrées) et la fréquence sont réinitialisées si vous modifiez les pas de la fréquence de syntonisation radio.

## Préparation de la syntonisation DAB

#### Modèle pour

Royaume-Uni, Europe, Russie et Australie

Avant d'écouter la radio DAB (Digital Audio Broadcasting), effectuez un balayage initial pour enregistrer automatiquement les stations radio DAB.

### 1 Sélectionnez « TUNER » comme source d'entrée.

### 2 Appuyez sur BAND pour sélectionner la bande DAB.

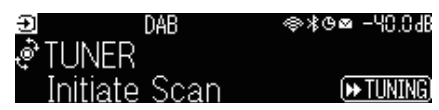

### 3 Appuyez sur  $[$   $\blacktriangleright$  TUNING] pour démarrer un balayage initial.

Une fois le balayage initial terminé, l'unité syntonise automatiquement sur la première station de radio DAB en ordre par fréquence.

#### **NOTE**

- La DAB utilise des signaux numériques pour améliorer la qualité sonore et obtenir une réception plus stable par rapport aux signaux analogiques. L'unité peut également recevoir des signaux DAB+ (version plus récente de la technologie DAB), permettant ainsi de recevoir un plus grand nombre de stations utilisant le codec audio MPEG-4 HE-AAC v2 et qui constitue une méthode de transmission plus fiable.
- ( Vérifiez la couverture DAB dans votre zone car toutes les zones ne sont actuellement pas encore couvertes. Pour obtenir la liste des couvertures DAB à l'échelle nationale et les fréquences DAB à l'échelle internationale, consultez le site Web WorldDMB à l'adresse suivante :<http://www.worlddab.org/>
- Si aucune station de radio DAB n'est détectée lors du balayage initial, l'afficheur de la face avant bascule sur le menu de balayage initial. Appuyez sur [ $\blacktriangleright$ TUNING] pour redémarrer un balayage initial.
- ( Vous pouvez vérifier la réception de chaque dénomination de voie DAB. Appuyez deux fois sur MODE pour consulter le menu Tune AID. Sélectionnez ensuite la dénomination de voie DAB souhaitée. La puissance de réception de la dénomination de voie DAB s'affiche de 0 (nulle) à 100 (meilleure).
- ( Pour procéder à nouveau à un balayage initial après avoir mémorisé certaines stations de radio DAB, appuyez sur MODE. Si vous procédez à une nouvelle analyse initiale, les stations de radio DAB actuellement enregistrées sous les numéros de présélection sont effacées.

### **n Informations sur la fréquence DAB**

L'unité prend en charge la bande III (174 à 240 MHz) uniquement.

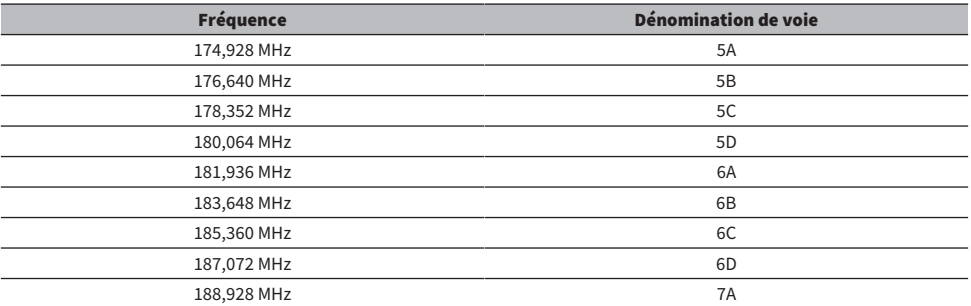

### LECTURE > Écoute de la radio

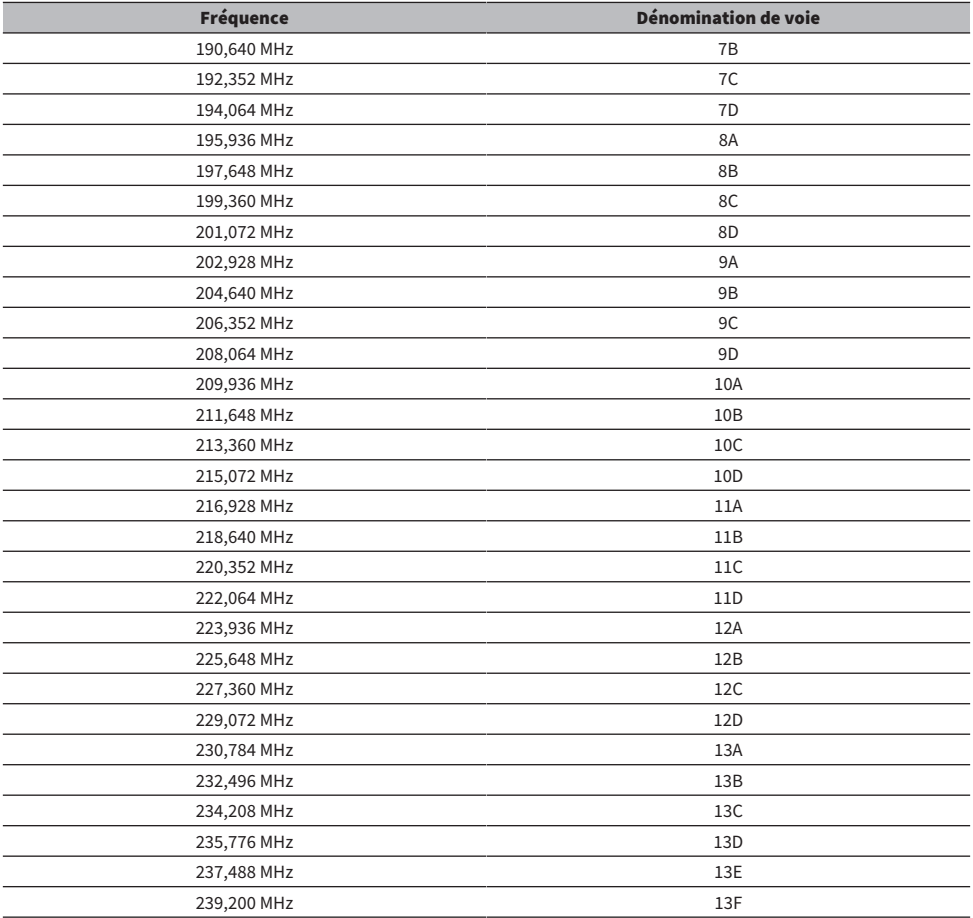

## <span id="page-101-0"></span>Écoute de la radio

Vous pouvez syntoniser sur une station de radio au moyen du tuner intégré de l'unité.

### 1 Sélectionnez « TUNER » comme source d'entrée.

« TUNER » est sélectionné comme source d'entrée, puis la fréquence actuellement sélectionnée s'affiche sur l'afficheur de la face avant.

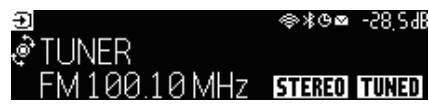

« TUNED » s'allume sur l'afficheur de la face avant : lorsque l'unité reçoit un signal émis par une station de radio.

« STEREO » s'allume sur l'afficheur de la face avant : lorsque l'unité reçoit un signal radio stéréo.

### 2 Appuyez sur BAND pour sélectionner la bande suivante.

- ( FM/AM (Sauf pour les modèles pour le Royaume-Uni, l'Europe, la Russie et l'Australie)
- ( DAB/FM (Modèles pour le Royaume-Uni, l'Europe, la Russie et l'Australie)

### 3 Sélectionnez une station de radio.

- ( Appuyez à plusieurs reprises sur TUNING pour sélectionner une fréquence de réception. Maintenez TUNING enfoncé pendant environ une seconde pour rechercher automatiquement les stations.
- Appuyez sur PRESET pour sélectionner une station de radio enregistrée.

#### **NOTE**

- ( Pour basculer entre les modes stéréo et mono pour la réception radio FM, appuyez sur MODE. Lorsque la réception du signal de la station de radio FM est instable, le passage en mono peut l'améliorer. Même lorsque vous basculez sur stéréo, « STEREO » ne s'allume pas sur l'afficheur de la face avant si l'unité ne reçoit pas de signal radio stéréo.
- ( Vous pouvez regarder des vidéos reçues des appareils externes tout en écoutant la radio.
- ( Vous pouvez vérifier la réception de chaque dénomination de voie DAB.

- ( [« Enregistrement manuel d'une station de radio » \(p.105\)](#page-104-0)
- ( [« Sélection d'une source vidéo à afficher avec la source audio sélectionnée » \(p.144\)](#page-143-0)

## Affichage des informations Radio Data System

#### Modèle pour

Royaume-Uni, Europe et Russie

Le système de diffusion de données radio est un système de transmission de données utilisé par les stations FM. L'unité peut recevoir différents types de données, notamment des données « Service de programme », « Type de programme », « Texte radio » et « Heure de l'horloge », lorsqu'elle est syntonisée sur une station d'émission Radio Data System.

 $\boldsymbol{1}$  Syntonisez sur la station d'émission Radio Data System souhaitée.

### 2 Enfoncez et tournez SELECT/ENTER sur la face avant pour sélectionner parmi les différents éléments d'affichage.

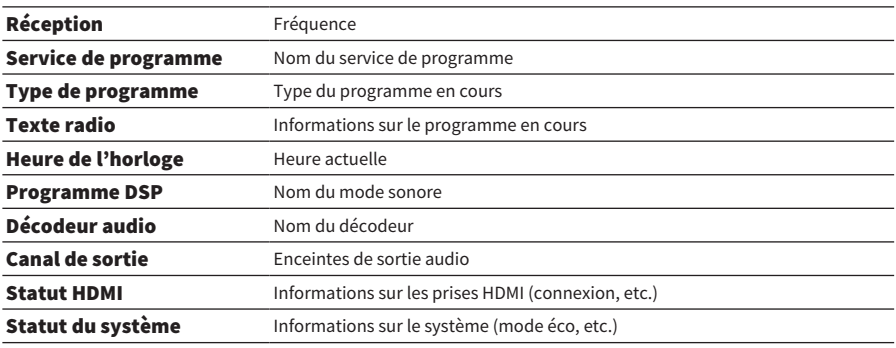

Les informations apparaissent sur l'afficheur de la face avant.

#### **NOTE**

- ( « --- » s'affiche dans « Service de programme », « Type de programme », « Texte radio » et « Heure de l'horloge » si la station de radio ne fournit pas le service Radio Data System.
- ( Nous vous recommandons d'utiliser la fonction « Préréglage auto » pour syntoniser sur les stations d'émission Radio Data System.

#### Liens connexes

[« Enregistrement automatique de stations de radio FM \(Auto Preset\) » \(p.106\)](#page-105-0)

## Affichage des informations DAB

#### Modèle pour

Royaume-Uni, Europe, Russie et Australie

L'unité peut recevoir différents types d'informations sur DAB lorsqu'elle est syntonisée sur une station de radio DAB.

### 1 Syntonisez sur la station de radio DAB souhaitée.

### 2 Enfoncez et tournez SELECT/ENTER sur la face avant pour sélectionner parmi les différents éléments d'affichage.

Les informations apparaissent sur l'afficheur de la face avant.

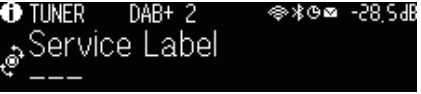

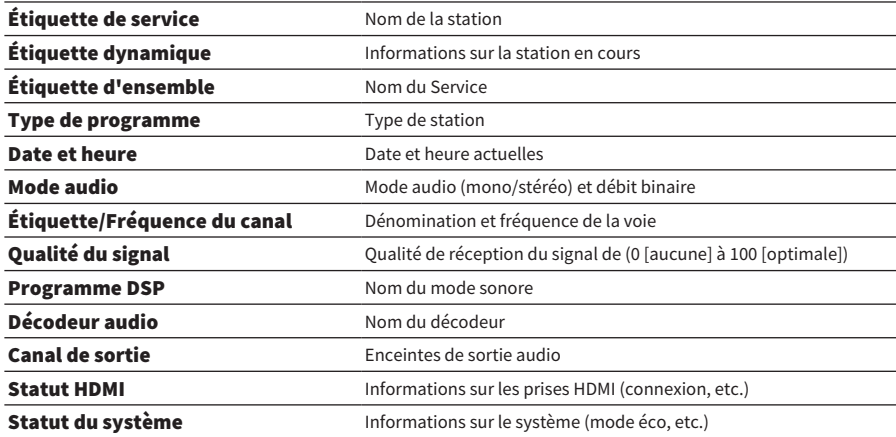

#### **NOTE**

Certaines informations peuvent ne pas être disponibles en fonction de la station de radio DAB sélectionnée.

### <span id="page-104-0"></span>Enregistrement manuel d'une station de radio

Syntonisez sur une station de radio DAB et enregistrez-la avec un numéro de présélection.

### $\boldsymbol{1}$  Syntonisez sur la station de radio souhaitée.

### 2 Maintenez la touche MEMORY enfoncée pendant 3 secondes.

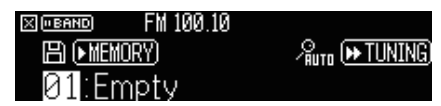

### 3 Appuyez sur PRESET pour sélectionner le numéro de présélection.

### 4 Appuyez sur MEMORY.

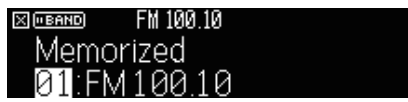

L'enregistrement est maintenant terminé.

#### **NOTE**

- ( Vous pouvez enregistrer jusqu'à 40 stations en tant que présélections.
- Maintenez MEMORY enfoncé pendant 5 secondes après avoir syntonisé la station de radio souhaitée pour pouvoir l'enregistrer sur le numéro de présélection vide (inutilisé) après le numéro enregistré en dernier.
- ( Pour annuler l'enregistrement, appuyez sur BAND.
- ( L'afficheur de la face avant retourne automatiquement au mode de sélection d'entrée en l'absence d'opérations pendant 30 secondes.

- ( [« Écoute de la radio » \(p.102\)](#page-101-0)
- ( [« Enregistrement automatique de stations de radio FM \(Auto Preset\) » \(p.106\)](#page-105-0)

## <span id="page-105-0"></span>Enregistrement automatique de stations de radio FM (Auto Preset)

Vous pouvez enregistrer automatiquement des stations de radio FM. Les stations de radio FM avec des signaux forts sont automatiquement enregistrées sur les numéros de présélection.

1 Sélectionnez la bande FM.

### 2 Maintenez la touche MEMORY enfoncée pendant 3 secondes.

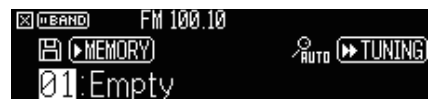

- 3 Appuyez sur PRESET pour sélectionner le numéro de présélection à partir duquel démarrer l'enregistrement.
- 4 Appuyez sur  $[\triangleright\rightarrow$  TUNING].

Le processus Auto Preset commence.

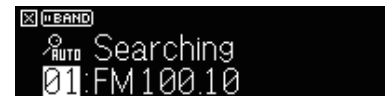

#### **NOTE**

- ( Vous pouvez enregistrer jusqu'à 40 stations en tant que présélections.
- ( Pour annuler le processus Auto Preset, appuyez sur BAND.
- ( (Modèles pour le Royaume-Uni, l'Europe et la Russie uniquement) Seules les stations d'émission Radio Data System sont enregistrées automatiquement grâce à la fonction Auto Preset.

- ( [« Écoute de la radio » \(p.102\)](#page-101-0)
- ( [« Enregistrement manuel d'une station de radio » \(p.105\)](#page-104-0)

## Effacer toutes les stations préréglées

Efface les stations de radio enregistrées sur les numéros de présélection.

1 Sélectionnez « TUNER » comme source d'entrée.

### 2 Maintenez la touche MEMORY enfoncée pendant 3 secondes.

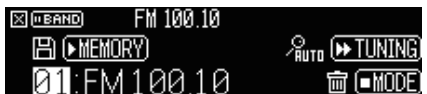

### 3 Appuyez sur PRESET pour sélectionner une station préréglée à effacer.

### 4 Appuyez sur MODE.

La station préréglée est effacée.

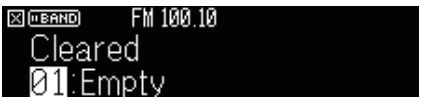

5 Répétez les étapes 3 à 4 jusqu'à ce que toutes les stations préréglées souhaitées soient effacées.

### 6 Appuyez sur BAND.

L'afficheur de la face avant retourne au mode de sélection d'entrée.

## Lecture de la musique avec la connexion Bluetooth®

## Lecture de la musique de dispositifs Bluetooth® sur l'unité

Sur l'unité, vous pouvez lire des fichiers de musique stockés sur un dispositif Bluetooth (tel que les smartphones).

#### ATTENTION Lorsque vous utilisez les commandes du dispositif Bluetooth pour régler le volume, le volume pourrait être brusquement élevé et cela pourrait provoquer des lésions auditives ou endommager les appareils. Si le volume augmente soudainement pendant la lecture, interrompez-la immédiatement.

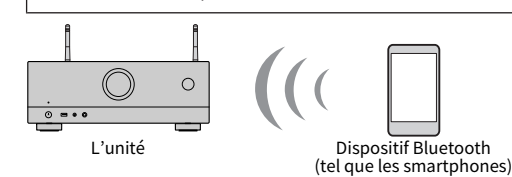

 $\boldsymbol{1}$  Sélectionnez « Bluetooth » comme source d'entrée.

### 2 Sur le dispositif Bluetooth, sélectionnez l'unité (nom de réseau de l'unité).

Si la clé de passe est obligatoire, saisissez le nombre « 0000 ».

### 3 Commencez la lecture sur le dispositif Bluetooth.

L'écran de lecture s'affiche sur le téléviseur.

#### **NOTE**

- · Si l'unité détecte le dispositif Bluetooth connecté précédemment, l'unité s'y connecte automatiquement. Pour établir une autre connexion Bluetooth, arrêtez d'abord la première connexion Bluetooth.
- ( Vous pouvez régler le volume de l'unité depuis le dispositif Bluetooth lors de la lecture.
- ( Pour arrêter la connexion Bluetooth, effectuez l'une des opérations suivantes.
	- ( Exécutez la procédure de déconnexion sur l'appareil Bluetooth.
	- ( Sélectionnez une source d'entrée autre que « Bluetooth » sur l'unité.
	- ( Sélectionnez « Déconnexion » dans « Réception audio » du menu « Réglage ».
- ( Le témoin Bluetooth sur l'afficheur de la face avant s'allume lorsque l'unité est connectée à un dispositif Bluetooth.

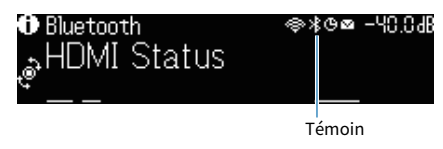

- ( [« Réglage de l'utilisation du Bluetooth® » \(p.220\)](#page-219-0)
- ( [« Noms des éléments et fonctions de l'écran de lecture » \(p.94\)](#page-93-0)
- ( [« Réglage de l'utilisation du contrôle du volume via AirPlay/Bluetooth » \(p.147\)](#page-146-0)
- ( [« Arrêt de la connexion entre un dispositif Bluetooth® et l'unité » \(p.221\)](#page-220-0)
### Lecture de la musique via des enceintes/écouteurs Bluetooth®

Vous pouvez écouter le son lu sur l'unité au moyen d'enceintes ou d'écouteurs Bluetooth.

Veillez à connecter des enceintes ou des écouteurs Bluetooth dont le volume est réglable. Vous ne pouvez pas régler le volume des enceintes ou des écouteurs Bluetooth sur l'unité.

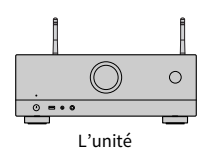

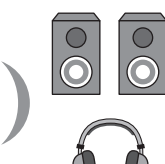

Enceintes/écouteurs Bluetooth

 $\boldsymbol{1}$  Sélectionnez une source d'entrée autre que « Bluetooth ».

#### 2 Appuyez sur SETUP.

- 3 Réglez l'option « Transmetteur » dans « Bluetooth » du menu « Réglage » sur « Activé ».
- 4 Sélectionnez les enceintes ou les écouteurs Bluetooth dans « Recherche d'appareils » du menu « Réglage ».

Une fois la connexion terminée, « terminé » apparaît et le son lu sur l'unité sera reproduit depuis les enceintes ou les écouteurs Bluetooth.

#### **NOTE**

- Utilisez les enceintes ou les écouteurs Bluetooth pour régler le volume.
- ( Les sons seront également émis des enceintes connectées à l'unité.
- AirPlay et audio DSD ne sont pas disponibles.
- ( Vous ne pouvez pas utiliser la fonction d'émetteur audio Bluetooth et la fonction de récepteur audio Bluetooth en même temps.
- Si le dispositif Bluetooth souhaité n'apparaît pas dans la liste, réglez-le sur le mode de jumelage, puis exécutez à nouveau l'opération « Recherche d'appareils ».
- ( Pour arrêter la connexion Bluetooth, effectuez l'une des opérations suivantes.
	- ( Exécutez la procédure de déconnexion sur les enceintes ou les écouteurs Bluetooth.
	- ( Réglez l'option « Transmetteur » dans « Bluetooth » du menu « Réglage » sur « Désactivé ».
- ( Le témoin Bluetooth sur l'afficheur de la face avant s'allume lorsque l'unité est connectée à un dispositif Bluetooth.

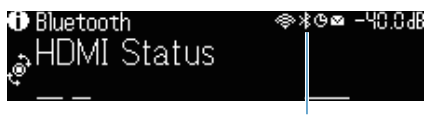

Témoin

- [« Réglage de l'utilisation du Bluetooth® » \(p.220\)](#page-219-0)
- [« Réglage de l'utilisation de la transmission audio sur un dispositif Bluetooth® » \(p.223\)](#page-222-0)
- ( [« Connexion de l'unité à un dispositif Bluetooth® qui reçoit le son transmis » \(p.224\)](#page-223-0)

# Lecture de musique avec AirPlay

### Lecture de la musique avec AirPlay

AirPlay vous permet de lire de la musique sur l'unité. Cliquez (tapotez) sur l'icône AirPlay de votre iPhone ou d'iTunes/de musique et sélectionnez l'unité comme appareil de sortie audio.

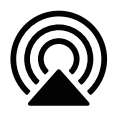

# **ATTENTION**

Lorsque vous utilisez les commandes de l'appareil AirPlay pour régler le volume, le volume pourrait être brusquement élevé et cela pourrait provoquer des lésions auditives ou endommager les appareils. Si le volume augmente soudainement pendant la lecture, interrompez-la immédiatement.

#### **NOTE**

- ( Vous pouvez allumer automatiquement l'unité au démarrage de la lecture sur l'appareil AirPlay.
- ( Vous pouvez modifier le nom du réseau (nom de l'unité sur le réseau) affiché sur l'appareil AirPlay.
- ( Vous pouvez régler le volume de l'unité depuis l'appareil AirPlay pendant la lecture.
- L'unité prend en charge AirPlay 2.
- ( Reportez-vous au site Web d'Apple Inc. à propos d'AirPlay.

- [« Réglage de l'utilisation de la fonction de veille du réseau » \(p.217\)](#page-216-0)
- ( [« Réglage du nom de réseau de l'unité » \(p.218\)](#page-217-0)
- ( [« Réglage de l'utilisation du contrôle du volume via AirPlay/Bluetooth » \(p.147\)](#page-146-0)

# Lecture de la musique stockée sur une clé USB à mémoire flash

# Lecture du contenu d'une clé USB à mémoire flash

Sur l'unité, vous pouvez lire des fichiers de musique stockés sur une clé USB à mémoire flash.

#### $\boldsymbol{1}$  Insérez la clé USB à mémoire flash dans la prise USB.

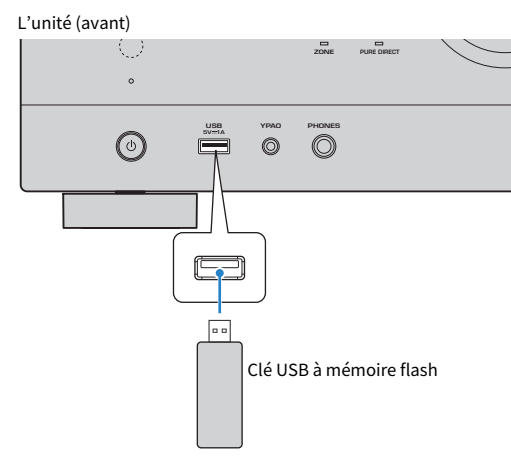

#### 2 Sélectionnez « USB » comme source d'entrée.

L'écran de navigation s'affiche sur le téléviseur. Si la lecture est en cours sur la clé USB à mémoire flash, l'écran de lecture s'affiche.

### 3 Sélectionnez un élément.

La lecture commence et l'écran de lecture s'affiche.

#### **NOTE**

- ( Pour revenir au niveau supérieur pendant l'affichage de l'écran de navigation, maintenez enfoncé RETURN sur la télécommande.
- ( Pour alterner entre le mode de navigation/lecture/désactivé, appuyez sur DISPLAY.
- Si la clé USB à mémoire flash contient de nombreux fichiers, leur chargement peut prendre un certain temps. Dans ce cas, le message « Chargement en cours… » apparaît sur le téléviseur.
- ( Arrêtez la lecture depuis la clé USB à mémoire flash avant de la débrancher de la prise USB.
- Raccordez une clé USB à mémoire flash directement à la prise USB de l'unité. N'utilisez pas de câbles de rallonge.
- L'unité ne peut pas charger la clé USB à mémoire flash pendant qu'elle se trouve en mode veille.
- ( Vous pouvez configurer les réglages de lecture aléatoire/répétée du contenu.
- Vous pouvez enregistrer les contenus en tant que raccourcis et y accéder directement.

LECTURE > Lecture de la musique stockée sur une clé USB à mémoire flash

- [« Noms des éléments et fonctions de l'écran de navigation » \(p.95\)](#page-94-0)
- ( [« Noms des éléments et fonctions de l'écran de lecture » \(p.94\)](#page-93-0)
- ( [« Configuration du réglage de la lecture aléatoire » \(p.145\)](#page-144-0)
- ( [« Configuration du réglage de la lecture répétée » \(p.146\)](#page-145-0)
- ( [« Enregistrer un contenu favori en tant que raccourci » \(p.120\)](#page-119-0)

# Lecture de musique stockée sur des serveurs multimédias (PC/NAS)

### Lecture de la musique des serveurs média (PC/NAS)

Sur l'unité, vous pouvez lire des fichiers de musique stockés sur votre serveur média.

#### **NOTE**

Vous devez configurer au préalable le réglage de partage média sur chaque appareil ou logiciel de serveur média. Pour en savoir plus, reportez-vous au mode d'emploi de l'appareil ou du logiciel.

#### $\boldsymbol{1}$  Sélectionnez « SERVER » comme source d'entrée.

L'écran de navigation s'affiche sur le téléviseur. Si un fichier de musique sélectionné depuis l'unité est en cours de lecture sur votre serveur média, l'écran de lecture s'affiche.

#### 2 Sélectionnez un serveur média.

#### 3 Sélectionnez un élément.

La lecture commence et l'écran de lecture s'affiche.

#### **NOTE**

- ( Appuyez à plusieurs reprises sur NET pour sélectionner la source d'entrée.
- ( Pour revenir au niveau supérieur pendant l'affichage de l'écran de navigation, maintenez enfoncé RETURN sur la télécommande.
- ( Pour alterner entre le mode de navigation/lecture/désactivé, appuyez sur DISPLAY.
- ( Si le son est coupé avec la connexion réseau sans fil, utilisez la connexion réseau câblée.
- ( Vous pouvez configurer les réglages de lecture aléatoire/répétée du contenu.
- ( Vous pouvez également utiliser le Digital Media Controller (DMC) pour contrôler la lecture.
- Vous pouvez enregistrer les contenus en tant que raccourcis et y accéder directement.

- ( [« Noms des éléments et fonctions de l'écran de navigation » \(p.95\)](#page-94-0)
- ( [« Noms des éléments et fonctions de l'écran de lecture » \(p.94\)](#page-93-0)
- ( [« Configuration du réglage de la lecture aléatoire » \(p.145\)](#page-144-0)
- ( [« Configuration du réglage de la lecture répétée » \(p.146\)](#page-145-0)
- ( [« Réglage de l'utilisation d'un Digital Media Controller » \(p.216\)](#page-215-0)
- ( [« Enregistrer un contenu favori en tant que raccourci » \(p.120\)](#page-119-0)

# Écoute de la radio Internet

### Sélection d'une station de radio sur Internet

Sélectionnez une station de radio sur Internet et lancez la lecture.

#### 1 Sélectionnez « NET RADIO » comme source d'entrée.

L'écran de navigation s'affiche sur le téléviseur.

#### 2 Sélectionnez un élément.

La lecture commence et l'écran de lecture s'affiche.

#### **NOTE**

- ( Appuyez à plusieurs reprises sur NET pour sélectionner la source d'entrée.
- ( Pour revenir au niveau supérieur pendant l'affichage de l'écran de navigation, maintenez enfoncé RETURN sur la télécommande.
- ( Pour alterner entre le mode de navigation/lecture/désactivé, appuyez sur DISPLAY.
- Il se peut que vous ne puissiez pas recevoir certaines stations radio Internet.
- ( L'unité utilise le service airable.radio, un service de airable GmbH.
- ( Le service peut changer ou être interrompu sans préavis. Nous comptons sur votre compréhension quant au fait que Yamaha Corporation ne saurait assumer aucune responsabilité pour ce service.

- ( [« Ajout d'une station de radio « NET RADIO » au dossier « Favoris » » \(p.148\)](#page-147-0)
- ( [« Noms des éléments et fonctions de l'écran de navigation » \(p.95\)](#page-94-0)
- ( [« Noms des éléments et fonctions de l'écran de lecture » \(p.94\)](#page-93-0)

# Écoute de services de musique en streaming

### Écoute de service de musique en streaming

Vous pouvez écouter le contenu musical proposé par les services en streaming.

Pour plus d'informations sur les services de musique en streaming, reportez-vous aux informations sur le produit du site Web Yamaha ou à l'application MusicCast CONTROLLER.

Des informations supplémentaires sur les services de musique en streaming sont également fournies sur le site Web suivant.

<https://manual.yamaha.com/av/mc/ss/>

#### **NOTE**

- ( Une application payante est nécessaire pour certains services de streaming. Pour en savoir plus, consultez le site web du fournisseur du service.
- ( Le service peut changer ou être interrompu sans préavis. Nous comptons sur votre compréhension quant au fait que Yamaha Corporation ne saurait assumer aucune responsabilité pour ce service.

- ( [« Vérification des informations réseau de l'unité » \(p.212\)](#page-211-0)
- [« Ajout de l'unité au réseau MusicCast » \(p.69\)](#page-68-0)

# FONCTIONS UTILES

# Fonction de minuterie

# Réglage de la durée de la minuterie

L'unité passe en mode veille une fois la durée définie écoulée. Appuyez à plusieurs reprises sur SLEEP pour définir la durée de la minuterie (120 min, 90 min, 60 min, 30 min, désactivée). Lorsque la minuterie est activée, le témoin de minuterie s'allume sur l'afficheur de la face avant.

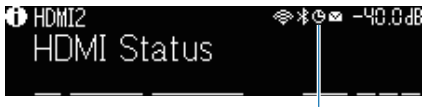

Témoin

# Fonction SCENE

# Sélection de la source d'entrée et de vos réglages favoris d'un seul geste (SCENE)

La fonction SCÈNE vous permet de sélectionner d'un seul geste la source d'entrée et les réglages enregistrés pour la scène correspondante. Les réglages qui peuvent être enregistrés sont les suivants.

[Tag de recherche]#Q04 SCENE

- ( Source d'entrée
- Programme sonore
- Compressed Music Enhancer
- Contrôle des dispositifs
- Zones cibles
- Éclairage

#### **NOTE**

Vous pouvez régler les zones cibles (zone B) sur « Activé » uniquement lorsque « Affect. amp puiss. » dans le menu « Réglage » est réglé sur « Zone B ».

- ( [« Sélection d'une scène enregistrée » \(p.118\)](#page-117-0)
- [« Enregistrer une scène » \(p.119\)](#page-118-0)

# <span id="page-117-0"></span>Sélection d'une scène enregistrée

Appuyez sur les touches numérotées de la télécommande, et la source d'entrée et les réglages enregistrés pour la scène correspondante sont directement sélectionnés. L'unité s'allume automatiquement lorsqu'elle se trouve en mode veille.

[Tag de recherche]#Q04 SCENE

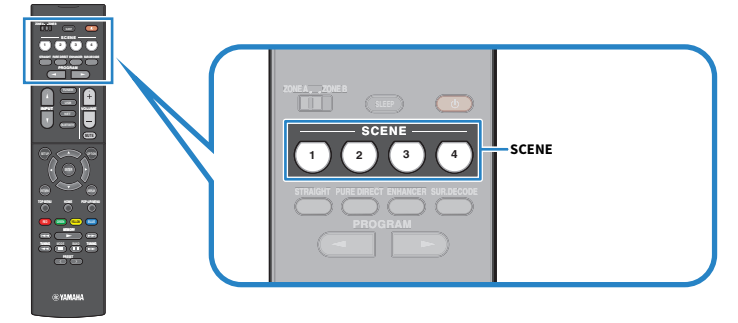

#### **NOTE**

Vous pouvez également sélectionner une scène enregistrée de 1 à 4 au moyen de SCENE (4 chiffres) sur la face avant.

Par défaut, la source d'entrée suivante est enregistrée pour chaque scène.

#### Zone A

SCENE 1 : HDMI1 SCENE 2 : TUNER SCENE 3 : AUDIO2 SCENE 4 : NET RADIO

# <span id="page-118-0"></span>Enregistrer une scène

Vous pouvez modifier le réglage par défaut attribué à chaque touche SCENE. [Tag de recherche]#Q04 SCENE

#### $\boldsymbol{1}$  Préparez les réglages de l'unité que vous souhaitez attribuer à une scène.

#### 2 Maintenez enfoncée la touche SCENE souhaitée sur la télécommande jusqu'à ce que le message suivant apparaisse.

• Sur l'afficheur de la face avant : Réglage terminé

Tous les enregistrements sont maintenant terminés.

#### **NOTE**

- ( Nous recommandons d'enregistrer la scène tout en lisant le contenu que vous souhaitez enregistrer.
- ( Vous pouvez changer le nom de SCÈNE affiché sur l'afficheur de la face avant ou sur le téléviseur.

- ( [« Renommer la SCENE » \(p.194\)](#page-193-0)
- ( [« Réglage de l'utilisation du contrôle HDMI » \(p.172\)](#page-171-0)

# Fonction de raccourci

### <span id="page-119-0"></span>Enregistrer un contenu favori en tant que raccourci

Vous pouvez enregistrer vos contenus favoris (comme la musique stockée sur des serveurs médias et des stations de radio sur Internet) comme raccourcis.

- $\boldsymbol{1}$  écoutez le morceau ou la station de radio à enregistrer.
- 2 Maintenez la touche MEMORY enfoncée pendant 3 secondes.

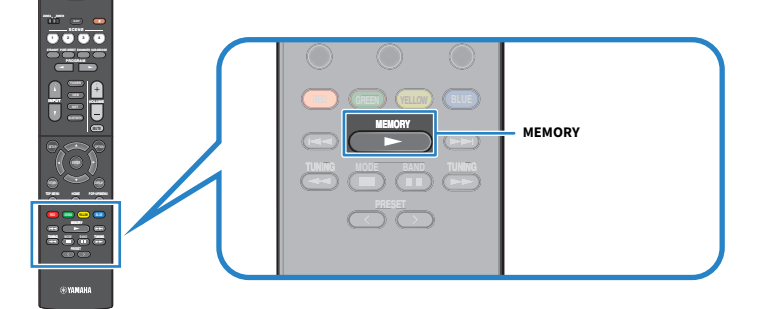

« MEMORY », le numéro du raccourci sur lequel le contenu sera enregistré et « Vide » apparaissent sur l'afficheur de la face avant.

#### 3 Appuyez sur MEMORY.

Le numéro de raccourci enregistré et « Memorized » apparaissent sur l'afficheur de la face avant.

Tous les enregistrements sont maintenant terminés.

#### **NOTE**

- ( Pour régler un numéro de raccourci sous lequel sera enregistré le contenu, utilisez PRESET pour sélectionner le numéro de raccourci.
- ( Vous pouvez enregistrer jusqu'à 40 types de contenus comme raccourcis.
- ( Vous pouvez également utiliser la fonction « Favoris » pour enregistrer la station de radio sur Internet en cours de lecture lorsque vous sélectionnez « NET RADIO » comme source d'entrée.
- ( L'unité enregistre Bluetooth ou AirPlay comme source d'entrée. Aucun contenu individuel ne peut être enregistré.

#### Liens connexes

[« Ajout d'une station de radio « NET RADIO » au dossier « Favoris » » \(p.148\)](#page-147-0)

# Rappeler un contenu enregistré en tant que raccourci

Rappelez un contenu enregistré (comme la musique stockée sur des serveurs médias et des stations de radio sur Internet) en sélectionnant le numéro du raccourci.

#### 1 Appuyez sur BLUETOOTH, NET ou USB.

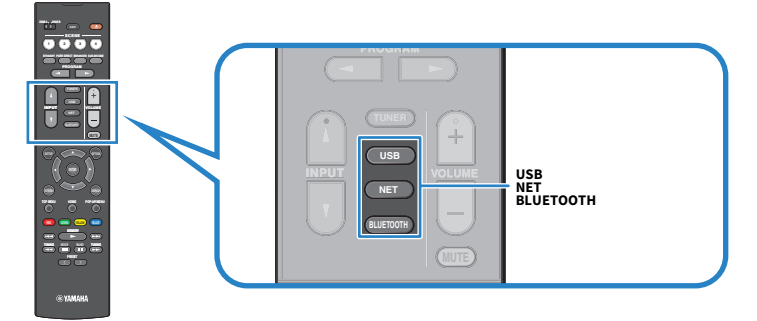

2 Appuyez sur PRESET pour sélectionner le contenu souhaité.

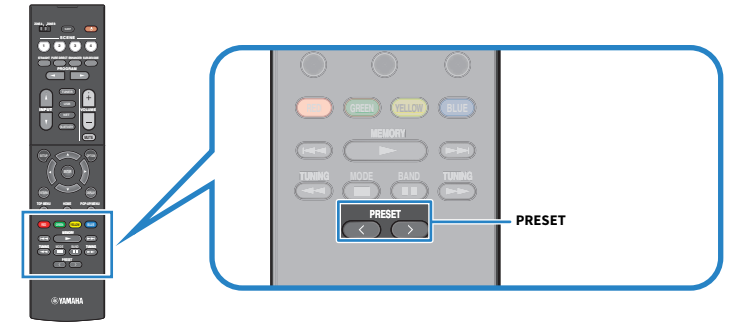

La lecture du contenu sélectionné commence.

#### **NOTE**

- ( « Aucun préréglage » apparaît sur l'afficheur de la face avant si aucun contenu n'est enregistré.
- Le contenu enregistré (morceaux et station de radio sur Internet) peut être affiché sous la forme d'une liste et facilement éliminé en utilisant MusicCast CONTROLLER sur votre dispositif mobile.

#### Liens connexes

[« Utilisation de MusicCast CONTROLLER » \(p.68\)](#page-67-0)

# ÉCOUTE DANS PLUSIEURS PIÈCES (ZONES)

# Préparation des zones

# Lecture dans plusieurs pièces (fonction Zone)

Vous pouvez lire une source d'entrée à la fois dans la pièce où l'unité est installée (Zone A) et dans une autre pièce (Zone B). Vous pouvez utiliser l'unité selon vos préférences, par exemple, vous pouvez lire une source d'entrée dans la Zone A lorsque vous êtes dans le salon, ou dans la Zone B lorsque vous êtes dans le bureau.

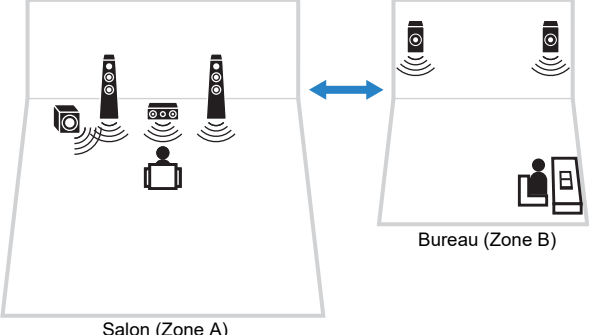

Salon (Zone A)

- ( [« Raccordement des enceintes de zone » \(p.123\)](#page-122-0)
- ( [« Mise sous/hors tension des zones » \(p.124\)](#page-123-0)
- ( [« Procédure de base dans la zone » \(p.125\)](#page-124-0)

### <span id="page-122-0"></span>Raccordement des enceintes de zone

Raccordez les enceintes de zone à l'unité à l'aide des câbles d'enceinte. Les réglages de configuration des enceintes doivent être modifiés en « Zone B ».

#### AVIS

( Débranchez le câble d'alimentation de l'unité de la prise secteur avant de raccorder les enceintes.

- 1 Raccordez les enceintes de la Zone B aux bornes SURROUND/ZONE B/BI-AMP.
- 2 Réglez l'option « Affect. amp puiss. » du menu « Réglage » sur « Zone B ».

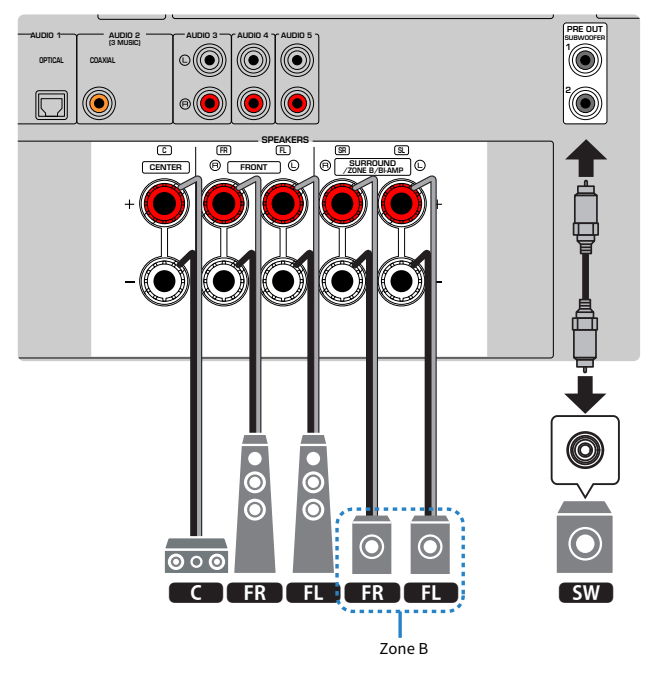

#### **NOTE**

Les enceintes suivantes ne peuvent pas être raccordées simultanément.

- Enceintes surround
- Enceintes de la Zone B
- Enceintes bi-amplificatrices

#### Liens connexes

[« Réglage de votre système d'enceintes » \(p.160\)](#page-159-0)

### Commande des zones

### <span id="page-123-0"></span>Mise sous/hors tension des zones

Mettez sous et hors tension chaque zone.

#### 1 Placez le commutateur zone de la télécommande sur la zone que vous souhaitez utiliser.

#### **2** Appuyez sur  $\circledcirc$ .

Chaque fois que vous appuyez sur la touche, vous pouvez mettre sous/hors tension la zone. Lorsque la zone est sous tension, « ZONE » s'allume sur l'afficheur de la face avant.

#### **NOTE**

- Si toutes les zones sont hors tension, l'unité passe en mode veille.
- ( Vous pouvez changer l'alimentation de la zone dans le menu « Afficheur de la face avant » lorsque « Affect. amp puiss. » dans le menu « Réglage » est réglé sur « Zone B ».

- ( [« Noms des pièces et fonctions de la face avant » \(p.22\)](#page-21-0)
- [« Mise sous tension ou mise en veille de chaque zone » \(p.229\)](#page-228-0)

### <span id="page-124-0"></span>Procédure de base dans la zone

La procédure de base pour la lecture dans la zone est la suivante. La zone sélectionnée par le commutateur zone peut être commandée.

- 1 Allumez la zone.
- 2 Allumez les appareils externes connectés à l'unité.
- 3 Utilisez les touches de sélection d'entrée pour sélectionner une source d'entrée.
- 4 Démarrez la lecture sur l'appareil externe ou sélectionnez une station de radio.
- 5 Appuyez sur VOLUME pour régler le volume.

#### **NOTE**

- ( Reportez-vous au mode d'emploi de l'appareil externe.
- ( La même source d'entrée s'applique à la Zone A et à la Zone B.

#### Liens connexes

[« Mise sous/hors tension des zones » \(p.124\)](#page-123-0)

### Correction des différences de volume entre les zones

Si vous êtes gêné par la différence de volume entre Zone A/B, procédez comme indiqué ci-après pour régler le volume de la Zone B.

- 1 Appuyez sur OPTION.
- 2 Sélectionnez « Réglage volume ».

#### 3 Sélectionnez « Réglage ZoneB » et ajustez le réglage.

Les réglages sont maintenant terminés.

#### **NOTE**

- ( Faites glisser le commutateur Zone sur « ZONE A » dans les opérations de menu.
- ( Ce réglage n'a aucun effet si la fonction « Volume ZoneB » du menu « Réglage » est réglée sur « Async. ».

#### Liens connexes

[« Réglage du volume de la Zone B synchronisé avec celui de la Zone A » \(p.192\)](#page-191-0)

# Réglage séparé du volume des zones

Même si le volume de la Zone B est automatiquement réglé en fonction du volume de la zone A à la sortie d'usine, vous pouvez régler séparément le volume pour la Zone B en procédant comme suit.

- 1 Appuyez sur SETUP.
- 2 Sélectionnez « Son ».
- 3 Sélectionnez « Volume ».
- 4 Sélectionnez « Volume ZoneB ».
- 5 Sélectionnez « Async. ».
- 6 Appuyez sur SETUP.
- 7 Faites glisser le commutateur Zone sur « ZONE B ».
- 8 Appuyez sur VOLUME pour régler le volume de la Zone B.

#### **NOTE**

- ( Faites glisser le commutateur Zone sur « ZONE A » dans les opérations de menu.
- ( Lorsque l'option « Volume ZoneB » est définie sur « Async. », le niveau du volume de la Zone B est provisoirement défini à -40 dB.
- ( Pour mettre le son de la Zone B en sourdine, appuyez sur MUTE. Appuyez à nouveau sur MUTE pour rétablir le son.

# CONFIGURATIONS

# Configuration de l'unité

### Utilisation du menu

L'unité est équipée des menus suivants.

#### Menu « Option » :

Vous pouvez configurer les réglages de lecture selon la source d'entrée actuellement lue. Utilisez ce menu affiché sur le téléviseur avec la télécommande.

#### Menu « Réglage » :

Vous pouvez configurer les différentes fonctions de l'unité. Utilisez ce menu affiché sur le téléviseur avec la télécommande.

#### Menu « Afficheur de la face avant » :

Vous pouvez configurer les réglages du système de l'unité. Utilisez ce menu affiché sur l'afficheur de la face avant au moyen de la face avant.

#### **NOTE**

- ( Le menu « Option » et le menu « Réglage » affichés sur le téléviseur fonctionnent indépendamment du menu « Afficheur de la face avant ».
- ( Vous pouvez utiliser le menu du téléviseur avec la télécommande, tandis que vous pouvez utiliser le menu de l'afficheur de la face avant au moyen de la face avant.

- [« Éléments de menu Option » \(p.131\)](#page-130-0)
- ( [« Éléments de menu Réglage » \(p.152\)](#page-151-0)
- ( [« Éléments du menu de l'afficheur de la face avant » \(p.227\)](#page-226-0)

# Configuration de réglages de lecture distincts pour différentes sources de lecture (menu d'option)

### <span id="page-128-0"></span>Opération de base du menu d'option

Effectuez la procédure de base suivante pour utiliser le menu « Option ». Utilisez ce menu affiché sur le téléviseur avec la télécommande.

### 1 Appuyez sur OPTION.

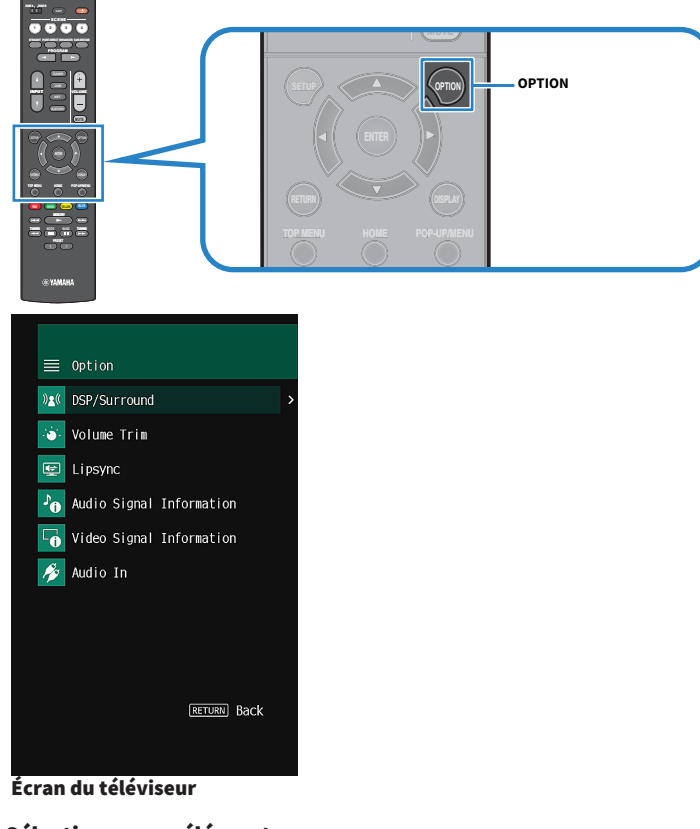

- 2 Sélectionnez un élément.
- 3 Sélectionnez un réglage.

#### 4 Appuyez sur OPTION.

Les réglages sont maintenant terminés.

#### Liens connexes

[« Réglages par défaut du menu d'option » \(p.318\)](#page-317-0)

# <span id="page-130-0"></span>Éléments de menu Option

Utilisez le tableau suivant pour configurer les réglages de lecture de l'unité.

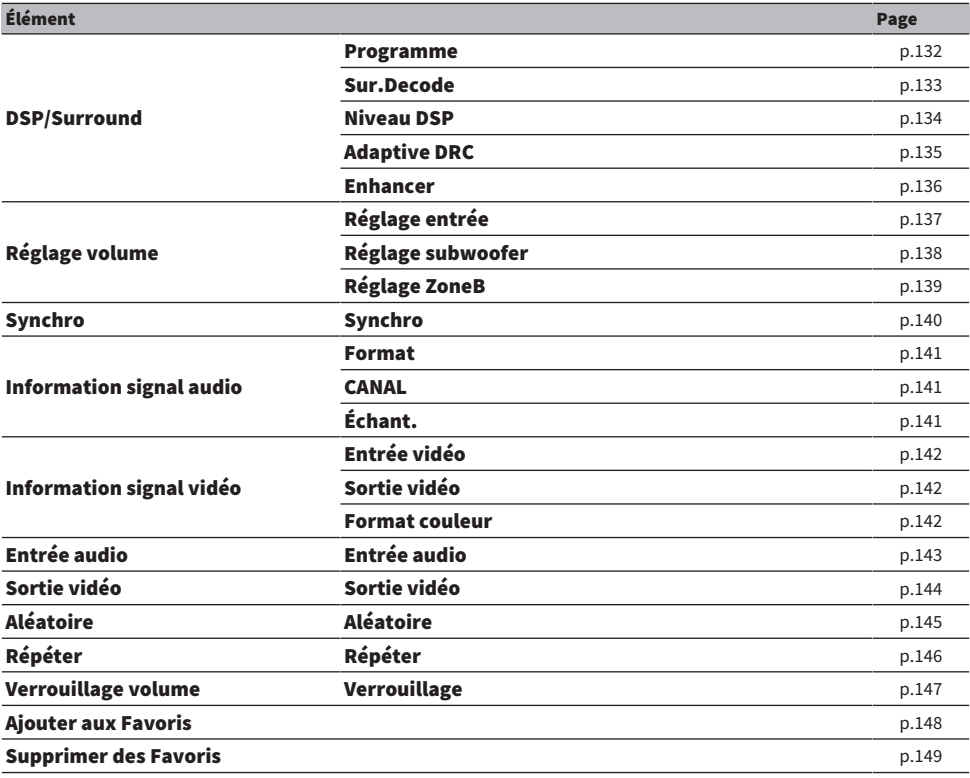

#### **NOTE**

Les éléments disponibles varient en fonction de la source d'entrée sélectionnée.

### Configuration de DSP/Surround

### <span id="page-131-0"></span>Sélection de programmes sonores

Sélectionne le programme sonore. Vous pouvez également utiliser PROGRAM de la télécommande pour le sélectionnner.

#### Menu d'option

« DSP/Surround » > « Programme »

- ( [« Profiter des effets de champ sonore optimisés selon le contenu » \(p.80\)](#page-79-0)
- ( [« Opération de base du menu d'option » \(p.129\)](#page-128-0)

### <span id="page-132-0"></span>Sélection du décodeur surround utilisé dans le programme

Sélectionne un décodeur surround. Il est utilisé lorsque « SURROUND DECODE » est sélectionnée par PROGRAM de la télécommande.

#### Menu d'option

« DSP/Surround » > « Sur.Decode »

#### Réglages

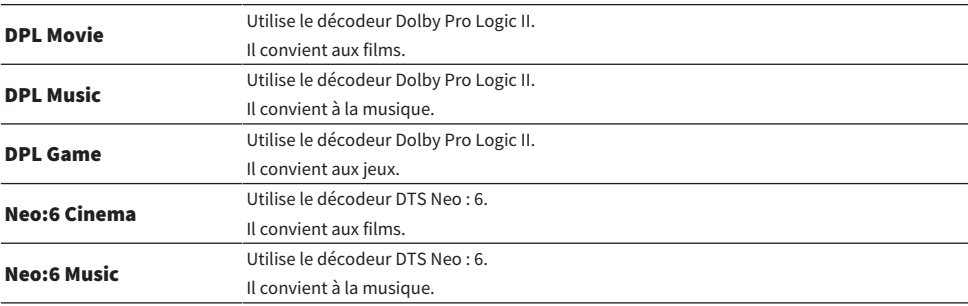

#### **NOTE**

- ( Vous pouvez régler les paramètres du décodeur surround dans « Surround Decoder » du menu « Réglage ».
- ( Le décodeur d'ambiance sélectionné peut ne pas fonctionner avec toutes les sources d'entrée.

- [« Réglage de l'utilisation de Panorama » \(p.181\)](#page-180-0)
- ( [« Réglage de l'effet d'élargissement du champ sonore central » \(p.182\)](#page-181-0)
- [« Réglage de la dimension » \(p.183\)](#page-182-0)
- ( [« Réglage de l'emplacement central \(effet d'élargissement\) du champ sonore avant » \(p.184\)](#page-183-0)
- ( [« Opération de base du menu d'option » \(p.129\)](#page-128-0)

### <span id="page-133-0"></span>Réglage du niveau d'effet du champ sonore

Règle le niveau de l'effet du programme sonore (pour augmenter ou réduire l'effet du champ sonore).

#### Menu d'option

« DSP/Surround » > « Niveau DSP »

#### Plage de réglage

-6 dB à +3 dB

- ( [« Profiter des effets de champ sonore optimisés selon le contenu » \(p.80\)](#page-79-0)
- ( [« Opération de base du menu d'option » \(p.129\)](#page-128-0)

### <span id="page-134-0"></span>Réglage automatique de la plage dynamique

Permet de déterminer si la dynamique (du maximum au minimum) est réglée automatiquement par rapport au volume. Si cette fonction est réglée sur « Activé », elle se révèle utile pour écouter une bande sonore le soir à volume bas.

#### Menu d'option

« DSP/Surround » > « Adaptive DRC »

#### Réglages

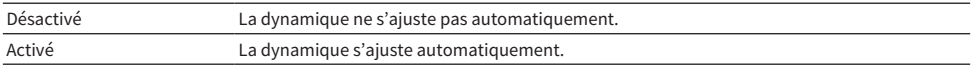

#### Liens connexes

### <span id="page-135-0"></span>Réglage du mode Compressed Music Enhancer

Permet de choisir d'utiliser ou non le mode Compressed Music Enhancer. Vous pouvez également utiliser ENHANCER sur la télécommande pour activer ou désactiver le mode Compressed Music Enhancer.

#### Menu d'option

« DSP/Surround » > « Enhancer »

#### Réglages

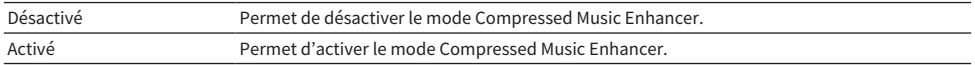

#### **NOTE**

Ce réglage s'applique séparément à chaque source d'entrée.

- ( [« Profiter d'un son plus puissant sur la source audio \(Compressed Music Enhancer\) » \(p.88\)](#page-87-0)
- ( [« Opération de base du menu d'option » \(p.129\)](#page-128-0)

# Correction des différences de niveau du volume pendant la lecture

### <span id="page-136-0"></span>Correction des différences de niveau du volume entre les sources d'entrée

Permet de rectifier les différences de niveau du volume entre les sources d'entrée. Si vous êtes gêné par des différences de volume lors du changement des sources d'entrée, utilisez cette fonction pour les corriger.

#### Menu d'option

« Réglage volume » > « Réglage entrée »

#### Plage de réglage

-6,0 dB à +6,0 dB

#### **NOTE**

Ce réglage s'applique séparément à chaque source d'entrée.

#### Liens connexes

### <span id="page-137-0"></span>Réglage du volume du caisson de graves

Affine le réglage du volume du caisson de graves.

#### Menu d'option

« Réglage volume » > « Réglage subwoofer »

#### Plage de réglage

-6,0 dB à +6,0 dB

#### Liens connexes

### <span id="page-138-0"></span>Rectification des différences de niveau du volume entre la Zone A et la Zone B

Règle le volume pour la Zone B lorsque la différence de volume entre la Zone A/B vous dérange.

#### Menu d'option

« Réglage volume » > « Réglage ZoneB »

#### Plage de réglage

-10,0 dB à +10,0 dB

#### **NOTE**

Ce réglage n'a aucun effet si la fonction « Volume ZoneB » du menu « Réglage » est réglée sur « Async. ».

- ( [« Réglage du volume de la Zone B synchronisé avec celui de la Zone A » \(p.192\)](#page-191-0)
- ( [« Opération de base du menu d'option » \(p.129\)](#page-128-0)

# <span id="page-139-0"></span>Activation du réglage de la Synchronisation Lèvres

Permet de choisir d'utiliser ou non le réglage configuré dans « Synchro » du menu « Réglage ».

#### Menu d'option

« Synchro » > « Synchro »

#### Réglages

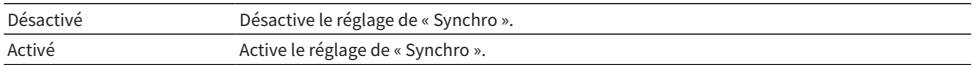

#### **NOTE**

Ce réglage s'applique séparément à chaque source d'entrée.

- ( [« Réglage de la méthode d'ajustement de la fonction Synchronisation Lèvres » \(p.186\)](#page-185-0)
- ( [« Opération de base du menu d'option » \(p.129\)](#page-128-0)

# <span id="page-140-0"></span>Vérification des informations sur le signal audio

Permet d'afficher les informations relatives au signal audio.

#### Menu d'option

« Information signal audio »

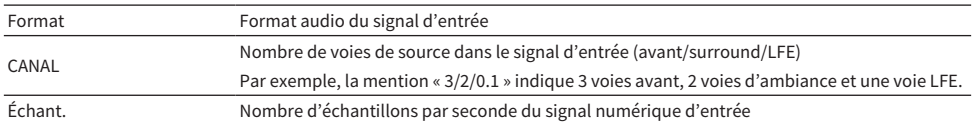

#### Liens connexes

# <span id="page-141-0"></span>Vérification des informations sur le signal vidéo

Permet d'afficher les informations relatives aux signaux vidéo.

#### Menu d'option

« Information signal vidéo »

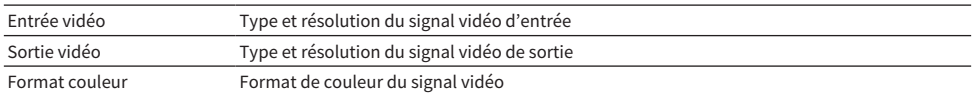

#### Liens connexes

## <span id="page-142-0"></span>Association d'une prise d'entrée audio avec une prise d'entrée HDMI

Sélectionne la prise d'entrée audio à lire avec une prise d'entrée HDMI. Vous pouvez lire une vidéo HDMI avec son via une prise d'entrée audio sauf la prise d'entrée HDMI.

Après avoir sélectionné l'entrée HDMI que vous souhaitez définir comme source d'entrée, sélectionnez une prise d'entrée audio dans ce menu.

#### Menu d'option

« Entrée audio » > « Entrée audio »

#### Réglages

AUDIO 1-5

#### Prises d'entrée audio/vidéo disponibles sur l'unité

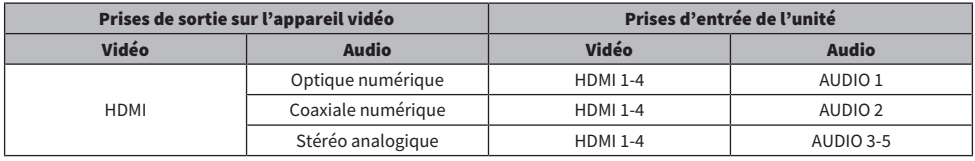

#### Liens connexes

### <span id="page-143-0"></span>Sélection d'une source vidéo à afficher avec la source audio sélectionnée

Sélectionne une source vidéo à afficher avec la source audio sélectionnée. Vous pouvez regarder une vidéo d'une source différente tout en écoutant la radio ou autre.

#### Menu d'option

« Sortie vidéo » > « Sortie vidéo »

#### Réglages

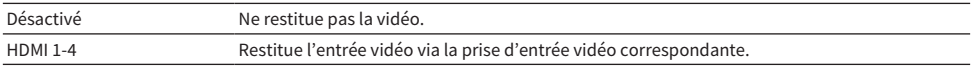

#### **NOTE**

Dans le menu « Sortie vidéo », vous pouvez sélectionner une source vidéo à afficher avec l'entrée audio uniquement, sauf HDMI.

#### Liens connexes
# Configuration du réglage de la lecture aléatoire

Configure le réglage pour la lecture aléatoire.

#### Menu d'option

« Aléatoire » > « Aléatoire »

#### Réglages

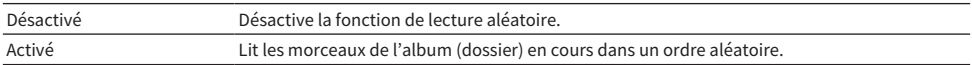

#### **NOTE**

Ce réglage est disponible uniquement lorsque « USB » ou « SERVER » est sélectionné comme source d'entrée.

#### Liens connexes

[« Opération de base du menu d'option » \(p.129\)](#page-128-0)

# Configuration du réglage de la lecture répétée

Configure le réglage pour la lecture répétée.

#### Menu d'option

« Répéter » > « Répéter »

#### Réglages

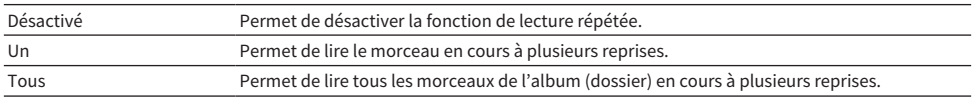

#### **NOTE**

Ce réglage est disponible uniquement lorsque « USB » ou « SERVER » est sélectionné comme source d'entrée.

#### Liens connexes

[« Opération de base du menu d'option » \(p.129\)](#page-128-0)

# Réglage de l'utilisation du contrôle du volume via AirPlay/ Bluetooth

Permet de choisir d'utiliser ou non la commande du volume depuis les appareils AirPlay et les dispositifs Bluetooth. Si un autre réglage que « Désactivé » est sélectionné, vous pouvez régler le volume de l'unité depuis des appareils AirPlay et des dispositifs Bluetooth.

#### Menu d'option

« Verrouillage volume » > « Verrouillage »

#### Réglages

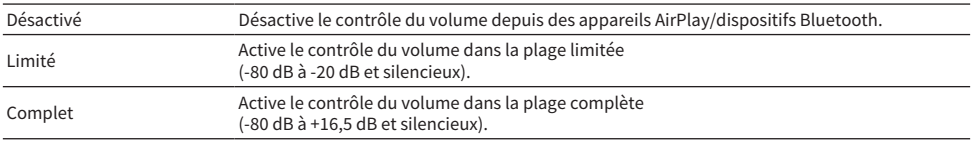

#### **NOTE**

Certains dispositifs Bluetooth peuvent ne pas contrôler le volume de l'unité.

#### Liens connexes

[« Opération de base du menu d'option » \(p.129\)](#page-128-0)

# Ajout d'une station de radio « NET RADIO » au dossier « Favoris »

Lorsque vous sélectionnez « NET RADIO » comme source d'entrée, vous pouvez enregistrer la station de radio en cours de lecture dans le dossier « Favorites ».

Sur l'écran de lecture, la station actuelle est ajoutée au dossier « Favorites ».

Sur l'écran de navigation, la station sélectionnée dans la liste est ajoutée au dossier « Favorites ».

#### Menu d'option

« Ajouter aux Favoris »

#### **NOTE**

- ( Les stations de radio enregistrées dans les favoris s'affichent avec « ★ ».
- ( Vous pouvez enregistrer les stations de radio sur Internet comme raccourcis.

- ( [« Retrait d'une station de radio du dossier « Favoris » » \(p.149\)](#page-148-0)
- ( [« Enregistrer un contenu favori en tant que raccourci » \(p.120\)](#page-119-0)

# <span id="page-148-0"></span>Retrait d'une station de radio du dossier « Favoris »

Retire une station de radio du dossier « Favorites ». Sur l'écran de navigation, sélectionnez au préalable la station à retirer.

#### Menu d'option

« Supprimer des Favoris »

# Configuration des diverses fonctions (menu de configuration)

# <span id="page-149-0"></span>Opération de base du menu de configuration

Effectuez la procédure de base suivante pour utiliser le menu « Réglage ». Utilisez ce menu affiché sur le téléviseur avec la télécommande.

1 Appuyez sur SETUP.

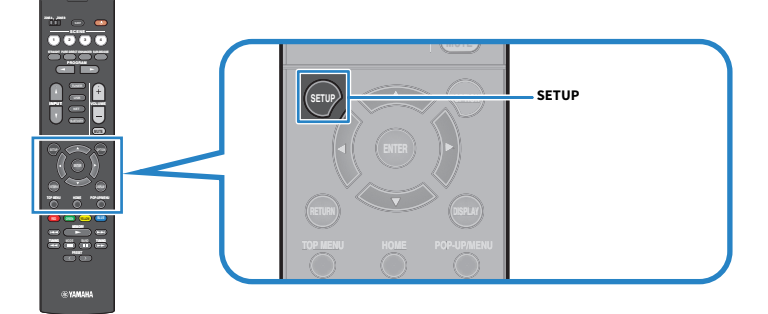

### 2 Sélectionnez un menu.

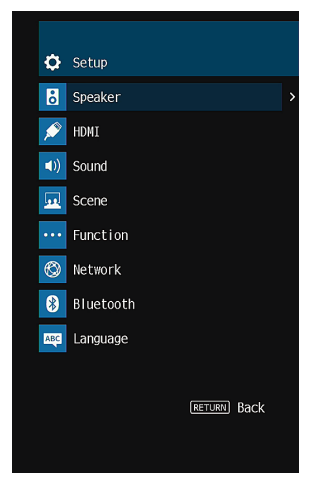

- 3 Sélectionnez un élément.
- 4 Sélectionnez un réglage.

### 5 Appuyez sur SETUP.

Les réglages sont maintenant terminés.

#### **NOTE**

- ( Si une nouvelle version du microprogramme est disponible, l'écran de message apparaît.
- Si un nouveau microprogramme est disponible, l'icône enveloppe ( $\blacksquare$ ) apparaît dans le menu « Réglage ».

- ( [« Mise à jour du microprogramme de l'unité via le réseau » \(p.242\)](#page-241-0)
- ( [« Réglages par défaut du menu de configuration » \(p.319\)](#page-318-0)

# Éléments de menu Réglage

# Réglages des enceintes

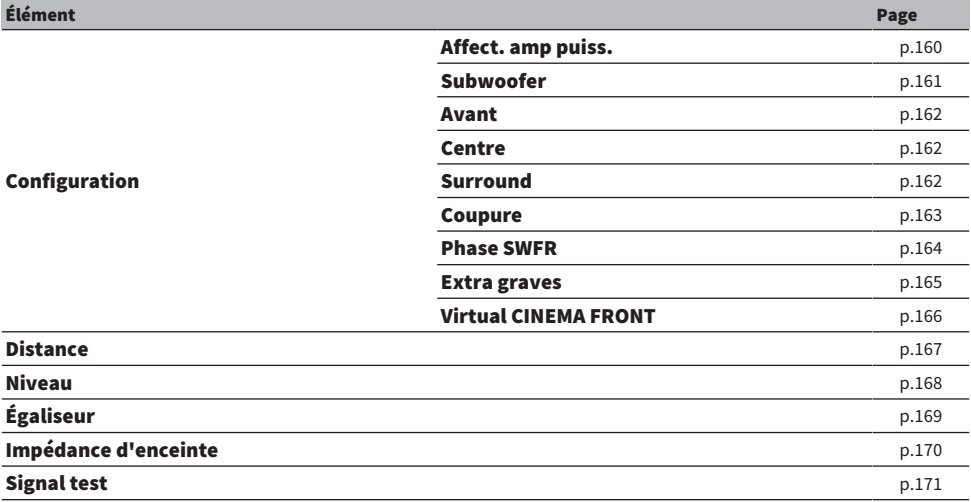

# Réglages HDMI

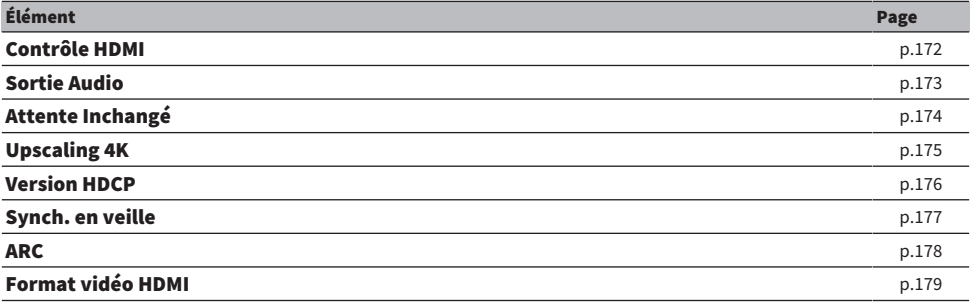

# Réglages du son

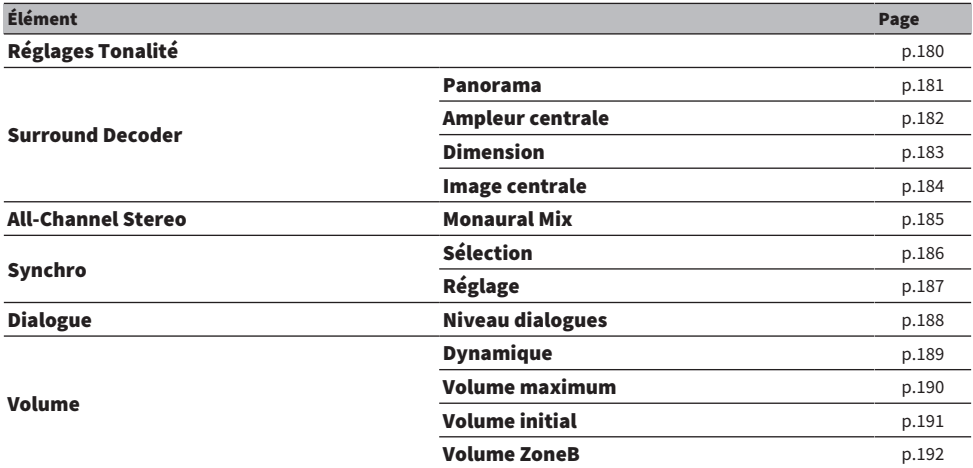

# Réglages des scènes

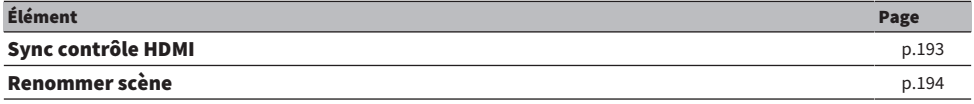

# Réglages des fonctions

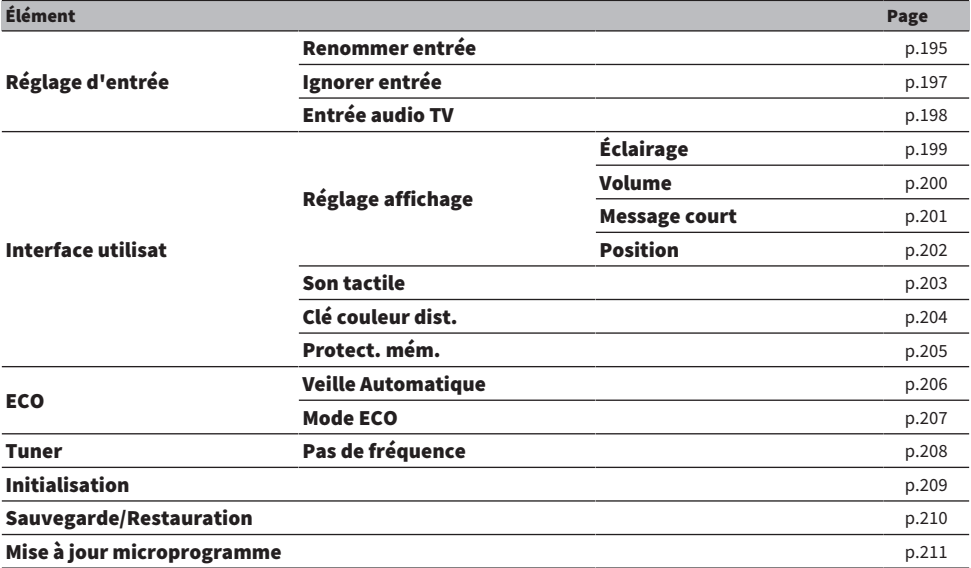

# Réglages réseau

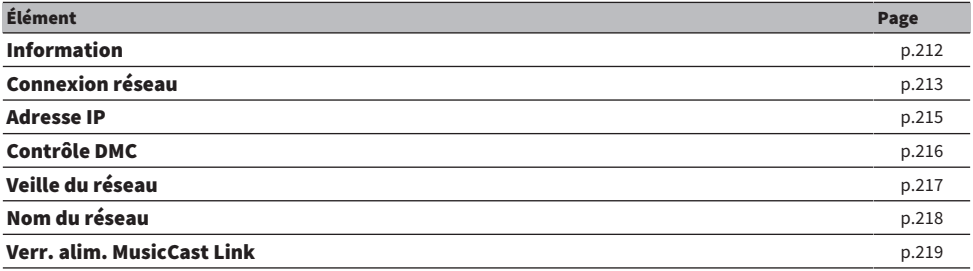

## Réglages Bluetooth

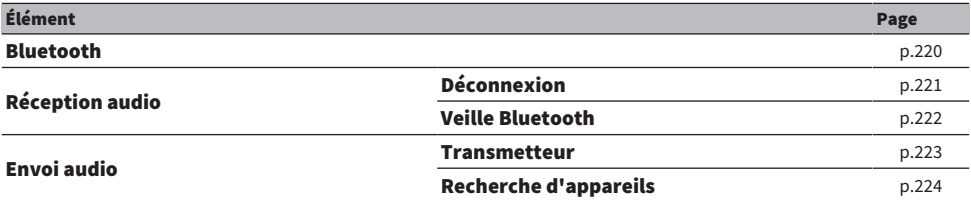

# Réglage de la langue

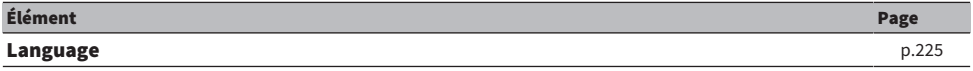

# Configuration des réglages d'enceinte

## <span id="page-159-0"></span>Réglage de votre système d'enceintes

Sélectionne le réglage en fonction des enceintes qui sont connectées.

#### Menu de configuration

« Enceinte » > « Configuration » > « Affect. amp puiss. »

#### Réglages

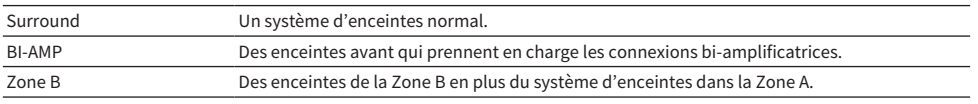

#### Liens connexes

( [« Raccordement d'enceintes avant prenant en charge les connexions bi-amplificatrices \(configuration avancée\) » \(p.47\)](#page-46-0)

- ( [« Raccordement des enceintes de zone » \(p.123\)](#page-122-0)
- ( [« Opération de base du menu de configuration » \(p.150\)](#page-149-0)

### <span id="page-160-0"></span>Réglage de l'utilisation d'un caisson de graves

Sélectionne le réglage selon l'utilisation de votre caisson de graves.

#### Menu de configuration

« Enceinte » > « Configuration » > « Subwoofer »

#### Réglages

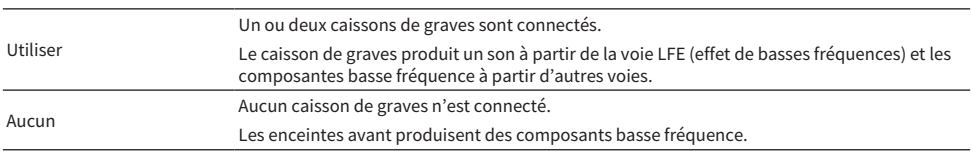

#### Liens connexes

### <span id="page-161-0"></span>Réglage de l'utilisation de chaque enceinte et de sa taille

Sélectionne le réglage selon l'utilisation et la taille des enceintes.

#### Menu de configuration

« Enceinte » > « Configuration » > (enceinte)

#### Réglages

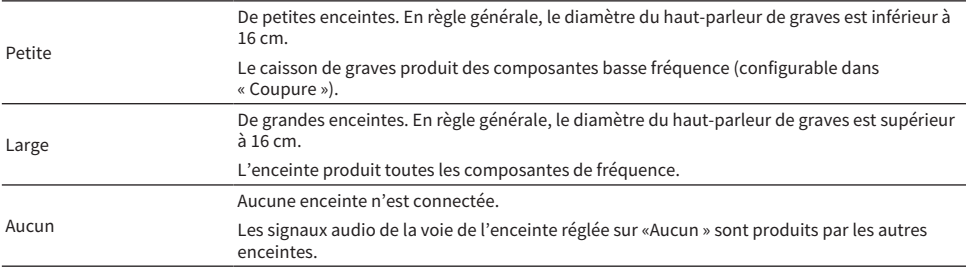

#### **NOTE**

- La taille d'enceinte des enceintes avant est automatiquement réglée sur « Large » lorsque « Subwoofer » du menu « Réglage » est réglé sur « Aucun ».
- ( Assurez-vous de raccorder les enceintes avant gauche et droite.

#### Liens connexes

- ( [« Réglage de la fréquence de transition des composantes basse fréquence » \(p.163\)](#page-162-0)
- [« Réglage de l'utilisation d'un caisson de graves » \(p.161\)](#page-160-0)
- ( [« Opération de base du menu de configuration » \(p.150\)](#page-149-0)

#### n Si aucune enceinte d'un type d'enceinte n'est connectée

« Configuration » du type d'enceinte, dans laquelle aucune enceinte n'est connectée, dans « Enceinte » est réglé sur « Aucun ». Les autres enceintes produisent les signaux audio de la voie.

- Signaux audio de la voie centrale Les enceintes avant produiront un son de voie centrale.
- Signaux audio de la voie surround Les enceintes avant produiront un son de voie surround. Virtual CINEMA DSP est opérant dans ce cas.

### <span id="page-162-0"></span>Réglage de la fréquence de transition des composantes basse fréquence

Permet de régler la limite inférieure de la composante basse fréquence qui peut être restituée à partir d'enceintes dont la taille est réglée sur « Petite ».

Un son de fréquence inférieur à la valeur spécifiée est produit à partir du caisson de graves ou des enceintes avant.

#### Menu de configuration

« Enceinte » > « Configuration » > « Coupure »

#### Réglages

40 Hz, 60 Hz, 80 Hz, 90 Hz, 100 Hz, 110 Hz, 120 Hz, 160 Hz, 200 Hz

#### **NOTE**

Si le volume et la fréquence de coupure sont réglables sur votre caisson de graves, réglez le volume à la moitié et la fréquence de coupure au maximum.

- [« Réglage de l'utilisation de chaque enceinte et de sa taille » \(p.162\)](#page-161-0)
- ( [« Opération de base du menu de configuration » \(p.150\)](#page-149-0)

### <span id="page-163-0"></span>Réglage de la phase du caisson de graves

Permet de régler la phase du caisson de graves. Lorsque les basses manquent de puissance, changez la phase du caisson de graves.

#### Menu de configuration

« Enceinte » > « Configuration » > « Phase SWFR »

#### Réglages

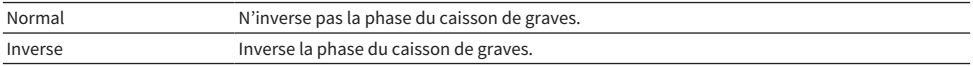

#### Liens connexes

( [« Réglage de l'utilisation d'un caisson de graves » \(p.161\)](#page-160-0)

### <span id="page-164-0"></span>Réglage de l'utilisation du mode Extra Bass

Utilise Extra Bass pour améliorer les sons graves. Si cette fonction est réglée sur «Activé », vous pouvez profiter de suffisamment de sons graves, indépendamment de la taille des enceintes avant et de la présence ou de l'absence du caisson de graves.

#### Menu de configuration

« Enceinte » > « Configuration » > « Extra graves »

#### Réglages

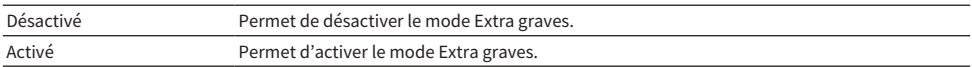

#### Liens connexes

### <span id="page-165-0"></span>Réglage de l'utilisation de Virtual CINEMA FRONT

Permet de choisir d'utiliser ou non Virtual CINEMA FRONT.

#### Menu de configuration

« Enceinte » > « Configuration » > « Virtual CINEMA FRONT »

#### Réglages

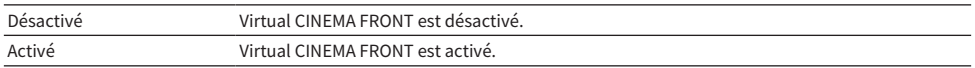

#### **NOTE**

Ce réglage n'est pas disponible si la fonction « Surround » du menu « Réglage » est réglée sur « Aucun ».

- ( [« Profiter du son surround avec 5 enceintes placées à l'avant \(Virtual CINEMA FRONT\) » \(p.83\)](#page-82-0)
- [« Réglage de l'utilisation de chaque enceinte et de sa taille » \(p.162\)](#page-161-0)
- ( [« Opération de base du menu de configuration » \(p.150\)](#page-149-0)

### <span id="page-166-0"></span>Réglage de la distance entre chaque enceinte et la position d'écoute

Règle la distance de sorte que les sons provenant des enceintes atteignent la position d'écoute en même temps.

#### Menu de configuration

« Enceinte » > « Distance » > (enceinte)

#### Plage de réglage

0,30 m à 24,00 m

#### **NOTE**

Sélectionnez l'unité de distance entre « Mètre » et « Pied » dans « Unité ».

- [« Réglage de l'utilisation de chaque enceinte et de sa taille » \(p.162\)](#page-161-0)
- ( [« Opération de base du menu de configuration » \(p.150\)](#page-149-0)

### <span id="page-167-0"></span>Réglage du volume de chaque enceinte

Règle le volume de chaque enceinte selon votre position d'écoute.

#### Menu de configuration

« Enceinte » > « Niveau » > (enceinte)

#### Plage de réglage

-10,0 dB à +10,0 dB

#### **NOTE**

La sortie du signal test vous permet de régler l'équilibre des enceintes tout en confirmant l'effet.

- [« Réglage de l'utilisation de chaque enceinte et de sa taille » \(p.162\)](#page-161-0)
- [« Sortie du signal test » \(p.171\)](#page-170-0)
- ( [« Opération de base du menu de configuration » \(p.150\)](#page-149-0)

# <span id="page-168-0"></span>Réglage de l'égaliseur

Permet de sélectionner le type d'égaliseur pour ajuster la tonalité.

#### Menu de configuration

« Enceinte » > « Égaliseur » > « Sélection EQ »

#### Réglages

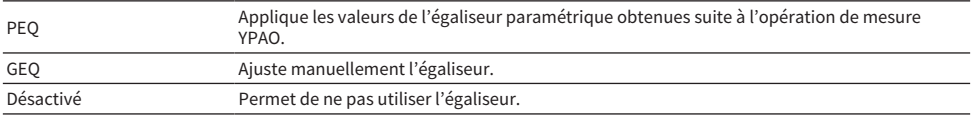

#### Lors de la sélection de « GEQ »

 $\, {\bf 1} \,$  Sélectionnez « Canal », puis sélectionnez la voie de l'enceinte souhaitée.

### 2 Sélectionnez la bande souhaitée (fréquence) et ajustez le gain.

#### Plage de réglage

-6,0 dB à +6,0 dB

### 3 Appuyez sur SETUP.

Les réglages sont maintenant terminés.

#### **NOTE**

- La sortie du signal test vous permet de régler l'égaliseur tout en confirmant l'effet.
- ( L'option « PEQ » est disponible uniquement lorsque la mesure YPAO a été effectuée.

- [« Sortie du signal test » \(p.171\)](#page-170-0)
- ( [« Déroulement de la configuration des enceintes » \(p.72\)](#page-71-0)
- ( [« Opération de base du menu de configuration » \(p.150\)](#page-149-0)

## <span id="page-169-0"></span>Changement du réglage de l'impédance des enceintes

#### Modèle pour

États-Unis et Canada

Définit les réglages de l'impédance des enceintes de l'unité en fonction de l'impédance des enceintes raccordées.

#### Menu de configuration

« Enceinte » > « Impédance d'enceinte »

#### Réglages

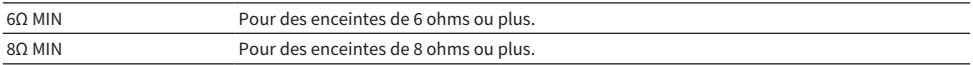

#### Liens connexes

### <span id="page-170-0"></span>Sortie du signal test

Émet le signal test lorsque vous réglez l'équilibre des enceintes ou l'égaliseur tout en confirmant l'effet.

#### Menu de configuration

« Enceinte » > « Signal test »

#### Réglages

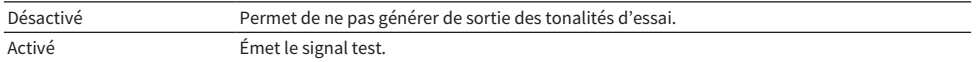

#### Liens connexes

# Configuration des réglages HDMI

# <span id="page-171-0"></span>Réglage de l'utilisation du contrôle HDMI

Permet de choisir d'utiliser ou non le contrôle HDMI pour commander des appareils compatibles avec le contrôle HDMI.

#### Menu de configuration

« HDMI » > « Contrôle HDMI »

#### Réglages

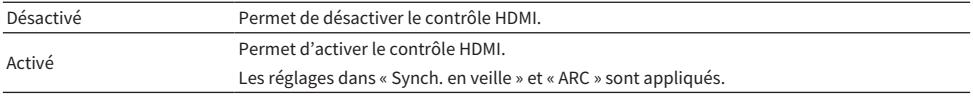

#### NOTE

Vous devez procéder à la configuration de la liaison du contrôle HDMI après avoir raccordé des appareils compatibles avec le contrôle HDMI.

#### Liens connexes

### <span id="page-172-0"></span>Réglage de la sortie audio HDMI sur les enceintes du téléviseur

Permet de choisir d'émettre la sortie HDMI sur les enceintes d'un téléviseur connecté via la prise HDMI OUT.

#### Menu de configuration

« HDMI » > « Sortie Audio »

#### Réglages

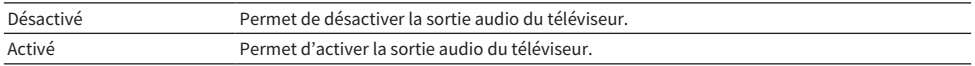

#### **NOTE**

Ce réglage est disponible uniquement si la fonction « Contrôle HDMI » du menu « Réglage » est réglée sur « Désactivé ».

- ( [« Réglage de l'utilisation du contrôle HDMI » \(p.172\)](#page-171-0)
- ( [« Opération de base du menu de configuration » \(p.150\)](#page-149-0)

### <span id="page-173-0"></span>Réglage de l'utilisation de l'Attente Inchangé HDMI

Indique si la vidéo/l'audio reçue via des prises HDMI est restituée sur le téléviseur lorsque l'unité est en mode veille.

#### Menu de configuration

« HDMI » > « Attente Inchangé »

#### Réglages

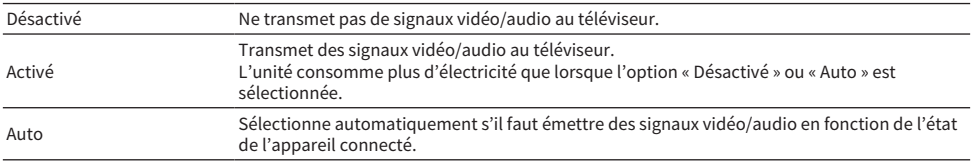

#### **NOTE**

« Désactivé » n'est pas sélectionnable lorsque « Contrôle HDMI » est réglé sur « Activé ».

- ( [« Réglage de l'utilisation du contrôle HDMI » \(p.172\)](#page-171-0)
- ( [« Opération de base du menu de configuration » \(p.150\)](#page-149-0)

### <span id="page-174-0"></span>Réglage de l'utilisation de la fonction Upscaling 4K du signal vidéo HDMI

Permet de choisir d'utiliser ou non la fonction Upscaling 4K du signal vidéo HDMI. Si cette fonction est réglée sur « Activé », le contenu 1080p est affiché avec la résolution 4K.

#### Menu de configuration

« HDMI » > « Upscaling 4K »

#### Réglages

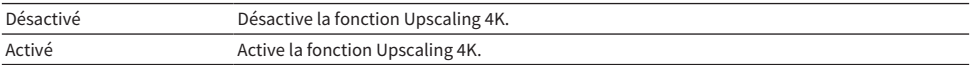

#### Liens connexes

# <span id="page-175-0"></span>Réglage de la version de HDCP utilisée sur les prises d'entrée HDMI

Sélectionne la version HDCP des prises d'entrée HDMI. Vous pouvez régler cette fonction pour regarder du contenu vidéo 4K si nécessaire. Ce réglage s'applique séparément à chaque prise d'entrée HDMI.

#### Menu de configuration

« HDMI » > « Version HDCP » > (Entrée HDMI)

#### Réglages

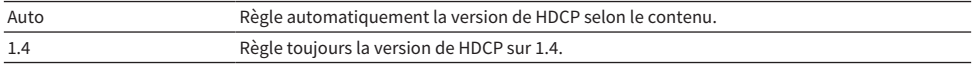

#### Liens connexes

## <span id="page-176-0"></span>Liaison des modes veille de l'unité et du téléviseur

Permet de choisir d'utiliser ou non le contrôle HDMI pour lier le mode veille de l'unité à l'alimentation du téléviseur lorsque « Contrôle HDMI » dans le menu « Réglage »est réglé sur « Activé ».

#### Menu de configuration

« HDMI » > « Synch. en veille »

#### Réglages

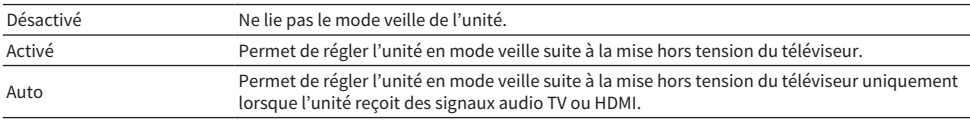

- ( [« Réglage de l'utilisation du contrôle HDMI » \(p.172\)](#page-171-0)
- ( [« Opération de base du menu de configuration » \(p.150\)](#page-149-0)

### <span id="page-177-0"></span>Réglage de l'utilisation du mode ARC

Détermine si les signaux audio TV seront émis sur les enceintes connectées à l'unité lorsque « Contrôle HDMI » du menu « Réglage » est réglé sur « Activé ».

#### Menu de configuration

« HDMI » > « ARC »

#### Réglages

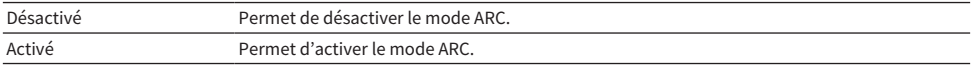

#### **NOTE**

Normalement, vous n'avez pas à modifier « Activé » (réglage par défaut). Dans le cas où des bruits sont produits, car les signaux audio du téléviseur reçus par l'unité ne sont pas pris en charge par l'unité, réglez sur «Désactivé ». Et utilisez les enceintes du téléviseur.

- ( [« Réglage de l'utilisation du contrôle HDMI » \(p.172\)](#page-171-0)
- ( [« Opération de base du menu de configuration » \(p.150\)](#page-149-0)

## <span id="page-178-0"></span>Réglage du format de signal HDMI 4K

Sélectionne le format des signaux reçus/transmis par l'unité lorsqu'un téléviseur et un appareil de lecture compatibles HDMI 4K sont connectés à l'unité. Ce réglage s'applique séparément à chaque prise d'entrée HDMI.

#### Menu de configuration

« HDMI » > « Format vidéo HDMI » > (Entrée HDMI)

#### Réglages

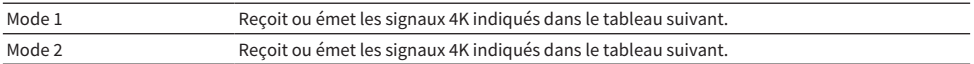

#### Format

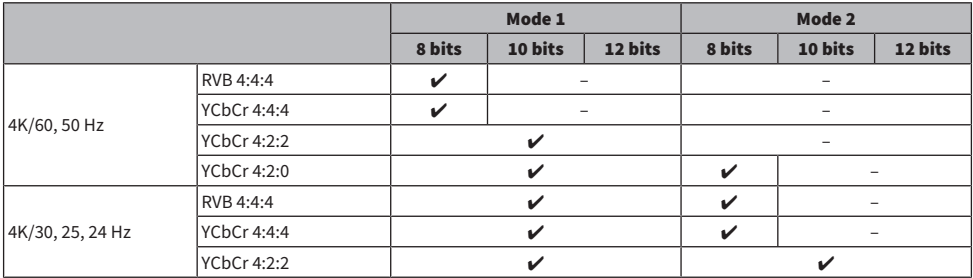

#### **NOTE**

• Selon l'appareil connecté ou les câbles HDMI utilisés, il se pourrait que la vidéo ne s'affiche pas correctement lorsque « Mode 1 » est sélectionné. Dans ce cas, sélectionnez « Mode 2 ».

• Lorsque « Mode 1 » est sélectionné, utilisez un câble HDMI à grande vitesse Premium ou un câble HDMI à grande vitesse Premium avec Ethernet.

#### Liens connexes

# Configuration des réglages sonores

## <span id="page-179-0"></span>Réglage de la tonalité de la sortie audio

Permet de régler le niveau de la plage de fréquences élevées (Treble) et de la plage de fréquences basses (Bass) individuellement.

#### Menu de configuration

« Son » > « Graves/Aigus »

#### Plage de réglage

-6,0 dB à +6,0 dB

#### **NOTE**

- Lorsque « Aigu » et « Grave » sont tous deux à 0,0 dB, « Bypass » apparaît.
- · Si vous réglez ce paramètre sur une valeur extrême, les sons risquent de ne pas bien correspondre à ceux des autres voies.
- La sortie audio des enceintes avant peut être réglée.

#### Liens connexes
### Réglage de l'utilisation de Panorama

Permet de choisir d'utiliser ou non Panorama (l'effet d'élargissement du champ sonore avant) lorsque « DPL Music » est sélectionné pour le décodeur surround. Vous pouvez envelopper les sons des voies avant gauche/ droite autour du champ sonore et générer un champ sonore spacieux en combinaison avec le champ sonore surround.

#### Menu de configuration

« Son » > « Surround Decoder » > « Panorama »

#### Réglages

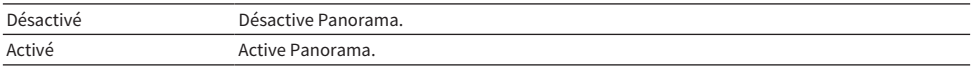

- ( [« Sélection du décodeur surround utilisé dans le programme » \(p.133\)](#page-132-0)
- ( [« Opération de base du menu de configuration » \(p.150\)](#page-149-0)

## Réglage de l'effet d'élargissement du champ sonore central

Ajuste l'effet d'élargissement du champ sonore central lorsque « DPL Music » est sélectionné pour le décodeur surround. Une valeur supérieure améliore l'effet d'élargissement tandis qu'une valeur inférieure le réduit (plus proche du centre).

#### Menu de configuration

« Son » > « Surround Decoder » > « Ampleur centrale »

#### Plage de réglage

0 à 7

- ( [« Sélection du décodeur surround utilisé dans le programme » \(p.133\)](#page-132-0)
- ( [« Opération de base du menu de configuration » \(p.150\)](#page-149-0)

## Réglage de la dimension

Ajuste la différence de niveau entre les champs sonores surround et avant lorsque « DPL Music » est sélectionné pour le décodeur surround. Une valeur supérieure renforce le champ sonore avant tandis qu'une valeur inférieure renforce le champ sonore surround.

#### Menu de configuration

« Son » > « Surround Decoder » > « Dimension »

#### Plage de réglage

-3 à +3

- ( [« Sélection du décodeur surround utilisé dans le programme » \(p.133\)](#page-132-0)
- ( [« Opération de base du menu de configuration » \(p.150\)](#page-149-0)

## Réglage de l'emplacement central (effet d'élargissement) du champ sonore avant

Ajuste l'emplacement central (effet d'élargissement) du champ sonore avant lorsque « Neo:6 Music » est sélectionné pour le décodeur surround. Une valeur supérieure renforce l'emplacement central (moins d'effet d'élargissement) tandis qu'une valeur inférieure l'affaiblit (plus d'effet d'élargissement).

#### Menu de configuration

« Son » > « Surround Decoder » > « Image centrale »

#### Plage de réglage

0,0 à 1,0

- ( [« Sélection du décodeur surround utilisé dans le programme » \(p.133\)](#page-132-0)
- ( [« Opération de base du menu de configuration » \(p.150\)](#page-149-0)

### Réglage de l'utilisation du mixage mono

Émet un son mono mixte. Ce réglage est efficace lorsque « All-Channel Stereo » est sélectionné dans les programmes sonores.

#### Menu de configuration

« Son » > « All-Channel Stereo » > « Monaural Mix »

#### Réglages

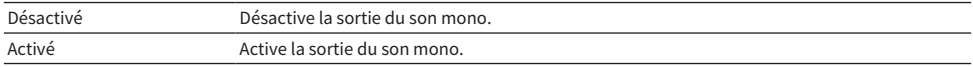

#### Liens connexes

## <span id="page-185-0"></span>Réglage de la méthode d'ajustement de la fonction Synchronisation Lèvres

Permet de sélectionner la méthode de réglage du retard entre la sortie vidéo et audio (Lipsync).

#### Menu de configuration

« Son » > « Synchro » > « Sélection »

#### Réglages

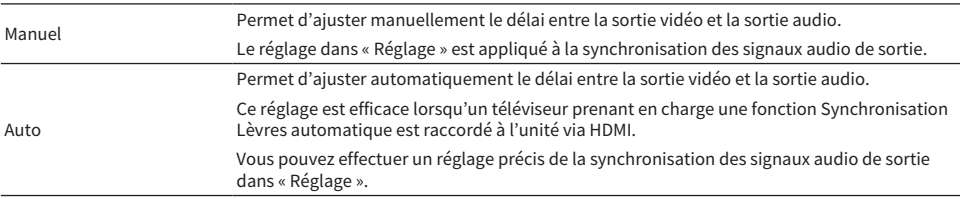

#### Liens connexes

( [« Réglage du retard de la fonction Synchronisation Lèvres » \(p.187\)](#page-186-0)

## <span id="page-186-0"></span>Réglage du retard de la fonction Synchronisation Lèvres

Permet d'ajuster manuellement le délai entre la sortie vidéo et la sortie audio (Lipsync).

#### Menu de configuration

« Son » > « Synchro » > « Réglage »

#### Plage de réglage

0 ms à 500 ms

#### **NOTE**

Vous pouvez effectuer un réglage précis de la synchronisation des signaux audio de sortie lorsque « Sélection » dans le menu « Réglage » est réglé sur « Auto ».

- ( [« Réglage de la méthode d'ajustement de la fonction Synchronisation Lèvres » \(p.186\)](#page-185-0)
- ( [« Opération de base du menu de configuration » \(p.150\)](#page-149-0)

### Réglage du volume sonore des dialogues

Règle le volume des dialogues qui sont difficiles à entendre. Une valeur supérieure renforce les sons des dialogue.

#### Menu de configuration

« Son » > « Dialogue » > « Niveau dialogues »

#### Plage de réglage

0 à 3

#### Liens connexes

## Réglage de la méthode de réglage de la dynamique

Sélectionne la méthode de réglage de la dynamique (du maximum au minimum) pour la lecture des signaux Dolby Digital et DTS.

#### Menu de configuration

« Son » > « Volume » > « Dynamique »

#### Réglages

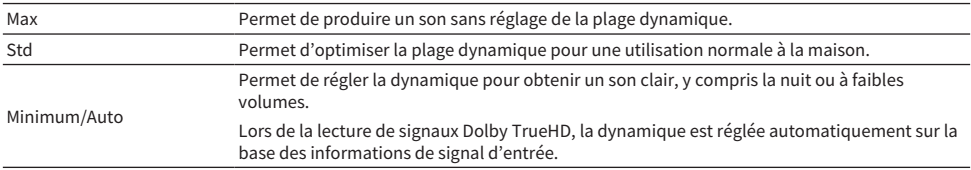

#### Liens connexes

### <span id="page-189-0"></span>Réglage de la valeur limite du volume

Règle la valeur limite du volume réglé au moyen des touches comme VOLUME de la télécommande.

#### Menu de configuration

« Son » > « Volume » > « Volume maximum »

### Plage de réglage

-60,0 dB à +15,0 dB, +16,5 dB [20,5 à 95,5, 97,0]

- ( [« Réglage de l'échelle de l'affichage du volume » \(p.200\)](#page-199-0)
- ( [« Opération de base du menu de configuration » \(p.150\)](#page-149-0)

### Réglage du volume initial à la mise sous tension de l'unité

Règle le volume initial à la mise sous tension de l'unité.

#### Menu de configuration

« Son » > « Volume » > « Volume initial »

#### Réglages

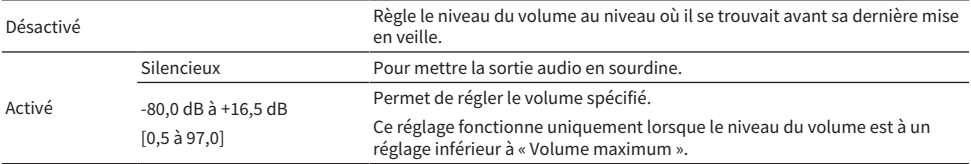

- ( [« Réglage de l'échelle de l'affichage du volume » \(p.200\)](#page-199-0)
- [« Réglage de la valeur limite du volume » \(p.190\)](#page-189-0)
- ( [« Opération de base du menu de configuration » \(p.150\)](#page-149-0)

### Réglage du volume de la Zone B synchronisé avec celui de la Zone A

Sélectionne le réglage du niveau du volume de la Zone B synchronisé avec celui de la Zone A.

#### Menu de configuration

« Son » > « Volume » > « Volume ZoneB »

#### Réglages

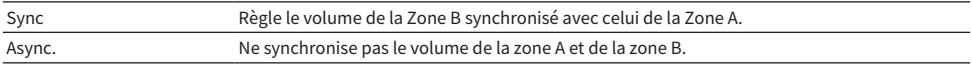

#### **NOTE**

Si l'option est définie sur « Async. », le niveau du volume de la Zone B est provisoirement défini à -40 dB. Si nécessaire, réglez le niveau du volume au moyen de la télécommande.

- [« Réglage séparé du volume des zones » \(p.127\)](#page-126-0)
- ( [« Opération de base du menu de configuration » \(p.150\)](#page-149-0)

# Configuration des réglages de scène

## Réglage de la synchronisation du contrôle HDMI pour une scène

Permet de choisir de synchroniser une scène avec le contrôle HDMI.

#### Menu de configuration

« Scène » > « Sync contrôle HDMI »

#### Réglages

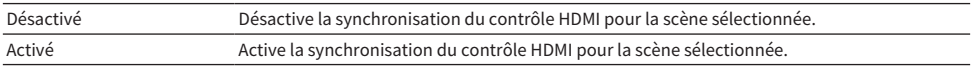

#### **NOTE**

Pour utiliser le contrôle HDMI et les opérations synchronisées, vous devez configurer les réglages HDMI sur l'unité.

- ( [« Réglage de l'utilisation du contrôle HDMI » \(p.172\)](#page-171-0)
- [« Enregistrer une scène » \(p.119\)](#page-118-0)
- ( [« Opération de base du menu de configuration » \(p.150\)](#page-149-0)

### Renommer la SCENE

Changez le nom de SCÈNE affiché sur l'afficheur de la face avant ou sur le téléviseur.

#### Menu de configuration

« Scène » > « Renommer scène »

 $\boldsymbol{1}$  Sélectionnez le nom de la SCÈNE et appuyez sur ENTER pour accéder à l'écran de modification du nom.

### 2 Modifiez le nom.

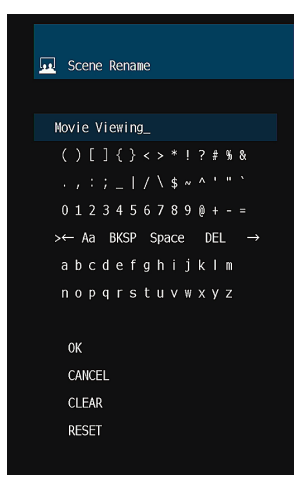

### 3 Sélectionnez « OK ».

### 4 Appuyez sur SETUP.

Les réglages sont maintenant terminés.

#### **NOTE**

- ( Pour effacer l'entrée, sélectionnez « SUPPR. ».
- ( Pour rétablir le nom par défaut, sélectionnez « RÉINIT ».

#### Liens connexes

# Configuration des réglages de fonction

## Réglage automatique des noms de source d'entrée

Définit automatiquement les noms de source d'entrée en fonction de l'appareil externe connecté.

#### Menu de configuration

« Fonction » > « Réglage d'entrée » > « Renommer entrée » > (entrée)

- 1 Sélectionnez une source d'entrée à renommer.
- 2 Sélectionnez « Auto ».
- 3 Pour modifier le nom d'une autre source d'entrée, recommencez les étapes 1 à 2.

### 4 Appuyez sur SETUP.

Les réglages sont maintenant terminés.

#### **NOTE**

Lorsque « Auto » est sélectionné, le nom créé est sauvegardé même après avoir déconnecté l'appareil externe. Pour réinitialiser le réglage par défaut, faites basculer le réglage sur « Manuel » puis de nouveau sur « Auto ».

#### Liens connexes

### Réglage manuel des noms de source d'entrée

Définit manuellement les noms de source d'entrée.

#### Menu de configuration

« Fonction » > « Réglage d'entrée » > « Renommer entrée » > (entrée)

- 1 Sélectionnez une source d'entrée à renommer.
- 2 Sélectionnez « Manuel ».
- 3 Appuyez sur ENTER.
- 4 Modifiez le nom.
- 5 Sélectionnez « OK ».
- 6 Pour modifier le nom d'une autre source d'entrée, recommencez les étapes 1 à 5.

### 7 Appuyez sur SETUP.

Les réglages sont maintenant terminés.

#### **NOTE**

- Pour annuler la saisie, appuyez sur « SUPPR. ».
- ( Pour rétablir le nom par défaut, sélectionnez « RÉINIT ».

#### Liens connexes

### Réglage des sources d'entrée à ignorer lors de l'utilisation de la touche INPUT

Permet de régler quelles sources d'entrée sont ignorées lors de la pression sur la touche INPUT. Vous pouvez rapidement sélectionner la source d'entrée voulue en utilisant cette fonction.

#### Menu de configuration

« Fonction » > « Réglage d'entrée » > « Ignorer entrée » > (entrée)

#### Réglages

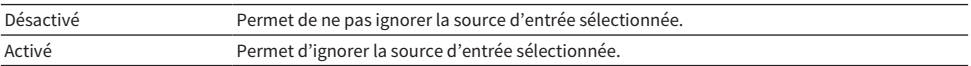

#### Liens connexes

## Réglage de la prise d'entrée audio utilisée pour le son du téléviseur

Permet de sélectionner une prise d'entrée audio sur l'unité qui est connectée à la sortie audio TV. Lorsque vous réglez la source d'entrée de l'unité sur « TV », la lecture audio du téléviseur est la suivante.

- Sans fonction eARC/ARC : le son du téléviseur est lu avec la prise d'entrée audio réglée pour le son du téléviseur dans « Entrée audio TV ».
- Avec la fonction eARC/ARC : le son du téléviseur est lu avec eARC/ARC, quel que soit le réglage dans « Entrée audio TV ».

Lorsque la fonction ARC est utilisée, réglez « Contrôle HDMI » et « ARC » dans le menu « Réglage » sur « Activé ».

Lorsque vous utilisez la fonction eARC, vous n'avez pas besoin de régler la fonction ARC. « Contrôle HDMI » est réglé si nécessaire.

#### Menu de configuration

« Fonction » > « Réglage d'entrée » > « Entrée audio TV »

#### Réglages

AUDIO 1-5

#### **NOTE**

Vous pourriez avoir besoin de procéder au réglage sur le téléviseur. Reportez-vous au mode d'emploi du téléviseur.

- ( [« Réglage de l'utilisation du contrôle HDMI » \(p.172\)](#page-171-0)
- [« Réglage de l'utilisation du mode ARC » \(p.178\)](#page-177-0)
- ( [« Opération de base du menu de configuration » \(p.150\)](#page-149-0)

## <span id="page-198-0"></span>Réglage de la luminosité de l'afficheur de la face avant

Ajuste la luminosité des éléments suivants sur la face avant. Une valeur supérieure augmente la luminosité de l'afficheur de la face avant.

- Afficheur de la face avant
- Témoins (ZONE, PURE DIRECT)

#### Menu de configuration

« Fonction » > « Interface utilisat » > « Réglage affichage » > « Éclairage »

#### Menu de l'afficheur de la face avant

« Luminosité »

#### Plage de réglage

-5 à 0

#### **NOTE**

- ( L'afficheur de la face avant est désactivé par « -5 ». Le réglage par défaut est « -2 ».
- ( Bien que vous ayez réglé « Luminosité » sur « -5 », les messages courts et le menu sur l'afficheur de la face avant s'affichent dans la luminosité « -4 ».
- Si vous réglez « Luminosité » sur « -5 », il est impossible de savoir que l'unité est tension. N'oubliez pas d'éteindre l'unité. Il est recommandé de régler « Veille Automatique » dans le menu « Réglage » sur un autre réglage que « Désactivé ».
- La luminosité des réglages peut devenir sombre si l'option « Mode ECO » est réglée sur « Activé ».
- ( Le réglage de « Éclairage » dans le menu « Réglage » est synchronisé avec le réglage de « Luminosité » dans le menu « Afficheur de la face avant ».
- ( Vous pouvez régler « Éclairage » avec les touches de couleur sur la télécommande lorsque « Clé couleur dist. » du menu « Réglage » est réglé sur « Contrôle affichage ».

- ( [« Réglage des fonctions pour les touches de couleur sur la télécommande » \(p.204\)](#page-203-0)
- ( [« Réglage de la durée pour la fonction de veille automatique » \(p.206\)](#page-205-0)
- ( [« Réglage de l'utilisation du mode éco » \(p.207\)](#page-206-0)
- [« Opération de base du menu de configuration » \(p.150\)](#page-149-0)
- ( [« Opération de base du menu de l'afficheur de la face avant » \(p.226\)](#page-225-0)

### <span id="page-199-0"></span>Réglage de l'échelle de l'affichage du volume

Permet de permuter l'échelle de l'affichage du volume.

#### Menu de configuration

« Fonction » > « Interface utilisat » > « Réglage affichage » > « Volume »

### Réglages

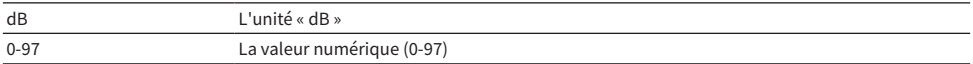

#### Liens connexes

## <span id="page-200-0"></span>Réglage de l'utilisation de courts messages sur le téléviseur

Permet de choisir d'afficher ou non de courts messages sur le téléviseur lors du fonctionnement de l'unité.

#### Menu de configuration

« Fonction » > « Interface utilisat » > « Réglage affichage » > « Message court »

#### Réglages

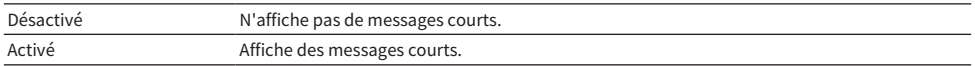

#### Liens connexes

### Réglage de l'emplacement des courts messages

Règle l'emplacement des courts messages sur l'écran du téléviseur.

#### Menu de configuration

« Fonction » > « Interface utilisat » > « Réglage affichage » > « Position »

#### Réglages

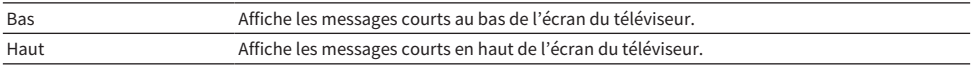

#### **NOTE**

Ce réglage est disponible uniquement si la fonction « Message court » du menu « Réglage » est réglée sur « Activé ».

- ( [« Réglage de l'utilisation de courts messages sur le téléviseur » \(p.201\)](#page-200-0)
- ( [« Opération de base du menu de configuration » \(p.150\)](#page-149-0)

### Réglage du bruit de fonctionnement

Permet de choisir d'émettre un son lors de l'utilisation des touches tactiles sur la face avant.

#### Menu de configuration

« Fonction » > « Interface utilisat » > « Son tactile »

#### Réglages

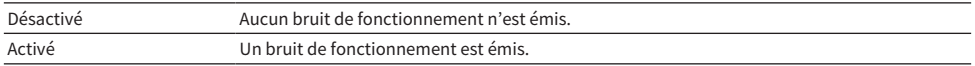

#### **NOTE**

Le réglage est synchronisé avec le réglage de « Son tactile » dans le menu « Afficheur de la face avant ».

- [« Réglage des bruits de fonctionnement » \(p.233\)](#page-232-0)
- [« Opération de base du menu de configuration » \(p.150\)](#page-149-0)

### <span id="page-203-0"></span>Réglage des fonctions pour les touches de couleur sur la télécommande

Permet de régler les fonctions pour les touches RED/GREEN/YELLOW/BLUE sur la télécommande.

#### Menu de configuration

« Fonction » > « Interface utilisat » > « Clé couleur dist. »

#### Réglages

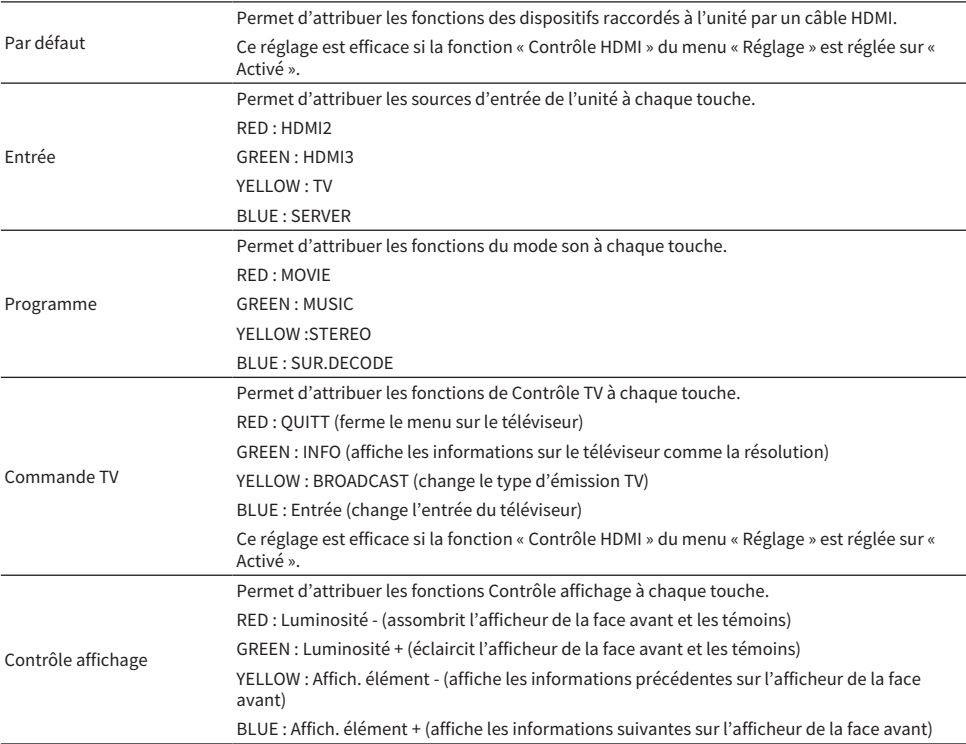

#### **NOTE**

( Pour utiliser le contrôle HDMI, vous devez procéder à la configuration de la liaison du contrôle HDMI après avoir raccordé des appareils compatibles avec le contrôle HDMI lorsque cette fonction est réglée sur « Par défaut » ou « Commande TV ».

· La fonction de liaison du contrôle HDMI et de contrôle HDMI peut ne pas fonctionner correctement si cette fonction est réglée sur « Par défaut » ou « Commande TV ».

- ( [« Réglage de l'utilisation du contrôle HDMI » \(p.172\)](#page-171-0)
- ( [« Réglage de la luminosité de l'afficheur de la face avant » \(p.199\)](#page-198-0)
- ( [« Sélection des informations sur l'entrée indiquées sur l'afficheur de la face avant » \(p.26\)](#page-25-0)
- [« Opération de base du menu de configuration » \(p.150\)](#page-149-0)

## Pour éviter la modification accidentelle des réglages

Protège les réglages pour éviter des modifications accidentelles.

#### Menu de configuration

« Fonction » > « Interface utilisat » > « Protect. mém. »

#### Réglages

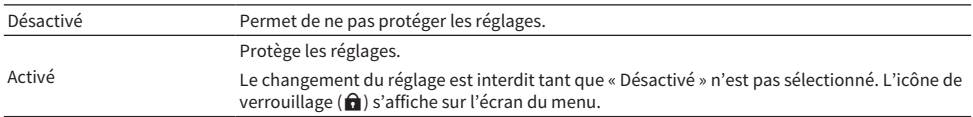

#### Liens connexes

### <span id="page-205-0"></span>Réglage de la durée pour la fonction de veille automatique

Définit la durée avant de régler automatiquement l'unité sur le mode veille.

#### Menu de configuration

« Fonction » > « ECO » > « Veille Automatique »

#### Réglages

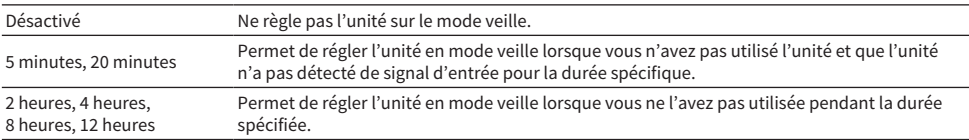

#### **NOTE**

( Juste avant que l'unité ne passe en mode veille, le nombre de secondes avant le mode veille est indiqué sur l'afficheur de la face avant.

• Avec « Éclairage » réglé sur « -5 » (toutes les lumières éteintes), il est impossible de savoir que l'unité est tension. Si vous réglez « Veille Automatique » sur « Désactivé », n'oubliez pas d'éteindre l'unité.

#### Liens connexes

## <span id="page-206-0"></span>Réglage de l'utilisation du mode éco

Réduit la consommation d'énergie de l'unité en réglant le mode éco. Si cette fonction est réglée sur « Activé », veillez à redémarrer l'unité. Le nouveau réglage entre en vigueur après le redémarrage.

#### Menu de configuration

« Fonction » > « ECO » > « Mode ECO »

#### Réglages

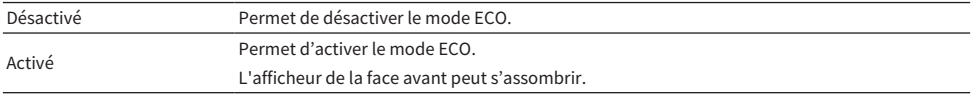

#### **NOTE**

Si vous voulez augmenter le volume du son, réglez « Mode ECO » sur « Désactivé ».

#### Liens connexes

## Changement du réglage de la fréquence de syntonisation FM/AM

#### Modèle pour

Asie, Taïwan, Brésil, Amérique centrale et Amérique du Sud, et modèles standard

Définit le réglage de la fréquence de syntonisation FM/AM de l'unité en fonction de votre pays ou de votre région.

#### Menu de configuration

« Fonction » > « Tuner » > « Pas de fréquence »

#### Réglages

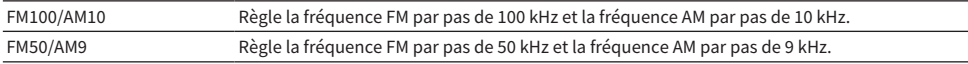

#### **NOTE**

La présélection (stations de radio enregistrées) et la fréquence sont réinitialisées si vous modifiez les pas de la fréquence de syntonisation radio.

#### Liens connexes

## Restauration des réglages par défaut

Permet de restaurer les réglages par défaut de l'unité (réinitialisation).

#### Menu de configuration

« Fonction » > « Initialisation »

#### Choix

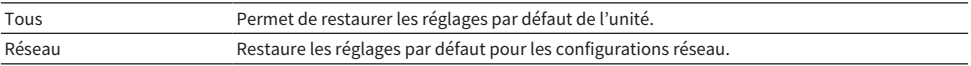

### 1 Sélectionnez « Tous » ou « Réseau ».

### 2 Appuyez sur ENTER pour exécuter l'initialisation.

Dans le cas de « Tous », l'unité redémarre automatiquement quelques secondes plus tard.

Dans le cas de « Réseau », « Complete » s'affiche sur l'afficheur de la face avant à la fin du processus.

#### **NOTE**

Vous pouvez également rétablir les réglages par défaut dans « Initialisation » du menu « Afficheur de la face avant ».

#### Liens connexes

### Copie de sauvegarde et rétablissement de tous les réglages

Sauvegarde le réglage de l'unité sur une clé USB à mémoire flash et le rétablit sur l'unité. Préparez au préalable une clé USB à mémoire flash utilisant le format FAT16 ou FAT32.

#### Menu de configuration

« Fonction » > « Sauvegarde/Restauration »

#### Choix

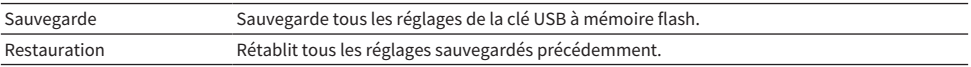

### $\boldsymbol{1}$  Raccordez la clé USB à mémoire flash à la prise USB sur la face avant.

### 2 Sélectionnez « Sauvegarde » ou « Restauration ».

Pendant le processus, « Executing » apparaît sur l'afficheur de la face avant.

Lorsque le processus est terminé, « Complete » s'affiche sur l'afficheur de face avant. Dans le cas de « Restauration », l'unité redémarre automatiquement quelques secondes plus tard.

Si « Error » apparaît sur l'afficheur de la face avant, vérifiez les points suivants et reprenez le processus.

#### Dans le cas de « Sauvegarde » :

- ( Vous ne pouvez pas sauvegarder par écrasement. Si vous sauvegardez les réglages de manière répétée, déplacez le fichier dans un dossier différent.
- ( Le fichier est stocké avec le nom « MC\_backup\_(nom de modèle).dat » dans le chemin de la clé USB à mémoire flash.

#### Dans le cas de « Restauration » :

( Vérifiez que le fichier est stocké dans le chemin de la clé USB à mémoire flash.

#### **NOTE**

- « Restauration » entre en vigueur après avoir sauvegardé tous les réglages.
- ( Ne mettez pas l'unité hors tension pendant le processus de sauvegarde et de rétablissement. Autrement, les réglages pourraient ne pas être rétablis correctement.
- ( Les informations sur l'utilisateur (comme le compte, le mot de passe) ne sont pas sauvegardées.
- ( Vous pouvez également sauvegarder/rétablir tous les réglages par défaut dans « Sauvegarde/Restauration » du menu « Afficheur de la face avant ».

#### Liens connexes

## Mise à jour du microprogramme

Permet de mettre à jour le microprogramme. Vous pouvez également vérifier la version du microprogramme et l'ID système.

#### Menu de configuration

« Fonction » > « Mise à jour microprogramme »

### Choix

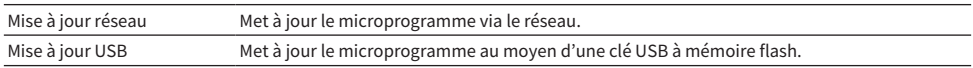

#### **NOTE**

- « Mise à jour réseau » n'est pas sélectionnable lorsque la mise à jour du microprogramme est en préparation.
- ( N'exécutez pas ce menu à moins que la mise à jour du microprogramme soit nécessaire. Veillez également à confirmer les informations fournies avec les mises à jour avant de mettre le microprogramme à jour.
- La mise à jour du microprogramme via le réseau prend environ 20 minutes, voire plus.
- · Si la vitesse de connexion Internet est lente, ou si l'unité est connectée au réseau sans fil, la mise à jour du réseau risque de ne pas être possible en fonction de l'état du réseau. Dans ce cas, attendez que la mise à jour du microprogramme soit prête ou bien mettez à jour le microprogramme au moyen de la clé USB à mémoire flash.
- ( Vous pouvez également mettre à jour le microprogramme grâce à l'option « Mise à jour microprogramme » du menu « Afficheur de la face avant ».

- ( [« Mise à jour du microprogramme de l'unité via le réseau » \(p.242\)](#page-241-0)
- [« Opération de base du menu de configuration » \(p.150\)](#page-149-0)

# Configuration des réglages réseau

# Vérification des informations réseau de l'unité

Affiche les informations réseau de l'unité.

#### Menu de configuration

« Réseau » > « Information »

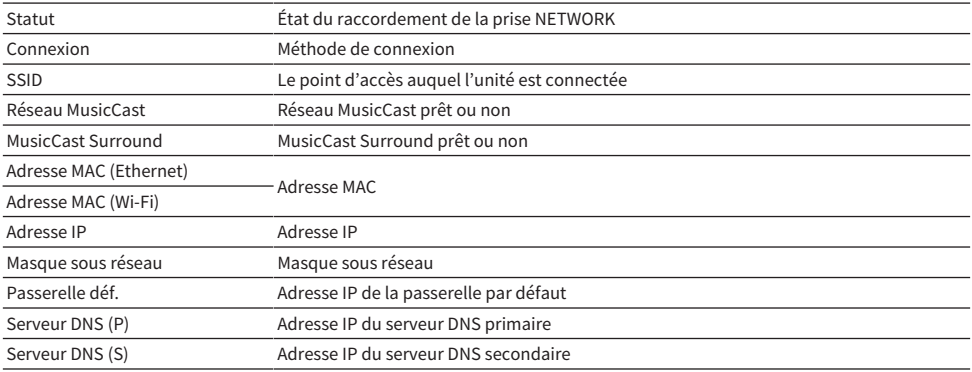

#### Liens connexes

## Réglage de la méthode de connexion réseau (câblée/sans fil)

Sélectionne la méthode de connexion du réseau.

#### Menu de configuration

« Réseau » > « Connexion réseau »

#### Choix

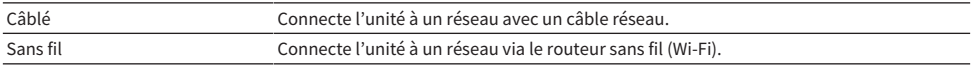

- [« Connexion réseau de l'unité » \(p.61\)](#page-60-0)
- ( [« Sélection d'une méthode de connexion réseau sans fil » \(p.300\)](#page-299-0)
- ( [« Opération de base du menu de configuration » \(p.150\)](#page-149-0)

## Réglage automatique des paramètres réseau (DHCP)

Règle automatiquement les paramètres réseau (comme l'adresse IP, le masque de sous-réseau et la passerelle par défaut) au moyen du serveur DHCP.

#### Menu de configuration

« Réseau » > « Adresse IP » > « DHCP »

#### Réglages

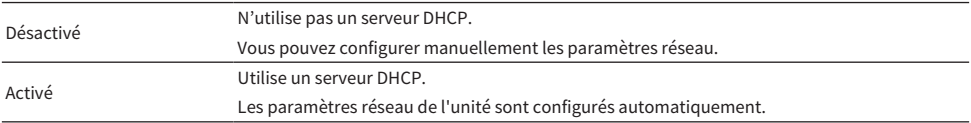

#### Liens connexes

## Réglage manuelle des paramètres réseau

Règle manuellement les paramètres réseau (comme l'adresse IP, le masque de sous-réseau et la passerelle par défaut).

#### Menu de configuration

« Réseau » > « Adresse IP »

- 1 Réglez « DHCP » sur « Désactivé ».
- 2 Sélectionnez un type de paramètre.
- 3 Réglez le paramètre réseau.
- 4 Appuyez sur ENTER.
- 5 Pour régler un autre paramètre, répétez les étapes 2 à 4.

### 6 Appuyez sur SETUP.

Les réglages sont maintenant terminés.

#### Liens connexes

## Réglage de l'utilisation d'un Digital Media Controller

Indique si un Digital Media Controller (DMC) est autorisé à contrôler la lecture. Si cette fonction est activée, vous pouvez contrôler la lecture de l'unité depuis des DMC se trouvant sur le même réseau.

#### Menu de configuration

« Réseau » > « Contrôle DMC »

#### Réglages

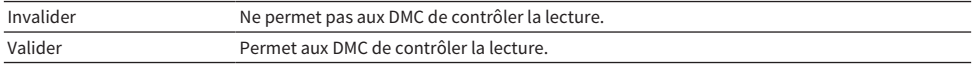

#### Liens connexes
CONFIGURATIONS > Configuration des diverses fonctions (menu de configuration)

## <span id="page-216-0"></span>Réglage de l'utilisation de la fonction de veille du réseau

Indique si l'unité peut être mise sous tension depuis d'autres périphériques réseau.

#### Menu de configuration

« Réseau » > « Veille du réseau »

#### Réglages

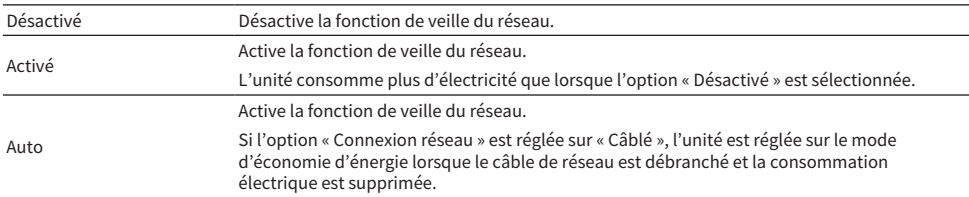

#### **NOTE**

- ( Si vous réglez « Veille du réseau » sur « Désactivé », « Veille Bluetooth » sera désactivé.
- ( Dans le mode d'économie d'énergie, l'unité ne peut pas être allumée à partir d'autres périphériques réseau lorsque le câble réseau est rebranché. Mettez manuellement l'unité sous tension.

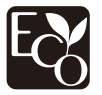

Grâce à une conception avancée performante en économie d'énergie, ce produit a une consommation de moins de 1,8 watt d'électricité en mode Veille du réseau.

- ( [« Réglage de la méthode de connexion réseau \(câblée/sans fil\) » \(p.213\)](#page-212-0)
- ( [« Réglage de l'utilisation de la fonction de veille Bluetooth® » \(p.222\)](#page-221-0)
- [« Opération de base du menu de configuration » \(p.150\)](#page-149-0)

CONFIGURATIONS > Configuration des diverses fonctions (menu de configuration)

## Réglage du nom de réseau de l'unité

Modifie le nom de l'unité sur le réseau (le nom du réseau) affiché sur d'autres périphériques réseau.

#### Menu de configuration

« Réseau » > « Nom du réseau »

- 1 Appuyez sur ENTER.
- 2 Modifiez le nom.
- 3 Sélectionnez « OK ».
- 4 Appuyez sur SETUP.

Les réglages sont maintenant terminés.

#### **NOTE**

- ( Pour effacer l'entrée, sélectionnez « SUPPR. ».
- ( Pour rétablir le nom du réseau par défaut, sélectionnez « RÉINIT ».

#### Liens connexes

## Réglage de la fonction de synchronisation de l'unité vers des appareils compatibles MusicCast

Permet de sélectionner si la mise sous tension de l'unité (appareil maître) met également sous tension d'autres appareils (appareil asservi) sur le réseau MusicCast.

#### Menu de configuration

« Réseau » > « Verr. alim. MusicCast Link »

#### Réglages

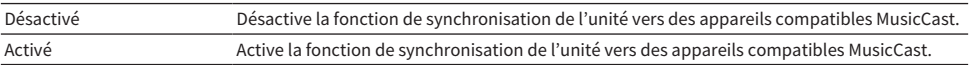

#### Liens connexes

## Configuration des réglages Bluetooth®

## Réglage de l'utilisation du Bluetooth®

Permet de choisir d'utiliser ou non la fonction Bluetooth.

#### Menu de configuration

« Bluetooth » > « Bluetooth »

### Réglages

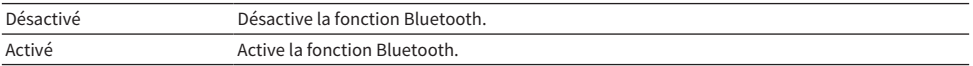

#### Liens connexes

CONFIGURATIONS > Configuration des diverses fonctions (menu de configuration)

## Arrêt de la connexion entre un dispositif Bluetooth® et l'unité

Arrête la connexion Bluetooth entre un dispositif Bluetooth (comme un smartphone) et l'unité. Sélectionnez « Déconnexion » et appuyez sur ENTER pour arrêter la connexion Bluetooth.

#### Menu de configuration

« Bluetooth » > « Réception audio » > « Déconnexion »

#### **NOTE**

Ce réglage n'est pas disponible si aucun dispositif Bluetooth n'est connecté.

#### Liens connexes

CONFIGURATIONS > Configuration des diverses fonctions (menu de configuration)

## <span id="page-221-0"></span>Réglage de l'utilisation de la fonction de veille Bluetooth®

Permet de choisir d'allumer ou non l'unité depuis des dispositifs Bluetooth. Si cette fonction est réglée sur « Activé », l'unité s'allume automatiquement si une opération de connexion est exécutée sur le dispositif Bluetooth.

#### Menu de configuration

« Bluetooth » > « Réception audio » > « Veille Bluetooth »

#### Réglages

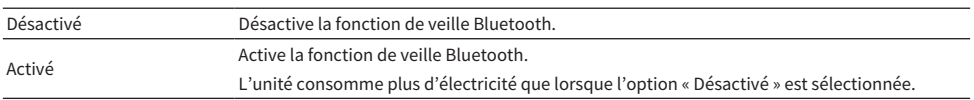

#### **NOTE**

Ce réglage n'est pas disponible lorsque « Veille du réseau » est réglé sur « Désactivé ».

- ( [« Réglage de l'utilisation de la fonction de veille du réseau » \(p.217\)](#page-216-0)
- ( [« Opération de base du menu de configuration » \(p.150\)](#page-149-0)

## <span id="page-222-0"></span>Réglage de l'utilisation de la transmission audio sur un dispositif Bluetooth®

Permet de choisir de transmettre ou non le son lu sur l'unité aux dispositifs Bluetooth (comme les enceintes et les écouteurs).

#### Menu de configuration

« Bluetooth » > « Envoi audio » > « Transmetteur »

#### Réglages

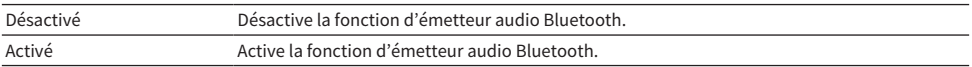

- ( [« Connexion de l'unité à un dispositif Bluetooth® qui reçoit le son transmis » \(p.224\)](#page-223-0)
- ( [« Opération de base du menu de configuration » \(p.150\)](#page-149-0)

## <span id="page-223-0"></span>Connexion de l'unité à un dispositif Bluetooth® qui reçoit le son transmis

Établit une connexion entre l'unité et les dispositifs Bluetooth (comme les enceintes et les écouteurs) qui reçoivent le son transmis depuis l'unité, lorsque « Transmetteur » est réglé sur « Activé » dans le menu « Réglage ».

#### Menu de configuration

« Bluetooth » > « Envoi audio » > « Recherche d'appareils »

- $1$  Confirmez le message et appuyez sur ENTER.
- 2 Sélectionnez la liste.
- $\bf 3$  Sélectionnez les enceintes ou les écouteurs Bluetooth à connecter à l'unité.

### 4 Appuyez sur ENTER.

Lorsque le processus de connexion est terminé, « Completed » s'affiche.

### 5 Appuyez sur ENTER.

Les réglages sont maintenant terminés.

#### NOTE

- ( Si le dispositif Bluetooth souhaité n'apparaît pas dans la liste, réglez-le sur le mode de jumelage, puis exécutez à nouveau l'opération « Recherche d'appareils ».
- ( Pour mettre fin à la connexion Bluetooth, procédez à la déconnexion sur les enceintes ou les écouteurs Bluetooth.

- ( [« Réglage de l'utilisation de la transmission audio sur un dispositif Bluetooth® » \(p.223\)](#page-222-0)
- [« Opération de base du menu de configuration » \(p.150\)](#page-149-0)

## Configuration des réglages de langue

## Réglage de la langue du menu

Permet de sélectionner la langue du menu comme le menu de configuration.

#### Menu de configuration

« Language »

### Réglages

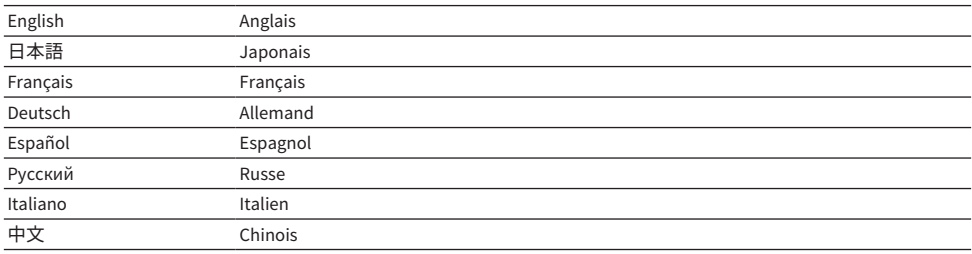

#### Liens connexes

## Configuration des réglages de l'unité au moyen de la face avant (menu de l'afficheur de la face avant)

## <span id="page-225-0"></span>Opération de base du menu de l'afficheur de la face avant

Effectuez la procédure de base suivante pour utiliser le menu « Afficheur de la face avant ». Utilisez ce menu affiché sur l'afficheur de la face avant au moyen de la face avant.

### 1 Touchez MENU (CONNECT) sur la face avant.

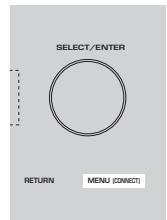

### 2 Sélectionnez un élément au moyen de SELECT/ENTER.

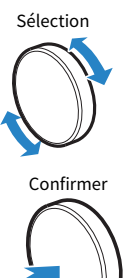

3 Sélectionnez un réglage.

### 4 Touchez MENU (CONNECT).

Les réglages sont maintenant terminés.

#### **NOTE**

Dans le menu « Afficheur de la face avant », touchez RETURN sur la face avant pour annuler l'opération ou afficher le menu précédent.

#### Liens connexes

[« Réglages par défaut du menu de l'afficheur de la face avant » \(p.323\)](#page-322-0)

## Éléments du menu de l'afficheur de la face avant

Utilisez le tableau suivant pour configurer les réglages système de l'unité.

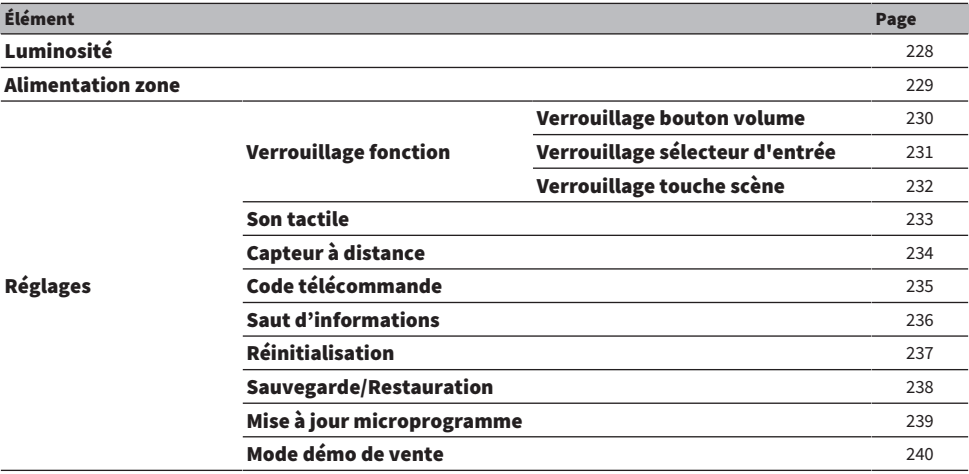

## <span id="page-227-0"></span>Réglage de la luminosité de l'afficheur de la face avant

Ajuste la luminosité des éléments suivants sur la face avant. Une valeur supérieure augmente la luminosité de l'afficheur de la face avant.

- Afficheur de la face avant
- Témoins (ZONE, PURE DIRECT)

#### Menu de configuration

« Fonction » > « Interface utilisat » > « Réglage affichage » > « Éclairage »

#### Menu de l'afficheur de la face avant

« Luminosité »

#### Plage de réglage

-5 à 0

#### **NOTE**

- L'afficheur de la face avant est désactivé par « -5 ». Le réglage par défaut est « -2 ».
- ( Si vous réglez « Luminosité » sur « -5 », l'afficheur de la face avant s'éteint après la fermeture du menu.
- ( Bien que vous ayez réglé « Luminosité » sur « -5 », les messages courts et le menu sur l'afficheur de la face avant s'affichent dans la luminosité « -4 ».
- Si vous réglez « Luminosité » sur « -5 », il est impossible de savoir que l'unité est tension. N'oubliez pas d'éteindre l'unité. Il est recommandé de régler « Veille Automatique » dans le menu « Réglage » sur un autre réglage que « Désactivé ».
- La luminosité des réglages peut devenir sombre si l'option « Mode ECO » est réglée sur « Activé ».
- ( Le réglage de « Éclairage » dans le menu « Réglage » est synchronisé avec le réglage de « Luminosité » dans le menu « Afficheur de la face avant ».
- ( Vous pouvez régler « Éclairage » avec les touches de couleur sur la télécommande lorsque « Clé couleur dist. » du menu « Réglage » est réglé sur « Contrôle affichage ».

- ( [« Réglage des fonctions pour les touches de couleur sur la télécommande » \(p.204\)](#page-203-0)
- ( [« Réglage de la durée pour la fonction de veille automatique » \(p.206\)](#page-205-0)
- ( [« Réglage de l'utilisation du mode éco » \(p.207\)](#page-206-0)
- ( [« Opération de base du menu de configuration » \(p.150\)](#page-149-0)
- ( [« Opération de base du menu de l'afficheur de la face avant » \(p.226\)](#page-225-0)

## <span id="page-228-0"></span>Mise sous tension ou mise en veille de chaque zone

Met sous tension ou hors tension (veille) la zone à commander.

#### Menu de l'afficheur de la face avant

« Alimentation zone » > (zone)

#### Réglages

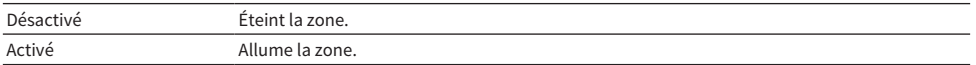

#### **NOTE**

Ce réglage est disponible uniquement si la fonction « Affect. amp puiss. » du menu « Réglage » est réglée sur « Zone B ».

#### Liens connexes

## <span id="page-229-0"></span>Réglage du contrôle du volume sur la face avant

Cette fonction peut être utilisée si le microprogramme est mis à jour.

Permet de choisir de contrôler ou non le volume sur la face avant. Vous pouvez désactiver le contrôle du volume sur l'unité pour empêcher un enfant d'augmenter de manière inattendue le volume.

#### Menu de l'afficheur de la face avant

« Réglages » > « Verrouillage fonction » > « Verrouillage bouton volume »

#### Réglages

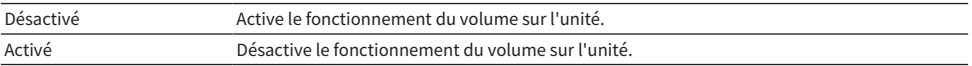

#### Liens connexes

## <span id="page-230-0"></span>Réglage de l'utilisation du sélecteur d'entrée sur la face avant

Cette fonction peut être utilisée si le microprogramme est mis à jour.

Permet de choisir d'utiliser ou non SELECT/ENTER sur la face avant comme touche de sélection d'entrée.

#### Menu de l'afficheur de la face avant

« Réglages » > « Verrouillage fonction » > « Verrouillage sélecteur d'entrée »

#### Réglages

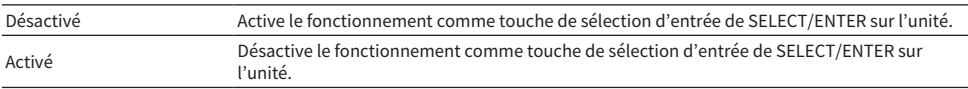

#### Liens connexes

## <span id="page-231-0"></span>Réglage de l'utilisation de la touche SCENE sur la face avant

Cette fonction peut être utilisée si le microprogramme est mis à jour. Permet de choisir d'utiliser ou non SCENE (4 numéros) sur la face avant.

#### Menu de l'afficheur de la face avant

« Réglages » > « Verrouillage fonction » > « Verrouillage touche scène »

#### Réglages

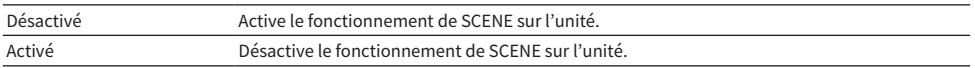

#### Liens connexes

## <span id="page-232-0"></span>Réglage des bruits de fonctionnement

Permet de choisir d'émettre un son lors de l'utilisation des touches tactiles sur la face avant.

#### Menu de l'afficheur de la face avant

« Réglages » > « Son tactile »

#### Réglages

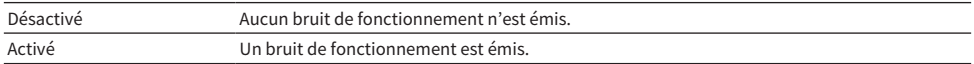

#### **NOTE**

Le réglage est synchronisé avec le réglage de « Son tactile » dans le menu « Réglage ».

- [« Réglage du bruit de fonctionnement » \(p.203\)](#page-202-0)
- ( [« Opération de base du menu de l'afficheur de la face avant » \(p.226\)](#page-225-0)

## <span id="page-233-0"></span>Réglage de l'utilisation de la télécommande

Permet de choisir d'utiliser ou non le capteur de la télécommande sur la face avant.

#### Menu de l'afficheur de la face avant

« Réglages » > « Capteur à distance »

#### Réglages

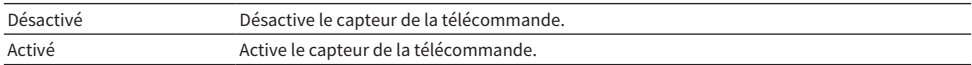

#### **NOTE**

- ( Pendant que le capteur de la télécommande est désactivé, vous ne pouvez pas contrôler l'unité à partir de la télécommande. Réglez normalement cette fonction sur « Activé ».
- ( « Capteur à distance désactivé » apparaît sur l'afficheur de la face avant si vous utilisez la télécommande alors que le capteur de télécommande est désactivé.

#### Liens connexes

## <span id="page-234-0"></span>Sélection du code de télécommande

Règle le code de télécommande de l'unité de sorte qu'il corresponde au code de la télécommande. Lors de l'utilisation de plusieurs récepteurs AV Yamaha, réglez un seul code de commande pour leur récepteur correspondant.

#### Menu de l'afficheur de la face avant

« Réglages » > « Code télécommande »

#### Réglages

ID1, ID2

#### Changement du code de la télécommande

- Pour sélectionner ID1, tout en maintenant enfoncée la touche de curseur gauche, appuyez longuement sur la touche SCENE 1 pendant 5 secondes.
- ( Pour sélectionner ID2, tout en maintenant enfoncée la touche de curseur gauche, appuyez longuement sur la touche SCENE 2 pendant 5 secondes.

#### **NOTE**

Si les codes de télécommande de l'unité et de la télécommande ne correspondent pas, « Disparité code télécommande » apparaît sur l'afficheur de la face avant lorsque la télécommande est utilisée.

#### Liens connexes

## <span id="page-235-0"></span>Réglage des éléments d'informations à ignorer lors de l'utilisation de SELECT/ENTER

Permet de régler quels éléments d'informations sont ignorés lors de la pression sur SELECT/ENTER sur la face avant. Vous pouvez sélectionner rapidement les informations souhaitées en utilisant cette fonction pour ignorer les informations inutiles.

#### Menu de l'afficheur de la face avant

« Réglages » > « Saut d'informations » > (élément d'information)

#### Réglages

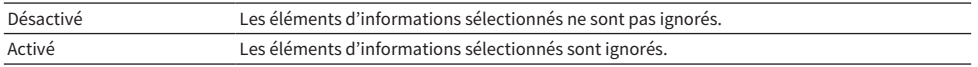

#### **NOTE**

Si vous réglez cette fonction pour tous les éléments d'informations sur « Activé », le premier élément (par défaut) apparaît sur l'afficheur de la face avant.

- ( [« Sélection des informations sur l'entrée indiquées sur l'afficheur de la face avant » \(p.26\)](#page-25-0)
- ( [« Opération de base du menu de l'afficheur de la face avant » \(p.226\)](#page-225-0)

## <span id="page-236-0"></span>Restauration des réglages par défaut

Permet de restaurer les réglages par défaut de l'unité (réinitialisation).

#### Menu de l'afficheur de la face avant

« Réglages » > « Réinitialisation »

#### Choix

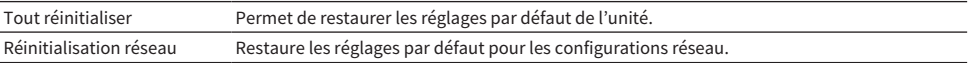

### 1 Sélectionnez « Tout réinitialiser » ou « Réinitialisation réseau ».

### 2 Sélectionnez « Valider ».

Reconfirmation apparaît sur l'afficheur de la face avant.

### 3 Sélectionnez « Valider ».

Dans le cas de « Tout réinitialiser », l'unité redémarre automatiquement.

Dans le cas de « Réinitialisation réseau », « Complete » s'affiche à la fin du processus.

#### **NOTE**

Vous pouvez également rétablir les réglages par défaut dans « Réinitialisation » du menu « Réglage ».

#### Liens connexes

## <span id="page-237-0"></span>Copie de sauvegarde et rétablissement de tous les réglages

Sauvegarde le réglage de l'unité sur une clé USB à mémoire flash et le rétablit sur l'unité. Préparez au préalable une clé USB à mémoire flash utilisant le format FAT16 ou FAT32.

#### Menu de l'afficheur de la face avant

« Réglages » > « Sauvegarde/Restauration »

#### Choix

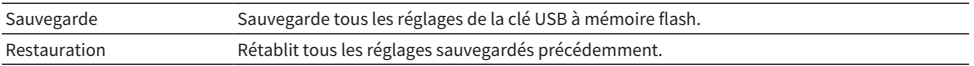

### ${\bf 1} \quad$  Raccordez la clé USB à mémoire flash à la prise USB sur la face avant.

### 2 Sélectionnez « Sauvegarde » ou « Restauration ».

### 3 Sélectionnez « Valider ».

Pendant le processus, « Executing » s'affiche. Lorsque le processus est terminé, « Complete » s'affiche. Dans le cas de « Restauration », l'unité redémarre automatiquement quelques secondes plus tard.

Si « Error » apparaît, vérifiez les points suivants et reprenez le processus.

#### Dans le cas de « Sauvegarde » :

- ( Vous ne pouvez pas sauvegarder par écrasement. Si vous sauvegardez les réglages de manière répétée, déplacez le fichier dans un dossier différent.
- Le fichier est stocké avec le nom « MC\_backup (nom de modèle).dat » dans le chemin de la clé USB à mémoire flash.

#### Dans le cas de « Restauration » :

( Vérifiez que le fichier est stocké dans le chemin de la clé USB à mémoire flash.

#### **NOTE**

- « Restauration » entre en vigueur après avoir sauvegardé tous les réglages.
- Ne mettez pas l'unité hors tension pendant le processus de sauvegarde et de rétablissement. Autrement, les réglages pourraient ne pas être rétablis correctement.
- ( Les informations sur l'utilisateur (comme le compte, le mot de passe) ne sont pas sauvegardées.
- ( Vous pouvez également sauvegarder/rétablir tous les réglages par défaut dans « Sauvegarde/Restauration » du menu « Réglage ».

#### Liens connexes

## <span id="page-238-0"></span>Mise à jour du microprogramme

Met à jour le microprogramme qui fournit des fonctionnalités supplémentaires ou des améliorations du produit.

Le nouveau microprogramme peut être téléchargé à partir de notre site Web. Pour plus d'informations, reportez-vous aux informations fournies avec les mises à jour.

#### Menu de l'afficheur de la face avant

« Réglages » > « Mise à jour microprogramme »

#### Choix

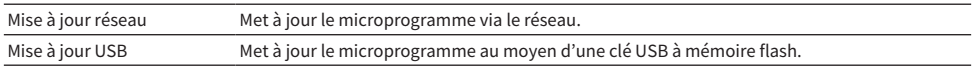

#### **NOTE**

- Lorsque la mise à jour du microprogramme est en préparation, « -- » apparaît dans « Mise à jour réseau » et vous ne pouvez pas mettre à jour le micrologiciel. Lorsqu'une mise à jour du microprogramme récente est disponible, sélectionnez « Valider » et mettez à jour le microprogramme.
- ( N'exécutez pas ce menu à moins que la mise à jour du microprogramme soit nécessaire. Veillez également à confirmer les informations fournies avec les mises à jour avant de mettre le microprogramme à jour.
- ( Vous pouvez également mettre à jour le microprogramme grâce à l'option « Mise à jour microprogramme » du menu « Réglage ».

- [« Mises à jour du microprogramme » \(p.241\)](#page-240-0)
- ( [« Opération de base du menu de l'afficheur de la face avant » \(p.226\)](#page-225-0)

## <span id="page-239-0"></span>Réglage de l'utilisation du mode Démo vente

Cette fonction peut être utilisée si le microprogramme est mis à jour.

Permet de choisir d'utiliser ou non le mode Démo vente sur l'afficheur de la face avant. En mode Démo vente, la fonction de l'unité et le code QR s'affichent sur l'afficheur de la face avant. Lorsque vous scannez le code QR avec votre smartphone, vous pouvez lire la page d'introduction de l'unité.

#### Menu de l'afficheur de la face avant

« Réglages » > « Mode démo de vente »

#### Réglages

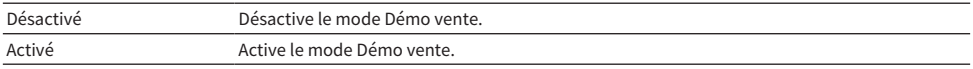

#### **NOTE**

( En mode Démo vente, vous ne pouvez pas confirmer d'informations autres que les démonstrations sur l'afficheur de la face avant. Les informations, comme le nom de l'entrée actuelle, le volume actuel et d'autres informations de statut, ne s'affichent pas sur l'afficheur de la face avant.

 $\bullet$  Toutefois, en mode Démo vente, des messages courts sont affichés.

#### Liens connexes

# MISE À JOUR

## Mise à jour du microprogramme de l'appareil

## <span id="page-240-0"></span>Mises à jour du microprogramme

De nouveaux microprogrammes proposant des fonctions supplémentaires ou des améliorations du produit seront publiés le cas échéant. Pour plus d'informations sur le microprogramme, visitez le site Web de Yamaha. Le microprogramme de l'unité peut être mis à jour via le réseau ou au moyen d'une clé USB à mémoire flash.

### n Lorsque l'unité est connectée à Internet

Si une mise à jour du microprogramme est prête, le témoin de mise à jour du microprogramme sur l'afficheur de la face avant s'allume.

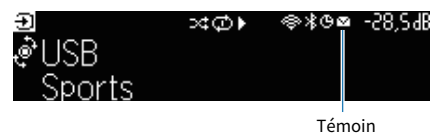

#### **NOTE**

- ( Le témoin de mise à jour du microprogramme peut ne pas s'allumer lorsqu'une mise à jour du microprogramme récente est disponible.
- Si la vitesse de connexion Internet est lente, ou si l'unité est connectée au réseau sans fil, il se peut que le message du nouveau microprogramme n'apparaisse pas selon l'état de la connexion réseau. Dans ce cas, mettez à jour le microprogramme au moyen de la clé USB à mémoire flash.

- ( [« Mise à jour du microprogramme de l'unité via le réseau » \(p.242\)](#page-241-0)
- ( [« Mise à jour du microprogramme de l'unité au moyen d'une clé USB à mémoire flash » \(p.244\)](#page-243-0)

## <span id="page-241-0"></span>Mise à jour du microprogramme de l'unité via le réseau

Lorsque l'unité est connectée à Internet et qu'une mise à jour du microprogramme est prête, le message suivant s'affiche après avoir appuyé sur SETUP.

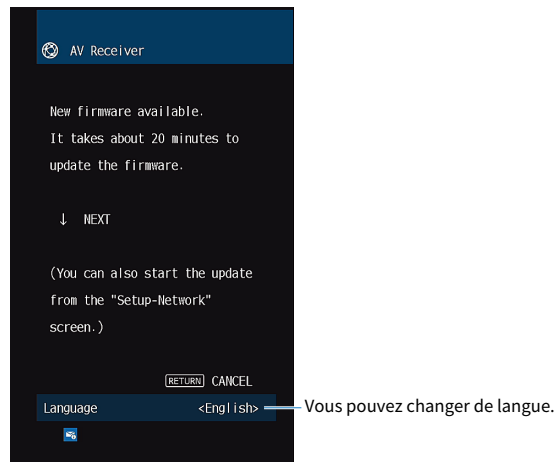

Confirmez le message et lancez la mise à jour du microprogramme via le réseau.

#### AVIS

( N'utilisez pas l'unité et ne déconnectez pas le câble d'alimentation ou le câble réseau lors de la mise à jour du microprogramme. Si la mise à jour du microprogramme est interrompue, il se peut que l'unité fonctionne mal. Dans ce cas, contactez le revendeur ou le service après-vente agréé Yamaha le plus proche pour demander une réparation.

### ${\bf 1}$  Lisez la description à l'écran et appuyez sur la touche de curseur vers le bas.

L'écran suivant apparaît.

### 2 Appuyez sur ENTER.

L'affichage à l'écran s'éteint et la mise à jour du microprogramme débute.

### 3 Lorsque « UPDATE SUCCESS PLEASE POWER OFF! » apparaît sur l'afficheur de la face avant, appuyez sur  $\bigcirc$  situé sur la face avant.

La mise à jour du microprogramme est terminée.

#### **NOTE**

- La mise à jour du microprogramme prend environ 20 minutes, voire plus.
- Si la vitesse de connexion Internet est lente, ou si l'unité est connectée au réseau sans fil, il se peut que le message du nouveau microprogramme n'apparaisse pas selon l'état de la connexion réseau. Dans ce cas, mettez à jour le microprogramme au moyen de la clé USB à mémoire flash.

#### $\blacksquare$  Programmation de la mise à jour du microprogramme

Vous pouvez programmer la mise à jour du microprogramme lors de la mise hors tension de l'unité.

La procédure pour la programmation est la suivante.

### $\boldsymbol{1}$  N'appuyez pas sur ENTER mais sur la touche du curseur vers le bas à l'étape précédente 2.

### 2 Sur l'écran suivant, appuyez sur ENTER.

La mise à jour du microprogramme est programmée.

Avec une programmation de mise à jour, l'écran de confirmation de mise à jour du microprogramme s'affiche sur l'afficheur de la face avant lorsque vous éteignez l'unité.

Appuyez sur ENTER sur la face avant ou sur la télécommande pour lancer la mise à jour du microprogramme. Une fois la mise à jour du microprogramme terminée, l'unité s'éteint automatiquement.

#### **NOTE**

- L'unité se met automatiquement hors tension sans effectuer la mise à jour du microprogramme si deux minutes se sont écoulées depuis l'affichage de l'écran de confirmation de la mise à jour du microprogramme.
- ( Pour annuler le processus de mise à jour du microprogramme, appuyez sur RETURN sur la face avant ou sur la télécommande, et l'unité se mettra hors tension.
- ( L'unité se met hors tension sans effectuer la mise à jour du microprogramme si vous l'éteignez avec MusicCast CONTROLLER.

#### Liens connexes

[« Mises à jour du microprogramme » \(p.241\)](#page-240-0)

## <span id="page-243-0"></span>Mise à jour du microprogramme de l'unité au moyen d'une clé USB à mémoire flash

Si l'unité n'est pas connectée à Internet, ou si la vitesse de connexion à Internet est lente, mettez à jour le microprogramme au moyen de la clé USB à mémoire flash.

Pour plus d'informations sur les téléchargements et les mises à jour du microprogramme, visitez le site Web de Yamaha.

#### AVIS

( N'utilisez pas l'unité et ne déconnectez pas le câble d'alimentation ou le câble réseau lors de la mise à jour du microprogramme. Si la mise à jour du microprogramme est interrompue, il se peut que l'unité fonctionne mal. Dans ce cas, contactez le revendeur ou le service après-vente agréé Yamaha le plus proche pour demander une réparation.

- ( [« Mise à jour du microprogramme de l'unité via le réseau » \(p.242\)](#page-241-0)
- [« Mises à jour du microprogramme » \(p.241\)](#page-240-0)

# GUIDE DE DÉPANNAGE

## En cas de problème

## En cas de problème, vérifiez les points suivants :

Vérifiez les points suivants si l'unité ne fonctionne pas correctement.

- ( Les câbles d'alimentation de l'unité, du téléviseur et des appareils de lecture (tels que des lecteurs BD/ DVD) sont correctement raccordés aux prises secteur.
- ( L'unité, le subwoofer, le téléviseur et les appareils de lecture (tels que les lecteurs BD/DVD) sont sous tension.
- ( Les connecteurs de chaque câble sont correctement insérés dans les prises de chaque appareil.

## Problème d'alimentation, système et télécommande

## L'unité ne se met pas sous tension

### ( Le circuit de protection a été activé trois fois de suite.

Si le témoin de veille sur l'unité clignote lorsque vous essayez de la mettre sous tension, cela indique que la capacité de mise sous tension est désactivée à titre de précaution. Contactez votre revendeur ou le centre d'entretien Yamaha le plus proche pour demander la réparation.

## L'unité ne se met pas sous tension en synchronisation avec le téléviseur

#### ( Le contrôle HDMI sur l'unité est désactivé.

Si la mise hors tension de l'unité n'est pas synchronisée avec le téléviseur, vérifiez le réglage du contrôle HDMI sur l'unité. Pour plus d'informations sur le contrôle HDMI, reportez-vous à : ( [« Réglage de l'utilisation du contrôle HDMI » \(p.172\)](#page-171-0)

#### ( Le contrôle HDMI sur le téléviseur est désactivé.

Si uniquement la mise sous tension de l'unité n'est pas synchronisée avec le téléviseur, vérifiez le réglage sur le téléviseur. Pour plus d'informations, reportez-vous au mode d'emploi du téléviseur et réglez le contrôle HDMI sur le téléviseur.

#### ( Suite à une panne de courant, l'alimentation de l'unité n'est plus synchronisée.

Débranchez les câbles HDMI et les câbles d'alimentation, et au bout de cinq minutes, rebranchez d'abord les câbles des appareils de lecture, puis de l'unité et enfin du téléviseur. Ensuite, vérifiez que l'alimentation est synchronisée.

## L'unité ne se met pas hors tension

#### ( Le microprocesseur interne s'est figé en raison d'une décharge électrique externe (provoquée par un orage ou une décharge d'électricité statique), ou d'une baisse importante de la tension d'alimentation.

Sur la face avant, maintenez enfoncée la touche  $\bigcirc$  (alimentation) pendant plus de 15 secondes pour redémarrer l'unité. Si l'anomalie persiste, débranchez la fiche du câble d'alimentation de la prise secteur, puis rebranchez-la.

## L'unité se met immédiatement hors tension (mode veille)

#### ( L'unité a été mise sous tension pendant un court-circuit au niveau d'un câble d'enceinte.

Torsadez solidement les fils dénudés de chaque câble d'enceinte et raccordez l'unité et les enceintes. Pour plus d'informations, reportez-vous à :

( [« Raccordement de l'enceinte » \(p.50\)](#page-49-0)

## L'unité entre automatiquement en mode veille

#### ( La minuterie a fonctionné.

Mettez l'unité sous tension et reprenez la lecture.

#### ( La fonction de mise en veille automatique s'est activée, car l'unité n'a pas été utilisée pendant la durée spécifiée.

Pour désactiver la fonction de mise en veille automatique, réglez l'option « Veille Automatique » du menu « Réglage » sur « Désactivé ». Pour plus d'informations, reportez-vous à :

( [« Réglage de la durée pour la fonction de veille automatique » \(p.206\)](#page-205-0)

#### ( Le réglage de l'impédance des enceintes est incorrect.

Réglez l'impédance afin qu'elle corresponde à vos enceintes. Pour plus d'informations, reportez-vous à : ( [« Changement du réglage de l'impédance des enceintes » \(p.170\)](#page-169-0)

#### ( Le circuit de protection a été activé du fait d'un court-circuit.

Torsadez solidement les fils dénudés de chaque câble d'enceinte et raccordez l'unité et les enceintes. Pour plus d'informations, reportez-vous à :

( [« Raccordement de l'enceinte » \(p.50\)](#page-49-0)

#### ( Le circuit de protection a été activé du fait d'un volume trop élevé.

Baissez le volume. Si l'option « Mode ECO » du menu « Réglage » est réglée sur « Activé », réglez-la sur « Désactivé ». Pour plus d'informations, reportez-vous à :

( [« Réglage de l'utilisation du mode éco » \(p.207\)](#page-206-0)

## L'unité ne réagit pas

#### ( Le microprocesseur interne s'est figé en raison d'une décharge électrique externe (provoquée par un orage ou une décharge d'électricité statique), ou d'une baisse importante de la tension d'alimentation.

Sur la face avant, maintenez enfoncée la touche  $\bigcirc$  (alimentation) pendant plus de 15 secondes pour redémarrer l'unité. Si l'anomalie persiste, débranchez la fiche du câble d'alimentation de la prise secteur, puis rebranchez-la.

#### ( Le contrôle du volume est désactivé sur la face avant.

Réglez l'option « Verrouillage bouton volume » du menu « Afficheur de la face avant » sur « Désactivé ». Pour plus d'informations, reportez-vous à :

( [« Réglage du contrôle du volume sur la face avant » \(p.230\)](#page-229-0)

#### ( Le fonctionnement de SELECT/ENTER sur la face avant est désactivé.

Réglez l'option « Verrouillage sélecteur d'entrée » du menu « Afficheur de la face avant » sur « Désactivé ». Pour plus d'informations, reportez-vous à :

( [« Réglage de l'utilisation du sélecteur d'entrée sur la face avant » \(p.231\)](#page-230-0)

#### ( Le fonctionnement de SCENE sur la face avant est désactivé.

Réglez l'option « Verrouillage touche scène » du menu « Afficheur de la face avant » sur « Désactivé ». Pour plus d'informations, reportez-vous à :

( [« Réglage de l'utilisation de la touche SCENE sur la face avant » \(p.232\)](#page-231-0)

## La télécommande ne commande pas l'unité

#### ( L'unité se trouve hors du rayon d'action.

Utilisez la télécommande dans le rayon d'action. Pour plus d'informations, reportez-vous à : ( [« Rayon d'action de la télécommande » \(p.12\)](#page-11-0)

#### ( Les piles sont usagées.

Remplacez les piles.

#### ( Le capteur de la télécommande de l'unité est exposé à la lumière directe du soleil ou d'un éclairage puissant.

Réglez l'angle d'éclairage ou repositionnez l'unité.

#### ( Le capteur de la télécommande sur l'unité est désactivé.

Activez le capteur de la télécommande sur l'unité. Pour plus d'informations, reportez-vous à : ( [« Réglage de l'utilisation de la télécommande » \(p.234\)](#page-233-0)

#### ( Le code de télécommande de l'unité et celui de la télécommande ne sont pas identiques.

Modifiez le code de télécommande de l'unité ou celui de la télécommande. Pour plus d'informations, reportez-vous à :

( [« Sélection du code de télécommande » \(p.235\)](#page-234-0)

#### ( La télécommande est réglée sur un autre mode de fonctionnement de zone.

Réglez la télécommande en mode de fonctionnement de la zone cible. Pour plus d'informations, reportez-vous à :

 $\cdot$  [« Noms des pièces et fonctions de la télécommande » \(p.31\)](#page-30-0)
## Impossible de sélectionner la source d'entrée souhaitée même en appuyant sur « INPUT »

### ( La fonction qui ignore certaines sources d'entrée est activée.

Réglez l'option « Ignorer entrée » de la source d'entrée souhaitée dans le menu « Réglage » sur « Désactivé ». Pour plus d'informations, reportez-vous à :

( [« Réglage des sources d'entrée à ignorer lors de l'utilisation de la touche INPUT » \(p.197\)](#page-196-0)

## L'appareil connecté à l'unité via HDMI ne peut pas être commandé au moyen des touches RED/GREEN/YELLOW/BLUE de la télécommande

( Le dispositif qui est raccordé à l'unité via HDMI ne prend pas en charge l'utilisation des touches RED/GREEN/YELLOW/BLUE.

Utilisez un dispositif qui prend en charge l'utilisation des touches RED/GREEN/YELLOW/BLUE.

- ( Les réglages des touches RED/GREEN/YELLOW/BLUE de la télécommande ont été modifiés. Réglez les options « Touche colorée » du menu « Réglage » sur « Par défaut ». Pour plus d'informations, reportez-vous à :
	- ( [« Réglage des fonctions pour les touches de couleur sur la télécommande » \(p.204\)](#page-203-0)

## L'afficheur de la face avant est désactivé

### ( La luminosité de l'afficheur de la face avant est réglée pour être désactivée.

Réglez « Luminosité » dans le menu « Afficheur de la face avant » ou dans le menu « Réglage » à plus de « -5 ». Pour plus d'informations, reportez-vous à :

( [« Réglage de la luminosité de l'afficheur de la face avant » \(p.199\)](#page-198-0)

# Problème audio

### Absence de son

### ( Une autre source d'entrée est sélectionnée.

Sélectionnez une source d'entrée appropriée à l'aide des touches de sélection. Pour plus d'informations, reportez-vous à :

( [« Procédure de base pour la lecture audio et vidéo » \(p.93\)](#page-92-0)

### ( L'unité reçoit des signaux qu'elle ne peut pas restituer.

Certains formats audio numériques ne peuvent pas être lus sur l'unité. Assurez-vous que le type de signal est lisible par l'unité. Pour plus d'informations sur les formats de fichier pris en charge, les formats audio HDMI ou le format de décodage compatible, reportez-vous à :

 $\cdot$  [« Formats de fichier pris en charge » \(p.308\)](#page-307-0)

( [« Caractéristiques techniques » \(p.311\)](#page-310-0)

### ( La Zone n'est pas sous tension.

Faites glisser le commutateur Zone puis appuyez sur  $\langle$ . (alimentation de l'ampli-tuner) pour mettre sous tension la Zone. Pour plus d'informations, reportez-vous à :

( [« Procédure de base dans la zone » \(p.125\)](#page-124-0)

### ( Le câble raccordant l'unité et l'appareil de lecture est rompu.

Si le raccordement est correct, remplacez le câble par un autre.

## Il est impossible d'augmenter le volume

### ( Le volume maximum est réglé trop bas.

Utilisez l'option « Volume maximum » du menu « Réglage » pour régler le volume maximum. Pour plus d'informations, reportez-vous à :

( [« Réglage de la valeur limite du volume » \(p.190\)](#page-189-0)

### ( Un appareil raccordé aux prises de sortie de l'unité n'est pas sous tension.

Mettez sous tension tous les appareils raccordés aux prises de sortie de l'unité.

## Une enceinte spécifique n'émet aucun son

### ( La source de lecture ne fournit aucun signal pour cette voie.

Pour vérifier, affichez les informations sur le signal audio actuel sur le téléviseur. Pour plus d'informations, reportez-vous à :

 $\cdot$  [« Vérification des informations sur le signal audio » \(p.141\)](#page-140-0)

### ( Le programme sonore/décodeur actuellement sélectionné n'utilise pas l'enceinte.

Pour le vérifier, utilisez l'option « Signal test » du menu « Réglage ». Pour plus d'informations, reportezvous à :

 $\cdot$  [« Sortie du signal test » \(p.171\)](#page-170-0)

### ( La sortie audio de l'enceinte est désactivée.

Exécutez la mesure YPAO ou utilisez l'option « Configuration » du menu « Réglage » pour modifier les réglages de l'enceinte. Pour plus d'informations, reportez-vous à :

- ( [« Déroulement de la configuration des enceintes » \(p.72\)](#page-71-0)
- $\cdot$  [« Réglage de l'utilisation d'un caisson de graves » \(p.161\)](#page-160-0)
- ( [« Réglage de l'utilisation de chaque enceinte et de sa taille » \(p.162\)](#page-161-0)

### ( Le volume de l'enceinte est défini à un niveau trop bas.

Exécutez la mesure YPAO ou utilisez l'option « Niveau » du menu « Réglage » pour régler le volume de l'enceinte. Pour plus d'informations, reportez-vous à :

- ( [« Déroulement de la configuration des enceintes » \(p.72\)](#page-71-0)
- ( [« Réglage du volume de chaque enceinte » \(p.168\)](#page-167-0)

### ( Le câble d'enceinte raccordant l'unité et l'enceinte est rompu.

Vérifiez les bornes SPEAKERS de l'unité et les prises de l'enceinte. Si le raccordement est correct, remplacez le câble d'enceinte rompu par un autre.

### ( L'enceinte est défectueuse.

Pour le vérifier, remplacez-la par une autre enceinte. Si l'anomalie persiste même en utilisant une autre enceinte, il se peut que l'unité présente un dysfonctionnement.

## Le caisson de graves n'émet aucun son

### ( La source de lecture ne fournit aucun signal basse fréquence ou Low Frequency Effect (LFE) ou signal de fréquence grave.

Pour le vérifier, réglez l'option « Extra graves » du menu « Réglage » sur « Activé » pour que le caisson de graves produise des composantes basse fréquence de voie avant. Pour plus d'informations, reportezvous à :

( [« Réglage de l'utilisation du mode Extra Bass » \(p.165\)](#page-164-0)

### ( La restitution à partir du caisson de graves est désactivée.

Exécutez la mesure YPAO ou réglez l'option « Subwoofer » du menu « Réglage » sur « Utiliser ». Pour plus d'informations, reportez-vous à :

- $\cdot$  [« Déroulement de la configuration des enceintes » \(p.72\)](#page-71-0)
- $\cdot$  [« Réglage de l'utilisation d'un caisson de graves » \(p.161\)](#page-160-0)
- ( Le volume du caisson de graves est défini à un niveau trop bas.

Réglez le volume du caisson de graves.

### ( Le caisson de graves a été désactivé par sa fonction de mise en veille automatique.

Désactivez la fonction de mise en veille automatique du caisson de graves ou réglez son niveau de sensibilité.

## L'appareil de lecture raccordé à l'unité avec un câble HDMI n'émet aucun son

### ( Le téléviseur ne prend pas en charge le système HDCP (High-bandwidth Digital Content Protection).

Reportez-vous au mode d'emploi du téléviseur et vérifiez les spécifications de ce dernier.

# ( Le nombre d'appareils raccordés à la prise HDMI OUT est supérieur à la limite.

Débranchez quelques appareils HDMI.

## L'appareil de lecture n'émet aucun son lorsque le contrôle HDMI est utilisé

### ( Le téléviseur est réglé pour restituer les signaux audio sur ses propres enceintes.

Modifiez le réglage de la sortie audio du téléviseur afin que les signaux audio de l'appareil de lecture soient restitués sur les enceintes raccordées à l'unité.

### ( L'audio du téléviseur est sélectionné comme source d'entrée.

Sélectionnez une source d'entrée appropriée à l'aide des touches de sélection.

## Le téléviseur n'émet aucun son lorsque le contrôle HDMI est utilisé

#### ( Le téléviseur est réglé pour restituer les signaux audio sur ses propres enceintes.

Modifiez le réglage de la sortie audio du téléviseur afin que les signaux audio de ce dernier soient restitués sur les enceintes raccordées à l'unité.

#### ( Un téléviseur ne prenant pas en charge eARC/ARC est raccordé à l'unité uniquement à l'aide d'un câble HDMI.

Utilisez un câble optique numérique pour établir une connexion audio. Pour plus d'informations, reportez-vous à :

( [« Connexion HDMI avec un téléviseur » \(p.53\)](#page-52-0)

( Si le téléviseur est raccordé à l'unité avec un câble audio, le réglage d'entrée audio TV ne correspond pas à la connexion réelle.

Utilisez l'option « Entrée audio TV » du menu « Réglage » pour sélectionner la prise d'entrée audio appropriée. Pour plus d'informations, reportez-vous à :

( [« Réglage de la prise d'entrée audio utilisée pour le son du téléviseur » \(p.198\)](#page-197-0)

### ( Si vous essayez d'utiliser la fonction eARC/ARC, sachez qu'elle est désactivée sur l'unité ou le téléviseur.

Réglez « ARC » du menu « Réglage » sur « Activé » et activez la fonction eARC/ARC sur le téléviseur. Pour plus d'informations, reportez-vous à :

• [« Réglage de l'utilisation du mode ARC » \(p.178\)](#page-177-0)

### ( Si vous essayez d'utiliser la fonction eARC/ARC, le câble HDMI n'est pas connecté à la prise HDMI compatible avec eARC/ARC sur le téléviseur.

Raccordez le câble HDMI à la prise HDMI compatible avec eARC/ARC (prise HDMI marquée « ARC ») sur le téléviseur. Certaines prises HDMI sur le téléviseur ne sont pas compatibles avec eARC/ARC. Pour plus de détails, reportez-vous au mode d'emploi pour le téléviseur.

## Le son d'un autre appareil est lu lorsque vous réglez la source d'entrée de l'unité sur « TV »

### ( La fonction eARC/ARC n'est pas utilisée.

Le son est lu avec la prise d'entrée audio sélectionnée dans « Entrée audio TV » dans le menu « Réglage », sauf si le son du téléviseur est lu avec la fonction eARC/ARC. Il ne s'agit pas d'un dysfonctionnement.

## Seules les enceintes avant produisent un son multivoies

### ( Le programme sonore actuellement sélectionné est « 2ch Stereo ».

Sélectionnez un programme sonore autre que « 2ch Stereo ». Pour plus d'informations, reportez-vous à :

( [« Profiter des effets de champ sonore optimisés selon le contenu » \(p.80\)](#page-79-0)

## Présence de bruit/ronflement

( L'unité est trop proche d'un autre appareil numérique ou radiofréquence. Éloignez l'unité de l'appareil en question.

### ( Le câble raccordant l'unité et l'appareil de lecture est rompu.

Si le raccordement est correct, remplacez le câble par un autre.

## Le son est déformé

### ( Un appareil (comme un amplificateur de puissance externe) raccordé aux prises de sortie audio de l'unité n'est pas sous tension.

Mettez sous tension tous les appareils raccordés aux prises de sortie audio de l'unité.

### ( Le volume de l'unité est défini à un niveau trop élevé.

Baissez le volume. Si l'option « Mode ECO » du menu « Réglage » est réglée sur « Activé », réglez-la sur « Désactivé ». Pour plus d'informations, reportez-vous à :

( [« Réglage de l'utilisation du mode éco » \(p.207\)](#page-206-0)

# Problème vidéo

## Absence d'image

( Une autre source d'entrée est sélectionnée sur l'unité.

Sélectionnez une source d'entrée appropriée à l'aide des touches de sélection.

- ( Une autre source d'entrée est sélectionnée sur le téléviseur. Changez la source d'entrée du téléviseur afin d'afficher l'image à partir de l'unité.
- ( La sortie du signal vidéo à partir de l'unité n'est pas prise en charge par le téléviseur. Vérifiez le réglage de la sortie vidéo de l'appareil de lecture. Pour plus d'informations sur les signaux vidéo pris en charge par le téléviseur, reportez-vous au mode d'emploi de ce dernier.
- ( Le câble raccordant l'unité et le téléviseur (ou l'appareil de lecture) est rompu. Si le raccordement est correct, remplacez le câble par un autre.

## L'appareil raccordé à l'unité avec un câble HDMI ne lit aucune vidéo

### ( Le signal vidéo d'entrée (résolution) n'est pas pris en charge par l'unité.

Pour vérifier les informations sur le signal vidéo actuel (résolution) et les signaux vidéo pris en charge par l'unité, reportez-vous à :

 $\cdot$  [« Vérification des informations sur le signal vidéo » \(p.142\)](#page-141-0)

( Le téléviseur ne prend pas en charge le système HDCP (High-bandwidth Digital Content Protection).

Reportez-vous au mode d'emploi du téléviseur et vérifiez les spécifications de ce dernier.

### ( Le nombre d'appareils raccordés à la prise HDMI OUT est supérieur à la limite. Débranchez quelques appareils HDMI.

## Aucune image (contenu nécessitant un périphérique HDMI compatible HDCP 1.4/2.3) émise par l'appareil de lecture

### ( Le téléviseur (prise d'entrée HDMI) ne prend pas en charge HDCP 1.4/2.3.

Raccordez l'unité au téléviseur (prise d'entrée HDMI) qui prend en charge HDCP 1.4/2.3. (Le message d'avertissement peut s'afficher sur l'écran du téléviseur.)

## Le menu « Option » ou « Configuration » ne s'affiche pas sur le téléviseur

### ( Une autre source d'entrée est sélectionnée sur le téléviseur.

Changez la source d'entrée du téléviseur afin d'afficher la vidéo à partir de l'unité (prise HDMI OUT).

### ( Pure Direct est activé.

Appuyez sur PURE DIRECT pour désactiver Pure Direct. Pour plus d'informations, reportez-vous à :

( [« Profiter de la pureté du son haute fidélité \(Pure Direct\) » \(p.87\)](#page-86-0)

# Problème de radio FM/AM

## La réception radio FM est faible ou parasitée

### ( L'appareil est soumis aux effets de trajets multiples.

Réglez la hauteur ou l'orientation de l'antenne FM ou placez-la à un autre endroit.

### ( Vous êtes trop éloigné de la station de transmission FM.

Appuyez sur MODE de la télécommande pour sélectionner la réception radio FM mono.

## La réception radio AM est faible ou parasitée

### ( Les bruits peuvent être provoqués par des lampes fluorescentes, moteurs, thermostats ou autres appareils électriques.

Il est difficile d'éliminer totalement les parasites. Ils peuvent cependant être réduits en installant une antenne AM extérieure.

## Les stations de radio ne peuvent pas être sélectionnées automatiquement

### ( Vous êtes trop éloigné de la station de transmission FM.

Sélectionnez la station manuellement. Ou bien utilisez une antenne extérieure. Nous vous conseillons d'utiliser une antenne sensible à plusieurs éléments. Pour plus d'informations sur la sélection de la station, reportez-vous à :

 $\cdot$  [« Écoute de la radio » \(p.102\)](#page-101-0)

### ( Le signal radio AM est faible.

Réglez l'orientation de l'antenne AM. Sélectionnez la station manuellement. Utilisez une antenne AM extérieure. Pour plus d'informations sur la sélection de la station, reportez-vous à :

 $\cdot$  [« Écoute de la radio » \(p.102\)](#page-101-0)

## Impossible d'enregistrer les stations de radio AM en tant que présélections

### ( L'option Auto Preset a été utilisée.

L'option Auto Preset permet uniquement d'enregistrer les stations radio FM. Enregistrez les stations de radio AM manuellement. Pour plus d'informations, reportez-vous à :

 $\cdot$  [« Enregistrement manuel d'une station de radio » \(p.105\)](#page-104-0)

## Les stations de radio ne peuvent pas être sélectionnées en appuyant sur PRESET

### ( Aucune station de radio n'est enregistrée.

Lorsqu'aucune station de radio n'est enregistrée, « Aucun préréglage » apparaît sur l'afficheur de la face avant en appuyant sur PRESET. Enregistrez la station de radio sur le numéro de présélection. Pour plus d'informations, reportez-vous à :

 $\cdot$  [« Enregistrement manuel d'une station de radio » \(p.105\)](#page-104-0)

Vous pouvez également enregistrer automatiquement les stations de radio FM émettant des signaux puissants (Auto Preset). Pour plus d'informations, reportez-vous à :

 $\cdot$  [« Enregistrement automatique de stations de radio FM \(Auto Preset\) » \(p.106\)](#page-105-0)

Les stations de radio FM dont les signaux sont faibles peuvent ne pas être enregistrées automatiquement. Enregistrez manuellement les stations.

# Problème de radio DAB

## Aucune réception radio DAB

### ( L'analyse initiale n'est pas exécutée.

Procédez à un balayage initial pour capter la radio DAB. Pour plus d'informations, reportez-vous à :

• [« Préparation de la syntonisation DAB » \(p.100\)](#page-99-0)

## Aucune réception radio DAB même après avoir procédé à un balayage initial

### ( La réception radio DAB est médiocre.

Vérifiez la réception dans Aide au réglage sur la face avant, puis réglez la hauteur ou l'orientation de l'antenne, ou placez-la à un autre endroit. Pour plus d'informations, reportez-vous à :  $\cdot$  [« Préparation de la syntonisation DAB » \(p.100\)](#page-99-0)

### ( Absence de couverture DAB dans votre zone.

Pour connaître la couverture DAB dans votre zone, consultez votre revendeur ou le site WorldDMB à l'adresse suivante : <http://www.worlddab.org>.

## La réception radio DAB est faible ou parasitée

### ( L'appareil est soumis aux effets de trajets multiples.

Vérifiez la réception dans Aide au réglage sur la face avant, puis réglez la hauteur ou l'orientation de l'antenne, ou placez-la à un autre endroit. Pour plus d'informations, reportez-vous à :

 $\cdot$  [« Préparation de la syntonisation DAB » \(p.100\)](#page-99-0)

### ( Vous êtes trop éloigné de la station de transmission DAB.

Utilisez une antenne extérieure. Nous vous conseillons d'utiliser une antenne sensible à plusieurs éléments.

## Informations DAB non disponibles ou inexactes

( La station de radio DAB peut être temporairement hors service ou ne pas fournir d'informations. Contactez l'émetteur DAB.

## Absence de son de la radio DAB

### ( La station de radio DAB sélectionnée peut être temporairement hors service.

Réessayez ultérieurement ou sélectionnez une autre station.

# Problème USB

## L'unité ne détecte pas la clé USB à mémoire flash

( La clé USB à mémoire flash n'est pas correctement raccordée à la prise USB.

Mettez l'unité hors tension, rebranchez votre clé USB à mémoire flash et remettez l'unité sous tension.

( Le système de fichiers de la clé USB à mémoire flash n'est pas au format FAT16 ou FAT32. Utilisez une clé USB à mémoire flash au format FAT16 ou FAT32.

## Impossible d'afficher les dossiers et fichiers de la clé USB à mémoire flash

### ( Les données de la clé USB à mémoire flash sont protégées par cryptage.

Utilisez une clé USB à mémoire flash sans fonction de cryptage.

## Le contenu enregistré sur la clé USB à mémoire flash ne peut pas être rappelé en appuyant sur PRESET

- ( Une clé USB à mémoire flash différente de celle enregistrée est connectée à l'unité. Branchez la clé USB à mémoire flash qui contient le contenu enregistré en tant que raccourci vers l'unité.
- ( Le contenu enregistré (fichier) a été déplacé. Enregistrez à nouveau le contenu.
- ( Certains fichiers de musique ont été ajoutés ou supprimés dans ou du dossier. L'unité ne peut pas rappeler correctement le contenu enregistré. Enregistrez à nouveau le contenu.

## L'unité ne lit pas en continu les fichiers de la clé USB à mémoire flash

### ( Lorsque, pendant la lecture, l'unité détecte des fichiers de format incompatible, la lecture s'arrête automatiquement.

Ne sauvegardez pas de fichiers de format incompatible (comme les images et les fichiers masqués) dans des dossiers pour lecture.

### ( Le dossier sélectionné contient plus de 500 fichiers de musique.

La limite maximum du réglage aléatoire pour la lecture est de 500 fichiers de musique.

# Problème réseau

## La fonction réseau ne fonctionne pas

### ( Les paramètres réseau (adresse IP) n'ont pas été obtenus correctement.

Activez la fonction du serveur DHCP sur votre routeur et réglez l'option « DHCP » du menu « Réglage » sur « Activé » sur l'unité. Pour plus d'informations, reportez-vous à :

( [« Réglage automatique des paramètres réseau \(DHCP\) » \(p.214\)](#page-213-0)

Si vous souhaitez configurer manuellement les paramètres réseau, vérifiez que vous utilisez une adresse IP qui n'est pas utilisée par d'autres périphériques réseau dans votre réseau. Pour plus d'informations, reportez-vous à :

( [« Réglage manuelle des paramètres réseau » \(p.215\)](#page-214-0)

### ( L'unité ne prend pas en charge le réseau IPv6.

Connectez-la à un réseau IPv4.

## L'unité ne peut pas se connecter à Internet via un routeur sans fil (point d'accès)

### ( Le router sans fil (point d'accès) est mis hors tension.

Mettre le router sans fil sous tension.

- ( L'unité et le router sans fil (point d'accès) sont trop éloignés. Placez l'unité et le router sans fil (point d'accès) plus proches l'un de l'autre.
- ( Un obstacle se trouve entre l'unité et le router sans fil (point d'accès). Déplacez l'unité et le router sans fil (point d'accès) à un endroit où il n'y a aucun obstacle entre les deux.

### ( Le routeur sans fil (point d'accès) est réglé pour utiliser le canal sans fil 14. Changez les réglages du routeur sans fil (point d'accès) pour qu'il utilise l'un des canaux sans fil entre 1 et 13.

## Le réseau sans fil est introuvable

### ( Les fours à micro-ondes ou autres appareils sans fil dans votre voisinage peuvent perturber la communication sans fil.

Désactivez ces appareils ou éloignez l'unité et le routeur sans fil (point d'accès). Si votre routeur sans fil prend en charge la bande 5 GHz, établissez une nouvelle connexion dans la bande 5 GHz.

### ( L'accès au réseau est limité par les paramètres du pare-feu du router sans fil (point d'accès). Vérifiez le paramètre du pare-feu du router sans fil (point d'accès).

## L'unité ne détecte pas le serveur média (PC/NAS)

### ( Le réglage du partage de support est incorrect.

Configurez le réglage du partage et sélectionnez l'unité en tant que dispositif sur lequel le contenu musical est partagé.

#### ( Certains logiciels de sécurité installés sur votre serveur média bloquent l'accès de l'unité à votre serveur média.

Vérifiez les réglages du logiciel de sécurité installé sur votre serveur média.

#### ( L'unité et le serveur média ne sont pas sur le même réseau.

Vérifiez les connexions réseau et vos paramètres de routeur avant de connecter l'unité et le serveur média au même réseau.
## Impossible d'afficher ou de lire les fichiers sur le serveur média (PC/NAS)

### ( Les fichiers ne sont pas pris en charge par l'unité ou le serveur multimédia.

Utilisez le format de fichier pris en charge à la fois par l'unité et le serveur multimédia. Pour plus d'informations sur les formats de fichiers pris en charge par l'unité, reportez-vous à la section :

( [« Formats de fichier pris en charge » \(p.308\)](#page-307-0)

### Le contenu enregistré dans le serveur média (PC/NAS) ne peut pas être rappelé en appuyant sur PRESET

- ( Le serveur média (PC/NAS) est éteint. Allumez le serveur média qui contient le contenu enregistré.
- ( Le serveur média (PC/NAS) n'est pas connecté au réseau. Vérifiez les connexions réseau et les réglages de votre routeur.
- ( Le contenu enregistré (fichier) a été déplacé. Enregistrez à nouveau le contenu.
- ( Certains fichiers de musique ont été ajoutés ou supprimés dans ou du dossier. L'unité ne peut pas rappeler correctement le contenu enregistré. Enregistrez à nouveau le contenu.

## Impossible de lire la radio sur Internet

### ( L'unité n'est pas connectée à Internet.

Pour utiliser une station de radio sur Internet, l'unité doit être connectée à Internet. Vérifiez si les paramètres réseau (tels que l'adresse IP) sont correctement attribués à l'unité. Pour plus d'informations, reportez-vous à :

( [« Vérification des informations réseau de l'unité » \(p.212\)](#page-211-0)

### ( La station radio Internet sélectionnée est actuellement indisponible.

Il se peut qu'un problème soit survenu au niveau de la station de radio ou que le service ait été interrompu. Réessayez ultérieurement ou sélectionnez une autre station.

### ( La station radio Internet sélectionnée n'émet plus actuellement.

Certaines stations de radio Internet n'émettent pas à certaines heures de la journée. Réessayez ultérieurement ou sélectionnez une autre station.

### ( L'accès au réseau est limité par les paramètres de pare-feu de vos périphériques réseau (tels que le routeur).

Vérifiez le réglage pare-feu de vos périphériques réseau. La radio Internet est uniquement lisible lorsqu'elle passe par le port désigné par chaque station radio. Le numéro de port varie en fonction de la station de radio.

## L'iPhone ne reconnaît pas l'unité lorsque vous utilisez AirPlay

### ( L'unité est connectée à un routeur à plusieurs SSID.

Il se pourrait que la fonction de séparation de réseau du routeur interdise l'accès à l'unité. Connectez l'iPhone au SSID ayant accès à l'unité. (Connectez-le au SSID principal en haut de la liste).

## Impossible de lire la musique avec AirPlay

### ( L'unité ne parvient pas à lire les morceaux stockés sur l'iPhone.

Vérifiez les données. S'il est impossible de les lire sur l'iPhone lui-même, il se peut que la zone de stockage ou les données soient corrompues.

## L'application pour dispositifs mobiles ne détecte pas l'unité

### ( L'unité et le dispositif mobile ne sont pas sur le même réseau.

Vérifiez les connexions réseau et les réglages de votre routeur, puis connectez l'unité et le dispositif mobile au même réseau.

### ( L'unité est connectée à un routeur à plusieurs SSID.

Il se pourrait que la fonction de séparation de réseau du routeur interdise l'accès à l'unité. Connectez l'iPhone au SSID ayant accès à l'unité. (Connectez-le au SSID principal en haut de la liste).

## La mise à jour du microprogramme via le réseau a échoué

### ( La raison en est peut-être l'état du réseau.

Mettez de nouveau à jour le microprogramme via le réseau ou utilisez une clé USB à mémoire flash. Pour plus d'informations, reportez-vous à :

• [« Mise à jour du microprogramme » \(p.211\)](#page-210-0)

## Problème Bluetooth®

### Une connexion Bluetooth® n'a pas pu être établie

### ( Les antennes sans fil sur la face arrière ne tiennent pas debout.

Tenez les antennes sans fil droit pour la connexion sans fil à un dispositif Bluetooth.

### ( La fonction Bluetooth de l'unité est désactivée.

Activez la fonction Bluetooth. Pour plus d'informations, reportez-vous à : ( [« Réglage de l'utilisation du Bluetooth® » \(p.220\)](#page-219-0)

( La fonction Bluetooth d'un dispositif Bluetooth est désactivée. Activez la fonction Bluetooth d'un dispositif Bluetooth.

### ( Un autre dispositif Bluetooth est déjà connecté à l'unité.

Mettez fin à la connexion Bluetooth en cours, puis établissez une nouvelle connexion. Pour plus d'informations, reportez-vous à :

( [« Lecture de la musique de dispositifs Bluetooth® sur l'unité » \(p.108\)](#page-107-0)

### ( L'unité et le dispositif Bluetooth sont trop éloignés.

Rapprochez le dispositif Bluetooth de l'unité.

### ( Un appareil (tel qu'un micro-onde ou réseau local sans fil) à proximité émet des signaux dans la bande de fréquence 2,4 GHz.

Éloignez l'unité et le dispositif Bluetooth de ces appareils. Si votre routeur sans fil prend en charge la bande 5 GHz, établissez une nouvelle connexion dans la bande 5 GHz.

### ( Le dispositif Bluetooth ne doit pas prendre en charge A2DP.

Utilisez un dispositif Bluetooth qui prend en charge A2DP.

### ( Les informations sur la connexion enregistrées sur le dispositif Bluetooth ne fonctionnent pas pour une raison quelconque.

Supprimez ces informations sur le dispositif Bluetooth, puis établissez une nouvelle connexion entre le dispositif Bluetooth et l'unité. Pour plus d'informations, reportez-vous à :

( [« Lecture de la musique de dispositifs Bluetooth® sur l'unité » \(p.108\)](#page-107-0)

### Aucun son n'est émis ou le son est interrompu lors de la lecture par connexion Bluetooth®

( Le volume du dispositif Bluetooth est réglé à un niveau trop bas.

Montez le volume du dispositif Bluetooth.

( Le dispositif Bluetooth n'est pas configuré pour envoyer des signaux audio vers l'unité. Alternez la sortie audio du dispositif Bluetooth vers l'unité.

### ( La connexion Bluetooth a été arrêtée.

Établissez une nouvelle connexion Bluetooth entre le dispositif Bluetooth et l'unité. Pour plus d'informations, reportez-vous à :

- ( [« Lecture de la musique de dispositifs Bluetooth® sur l'unité » \(p.108\)](#page-107-0)
- ( L'unité et le dispositif Bluetooth sont trop éloignés.

Rapprochez le dispositif Bluetooth de l'unité.

( Un appareil (tel qu'un micro-onde ou réseau local sans fil) à proximité émet des signaux dans la bande de fréquence 2,4 GHz.

Éloignez l'unité et le dispositif Bluetooth de ces appareils. Si votre routeur sans fil prend en charge la bande 5 GHz, établissez une nouvelle connexion dans la bande 5 GHz.

## Signalement d'erreurs sur l'afficheur de la face avant

## Signalement d'erreurs sur l'afficheur de la face avant

Reportez-vous au tableau suivant si un message d'erreur apparaît sur l'afficheur de la face avant.

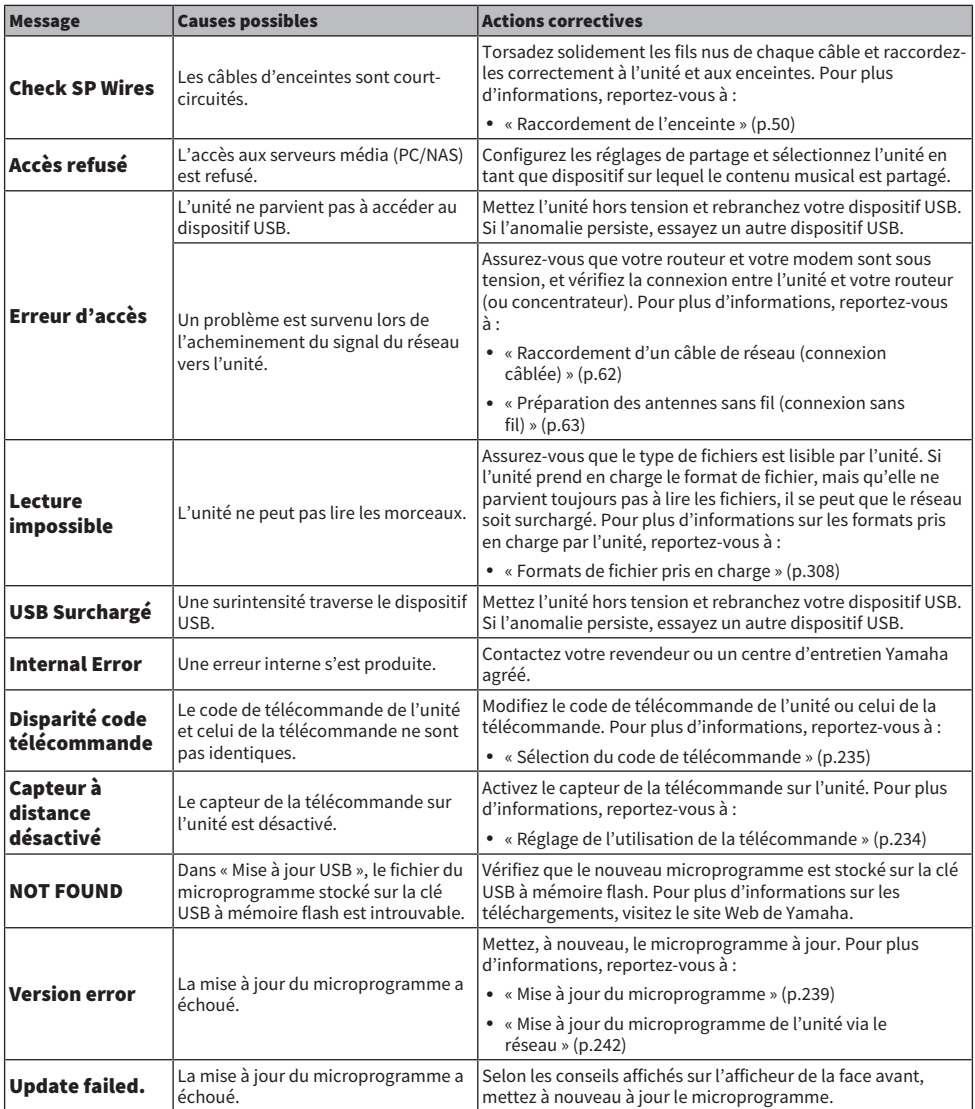

# ANNEXE

## Entretien et nettoyage

## Entretien de la face avant

Procédez comme suit pour entretenir la face avant.

- ( Essuyez la face avant avec un chiffon doux et sec. Ne frottez pas fort la surface. Le non-respect de cette consigne peut endommager la surface.
- Avant de nettoyer la face avant, veillez à mettre l'unité hors tension (en veille).
- ( En mode veille, maintenez enfoncé SELECT/ENTER pour désactiver le fonctionnement de l'écran tactile afin d'éviter que l'unité ne s'allume inopinément.

## Raccordement à un réseau sans fil

## <span id="page-299-0"></span>Sélection d'une méthode de connexion réseau sans fil

Sélectionnez une méthode de connexion sans fil en fonction de votre environnement réseau.

### 1 Appuyez sur SETUP.

- 2 Sélectionnez « Réseau ».
- 3 Sélectionnez « Connexion réseau ».

### 4 Sélectionnez « Sans fil ».

Les méthodes de connexion suivantes sont disponibles.

- [« Configuration d'une connexion sans fil au moyen du bouton WPS » \(p.301\)](#page-300-0)
- ( [« Configuration d'une connexion sans fil au moyen d'un iPhone » \(p.302\)](#page-301-0)
- ( [« Configuration d'une connexion sans fil en sélectionnant dans la liste des points d'accès](#page-302-0) [disponibles » \(p.303\)](#page-302-0)
- ( [« Configuration manuelle d'une connexion sans fil » \(p.304\)](#page-303-0)
- [« Configuration d'une connexion sans fil au moyen du code PIN WPS » \(p.305\)](#page-304-0)

### **NOTE**

Lorsque l'unité est ajoutée au réseau MusicCast, les réglages réseau peuvent être configurés simultanément. Si vous utilisez MusicCast, cette méthode est recommandée.

### Liens connexes

[« Ajout de l'unité au réseau MusicCast » \(p.69\)](#page-68-0)

## <span id="page-300-0"></span>Configuration d'une connexion sans fil au moyen du bouton **WPS**

Vous pouvez facilement configurer une connexion sans fil avec une pression sur le bouton WPS sur le routeur sans fil.

### Menu de configuration

« Réseau » > « Connexion réseau » > « Sans fil »

### 1 Sélectionnez « Bouton WPS ».

### 2 Selon les instructions affichées à l'écran, connectez-vous sans fil au réseau.

Lorsque le processus de connexion est terminé, « Completed » s'affiche sur le téléviseur.

Si « non connecté. » s'affiche, répétez depuis l'étape 1 ou essayez une méthode de connexion différente.

Les réglages réseau sont maintenant terminés.

#### **NOTE**

Il se peut que l'unité ne se connecte pas au routeur sans fil si WEP est utilisé comme méthode de cryptage. Dans ce cas, essayez une autre méthode de connexion.

#### À propos de WPS

( WPS (Wi-Fi Protected Setup) est une norme établie par la Wi-Fi Alliance qui permet un établissement aisé d'un réseau domestique sans fil.

#### Liens connexes

## <span id="page-301-0"></span>Configuration d'une connexion sans fil au moyen d'un iPhone

Vous pouvez configurer une connexion sans fil en appliquant les réglages de connexion sur un iPhone. Avant de poursuivre, vérifiez que votre iPhone est connecté à un routeur sans fil.

### **NOTE**

L'iPhone doit utiliser iOS 7 ou ultérieur.

### Menu de configuration

« Réseau » > « Connexion réseau » > « Sans fil »

### 1 Sélectionnez « WAC(iOS) ».

### 2 Selon les instructions affichées à l'écran, connectez-vous sans fil au réseau.

Une fois le partage terminé, l'unité se connecte automatiquement au réseau sélectionné. Les réglages réseau sont maintenant terminés.

### **NOTE**

- ( Ce processus rétablira les réglages par défaut pour les réglages suivants.
	- Réglages réseau
	- Réglages Bluetooth
	- ( Contenus Bluetooth, USB, serveur média et réseau enregistrés dans des raccourcis
	- ( Stations de radio sur Internet enregistrées dans les « Favoris »
	- « Informations sur le compte pour les services réseau
- ( Cette configuration ne fonctionne pas si la méthode de sécurité de votre routeur sans fil (point d'accès) est WEP. Dans ce cas, optez pour une autre méthode de connexion.
- ( Si l'unité est connectée avec un câble réseau, un message d'avertissement s'affiche sur le téléviseur. Débranchez le câble réseau de l'unité, puis configurez une connexion sans fil.

### Liens connexes

## <span id="page-302-0"></span>Configuration d'une connexion sans fil en sélectionnant dans la liste des points d'accès disponibles

Vous pouvez configurer une connexion sans fil en sélectionnant un point d'accès dans la liste des routeurs LAN sans fil trouvés par l'unité. Vous devez entrer manuellement la clé de sécurité.

### Menu de configuration

« Réseau » > « Connexion réseau » > « Sans fil »

### 1 Sélectionnez « Analyse du point d'accès ».

### 2 Selon les instructions affichées à l'écran, connectez-vous sans fil au réseau.

Lorsque le processus de connexion est terminé, « terminé » s'affiche sur le téléviseur.

Si « non connecté » s'affiche, répétez depuis l'étape 1 ou essayez une méthode de connexion différente.

Les réglages réseau sont maintenant terminés.

### Liens connexes

## <span id="page-303-0"></span>Configuration manuelle d'une connexion sans fil

Vous pouvez configurer une connexion sans fil en saisissant manuellement les informations requises. Vous devez configurer le SSID (nom du réseau), la méthode de cryptage et la clé sécurité de votre réseau.

### Menu de configuration

« Réseau » > « Connexion réseau » > « Sans fil »

### **1** Sélectionnez « Configuration manuelle ».

### 2 Selon les instructions affichées à l'écran, connectez-vous sans fil au réseau.

Lorsque le processus de connexion est terminé, « terminé » s'affiche sur le téléviseur.

Si « non connecté » s'affiche, vérifiez que toutes les informations sont entrées correctement et recommencez l'étape 1, etc.

Les réglages réseau sont maintenant terminés.

#### Liens connexes

## <span id="page-304-0"></span>Configuration d'une connexion sans fil au moyen du code PIN **WPS**

Vous pouvez régler une connexion sans fil en entrant le code PIN de l'unité dans le routeur sans fil. La méthode est disponible si le routeur sans fil prend en charge la méthode de code WPS PIN.

### Menu de configuration

« Réseau » > « Connexion réseau » > « Sans fil »

### 1 Sélectionnez « Code PIN ».

### 2 Selon les instructions affichées à l'écran, connectez-vous sans fil au réseau.

Lorsque le processus de connexion est terminé, « terminé » s'affiche sur le téléviseur.

Si « non connecté » s'affiche, répétez depuis l'étape 1 ou essayez une méthode de connexion différente.

Les réglages réseau sont maintenant terminés.

#### Liens connexes

## Appareils et formats de fichiers pris en charge

## Dispositifs Bluetooth® pris en charge

Les dispositifs Bluetooth suivants peuvent être utilisés par l'unité.

- ( Les dispositifs Bluetooth prenant en charge A2DP peuvent être utilisés.
- ( Le bon fonctionnement de tous les dispositifs Bluetooth ne saurait être garanti.

## Dispositifs USB pris en charge

Les dispositifs USB suivants peuvent être utilisés par l'unité.

- Cette unité est compatible avec les dispositifs de stockage USB au format FAT16 ou FAT32. Ne raccordez aucun autre type de dispositifs USB.
- Des dispositifs USB avec chiffrement ne peuvent pas être utilisés.
- Le bon fonctionnement de tous les dispositifs USB ne saurait être garanti.

## <span id="page-307-0"></span>Formats de fichier pris en charge

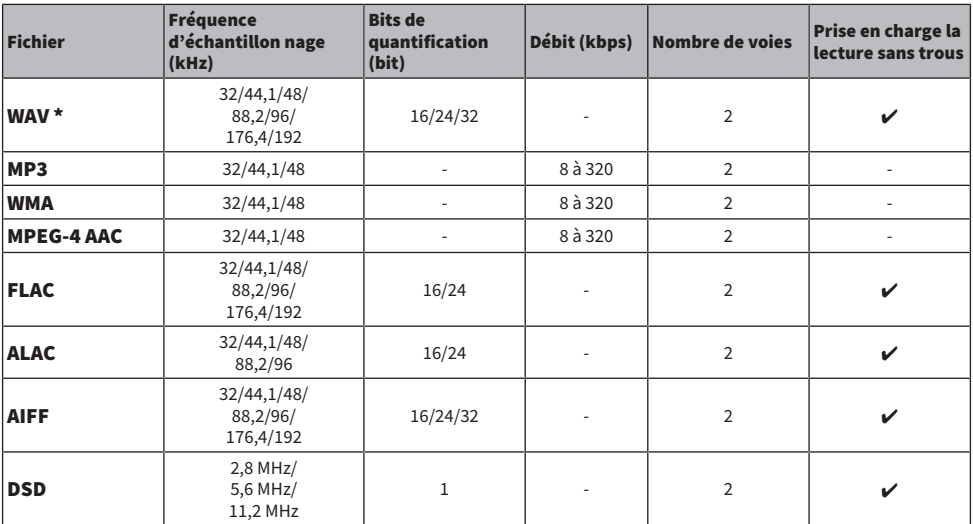

Les formats de fichier suivants peuvent être utilisés par l'unité.

\* Format PCM linéaire uniquement. Les fichiers 32 bits à virgule flottante ne peuvent pas être lus.

• Les formats de fichier lisibles dépendent des logiciels installés sur les serveurs média (PC/NAS). Reportezvous au mode d'emploi des logiciels des serveurs pour plus de détails.

( Le contenu Digital Rights Management (DRM) ne peut pas être lu.

## Marques commerciales

### Marques commerciales

Les marques commerciales utilisées dans ce manuel sont les suivantes.

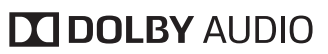

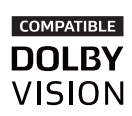

Fabriqué sous licence de Dolby Laboratories. Dolby, Dolby Audio, Pro Logic, Dolby Vision et le symbole double-D sont des marques déposées de Dolby Laboratories.

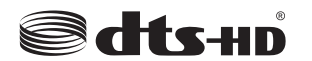

Pour les brevets DTS, reportez-vous à l'adresse <http://patents.dts.com.>

Fabriqué sous licence de DTS, licence limitée. DTS, DTS-HD, le symbole associé et DTS accompagnée de son symbole sont des marques déposées de DTS, Inc.

© DTS, Inc. Tous droits réservés.

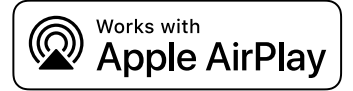

Ce Ampli-tuner audio-vidéo est compatible avec AirPlay 2. iOS 11.4 ou une version ultérieure est nécessaire.

L'utilisation du logo Works with Apple signifie qu'un accessoire a été conçu pour fonctionner spécifiquement avec la technologie identifiée dans le logo et a été certifié par le développeur comme répondant aux normes de performances d'Apple.

Apple, AirPlay, Apple TV, Apple Watch, iPad, iPad Air, iPad Pro, iPhone, Lightning, iTunes sont des marques d'Apple Inc., déposées aux États-Unis et dans d'autres pays.

### Amazon Alexa™

Amazon, Alexa, Amazon Music et tous les logos afférents sont des marques d'Amazon.com, Inc. ou de ses filiales.

#### App Store<sup>SM</sup>

App Store est une marque de service d'Apple Inc.

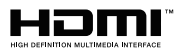

Les termes HDMI, le logo HDMI et High-Definition Multimedia Interface sont des marques commerciales ou déposées de HDMI Licensing LLC aux États-Unis et dans d'autres pays.

#### x.v.Color™

« x.v.Color » est une marque commerciale de Sony Corporation.

#### Windows®

Windows est une marque déposée de Microsoft Corporation aux États-Unis et dans les autres pays.

Internet Explorer, Windows Media Audio et Windows Media Player sont des marques ou des marques déposées de Microsoft Corporation aux États-Unis et/ou dans d'autres pays.

#### Android™ Google Play™

Android et Google Play sont des marques commerciales de Google LLC.

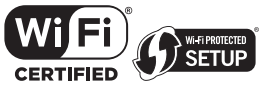

Le logo Wi-Fi CERTIFIED™ et Wi-Fi Protected Setup sont des marques de certification de la Wi-Fi Alliance®.

Wi-Fi, Wi-Fi CERTIFIED, Wi-Fi Protected Setup et WPA2 sont des marques déposées de la Wi-Fi Alliance®.

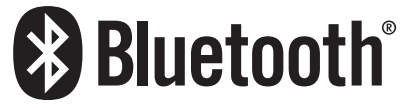

L'expression et les logos Bluetooth® sont des marques déposées de Bluetooth SIG, Inc. et l'utilisation de ces marques par Yamaha Corporation est sous licence.

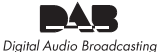

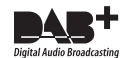

L'appareil prend en charge la syntonisation DAB/DAB+.

### SII FNT™ **CINEMA**

« SILENT CINEMA » est une marque commerciale de Yamaha Corporation.

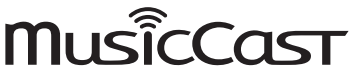

MusicCast est une marque ou une marque déposée de Yamaha Corporation.

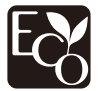

Le label écologique Yamaha est une marque certifiant les produits de haute performance environnementale.

### Polices Google Noto

Ce produit utilise les polices suivantes.

Droit d'auteur © Juin 2015, Google [\(https://www.google.com/get/noto/#sans-lgc\)](https://www.google.com/get/noto/#sans-lgc), avec nom de police réservé Noto Sans.

Droit d'auteur © Juin 2015, Google [\(https://www.google.com/get/noto/help/cjk/\)](https://www.google.com/get/noto/help/cjk/), avec nom de police réservé Sans CJK.

Ce logiciel de polices est concédé sous la licence SIL Open Font, Version1.1.

Cette licence est disponible accompagnée d'une FAQ sur :<http://scripts.sil.org/OFL>

### GPL/LGPL

Ce produit intègre le logiciel de source libre GPL/LGPL dans certaines sections. Vous avez le droit d'obtenir, de copier, de modifier et de redistribuer ce code source libre uniquement. Pour plus d'informations sur les logiciels de source libre GPL/LGPL, la manière de les obtenir et la licence GPL/LGPL, reportez-vous au site Web de Yamaha Corporation

(<https://download.yamaha.com/sourcecodes/musiccast/>).

#### Licences

Pour des informations sur les licences des logiciels tiers dans ce produit, reportez-vous à ce qui suit.

http://(adresse IP de ce produit\*)/licenses.html

\* L'adresse IP de ce produit est vérifiée avec MusicCast CONTROLLER.

## Caractéristiques techniques

## Caractéristiques techniques

Les caractéristiques techniques de cette unité sont les suivantes.

### Prises d'entrée

#### Audio analogique

 $\bullet$  Audio x 3

#### Audio numérique

- ( Optique x 1 (Fréquences prises en charge : 32 kHz à 96 kHz)
- ( Coaxial x 1 (Fréquences prises en charge : 32 kHz à 192 kHz)

#### Entrée HDMI

 $\bullet$  HDMI  $\times$  4

#### Autres prises

- USB x 1 (USB2.0)
- NETWORK (Câblé) x 1 (100Base-TX/10Base-T)

### Prises de sortie

#### Audio analogique

- Sortie Enceinte x 5 (5 ch) (FRONT L/R, CENTER, SURROUND L/R\*) \* L'attribution est possible [BI-AMP (FRONT L/R), ZONE B]
- ( Sortie pré x 2 (Caisson de graves [mono] x 2)
- Casque x 1

#### Sortie HDMI

 $\bullet$  HDMI OUT  $\times$  1

### Autres prises

 $\bullet$  YPAO x 1

### HDMI

#### Fonctions HDMI :

( Vidéo 4K UltraHD (comprenant 4K/60, 50Hz 10/12 bits), vidéo 3D, ARC (Audio Return Channel), eARC (enhanced Audio Return Channel), contrôle HDMI (CEC), Auto Lip Sync, Deep Color, « x.v.Color », lecture audio HD, rapport de format 21:9, espace colorimétrique BT.2020, compatible HDR, Dolby Vision, Hybrid Log-Gamma

### ANNEXE > Caractéristiques techniques

### Format vidéo (Mode répétition)

- $\bullet$  VGA
- $-480i/60$  Hz
- 576i/50 Hz
- $-480p/60 Hz$
- $576p/50 Hz$
- 720p/60 Hz, 50 Hz
- 1080i/60 Hz, 50 Hz
- $\bullet$  1080p/60 Hz, 50 Hz, 30 Hz, 25 Hz, 24 Hz
- ( 4K/60Hz, 50Hz, 30 Hz, 25 Hz, 24 Hz

#### Format audio

- Dolby TrueHD
- Dolby Digital Plus
- Dolby Digital
- DTS-HD Master Audio
- DTS-HD High Resolution
- DTS Express
- ( DTS
- DSD 2 voies à 6 voies (2,8 MHz)
- ( PCM 2 voies à 8 voies (192 kHz/24 bits max.)

### Protection de contenu : Compatible HDCP 1.4/2.3

#### Fonction de liaison : CEC pris en charge

### TUNER

#### Syntoniseur analogique

- ( [Modèles pour le Royaume-Uni, l'Europe et la Russie] DAB/FM avec Radio Data System x 1 (TUNER)
- ( [Modèle pour l'Australie] DAB/FM x 1 (TUNER)
- [Autres modèles] FM/AM x 1 (TUNER)

### USB

Compatible clé USB Mass Storage Class

Capacité d'alimentation électrique : 1,0 A

### Bluetooth

- Fonction Sink
- Appareil source vers AVR (par ex. smartphone/tablette)
- Profil pris en charge
- $\cdot$  A2DP, AVRCP
- Codec pris en charge
	- ( SBC, AAC

### ANNEXE > Caractéristiques techniques

#### Fonction source

- AVR vers appareil Sink (p. ex. écouteurs Bluetooth)
- Profil pris en charge
	- $\cdot$  A2DP, AVRCP
- Codec pris en charge
- $\cdot$  SBC
- ( Possibilité de lecture/arrêt depuis un appareil Sink

#### Bluetooth version

 $\cdot$  Ver.4.2

#### Sortie sans fil

• Bluetooth Catégorie 2

#### Distance de communication maximale

• 10 m sans interférence

### Réseau

Fonction PC Client

AirPlay 2 pris en charge

Radio Internet

service de musique en streaming

### Fonction Wi-Fi

- Normes LAN sans fil : IEEE 802.11  $a/b/g/n/ac^*$ 
	- \* Bande passante de canal de 20 MHz uniquement
- ( Fréquence radio : 2,4/5 GHz
- ( Compatible WPS par méthodes PIN et à touches
- · Méthode de sécurité disponible : WEP, WPA2-PSK (AES), Mode Mixé

### Formats de décodage compatibles

#### Format de décodage

- Dolby TrueHD, Dolby Digital Plus
- Dolby Digital
- DTS-HD Master Audio, DTS-HD High Resolution, DTS Express
- DTS, DTS 96/24

### Format de décodage postérieur

- Dolby Pro Logic II Music, Dolby Pro Logic II Movie, Dolby Pro Logic II Game
- DTS Neo: 6 Music, DTS Neo: 6 Cinema

### Section audio

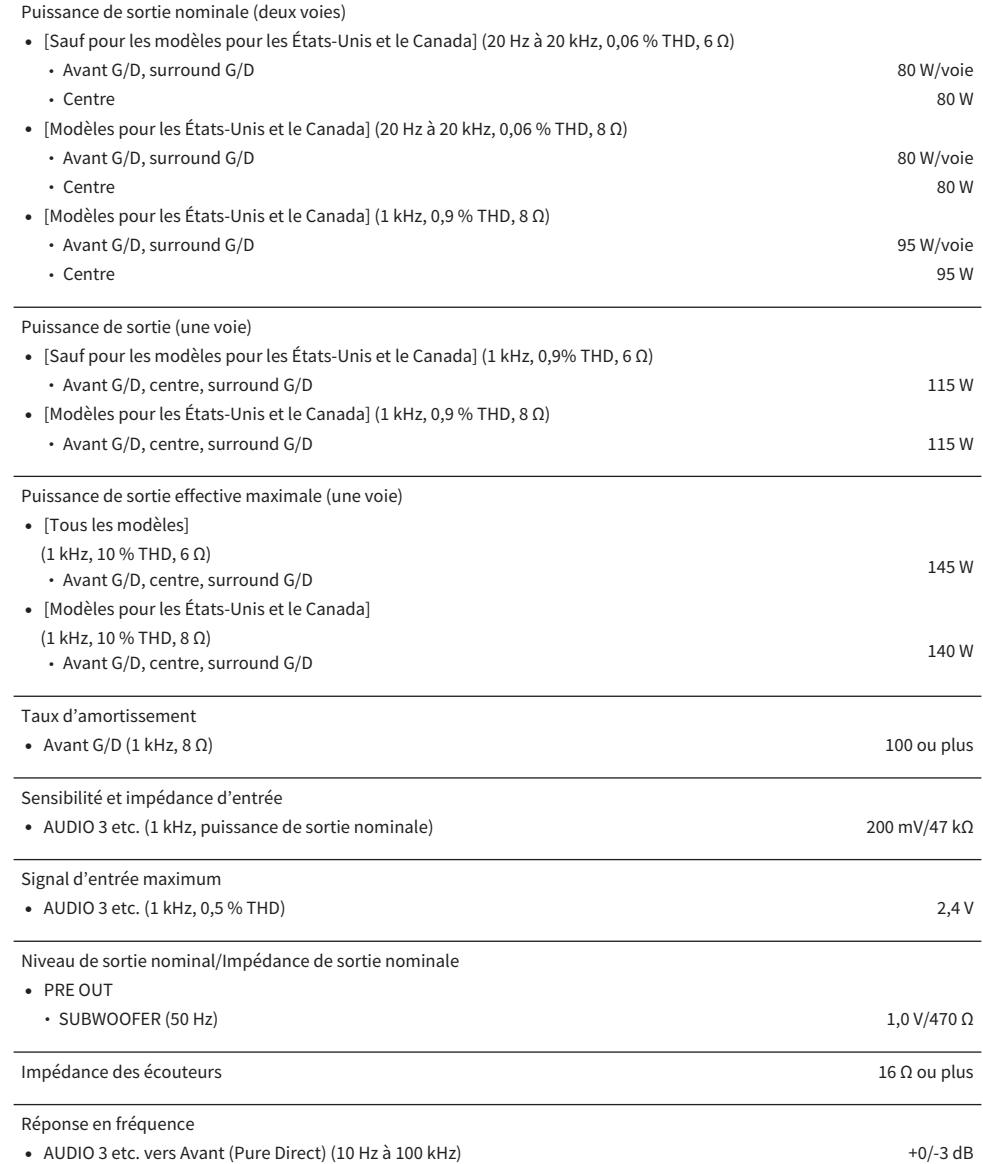

### ANNEXE > Caractéristiques techniques

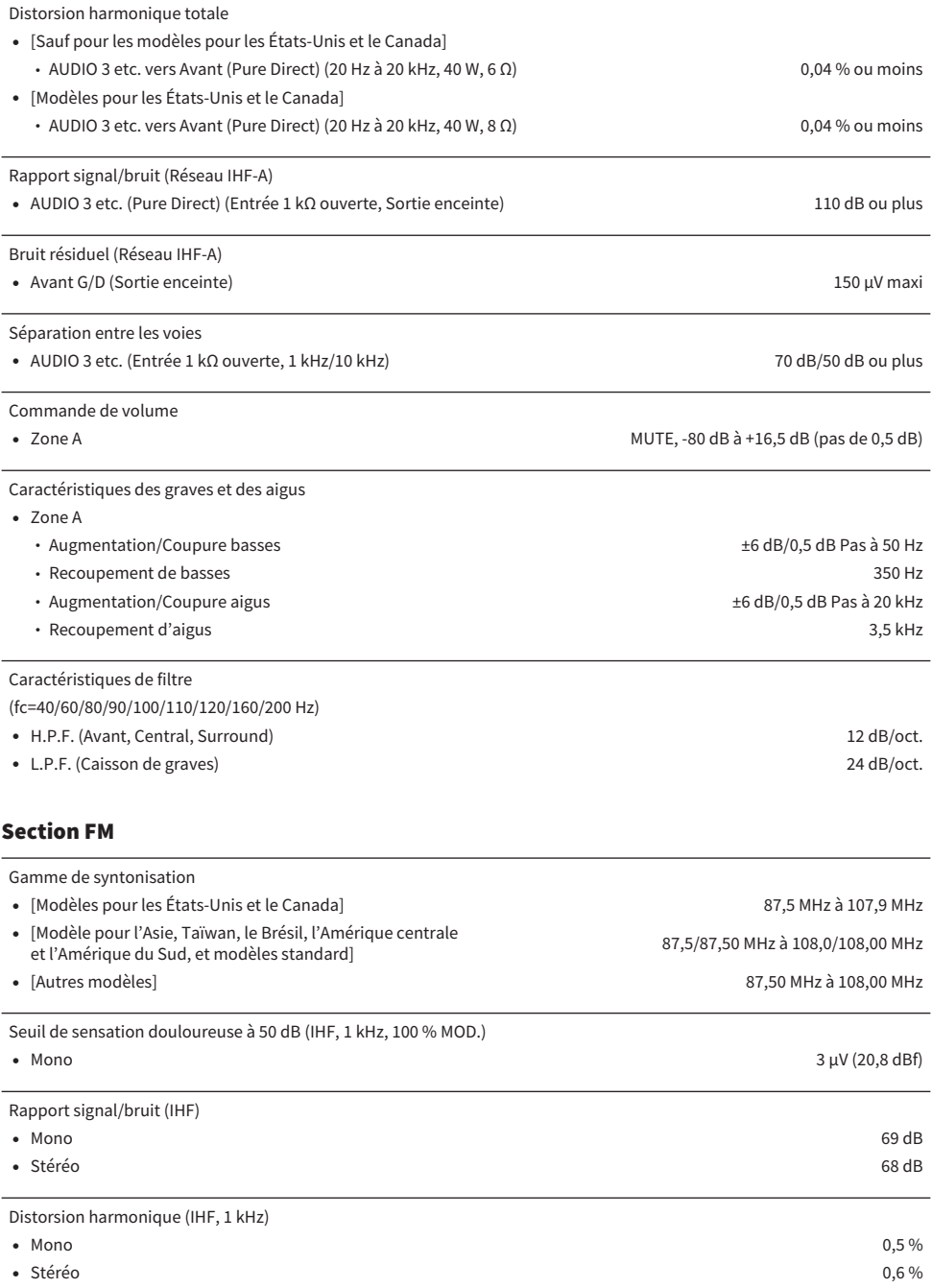

Entrée d'antenne

75 Ω asymétrique

### Section AM (Sauf pour les modèles pour le Royaume-Uni, l'Europe, la Russie et l'Australie)

#### Gamme de syntonisation

- ( [Modèles pour les États-Unis et le Canada] 530 kHz à 1710 kHz
- ( [Modèle pour l'Asie, Taïwan, le Brésil, l'Amérique centrale et l'Amérique du Sud, et modèles standard]<br>l'Amérique du Sud, et modèles standard] sans l'Amérique du Sud, et modèles standard]
- ( [Autres modèles] 531 kHz à 1611 kHz

### Section DAB (Modèles pour le Royaume-Uni, l'Europe, la Russie et l'Australie)

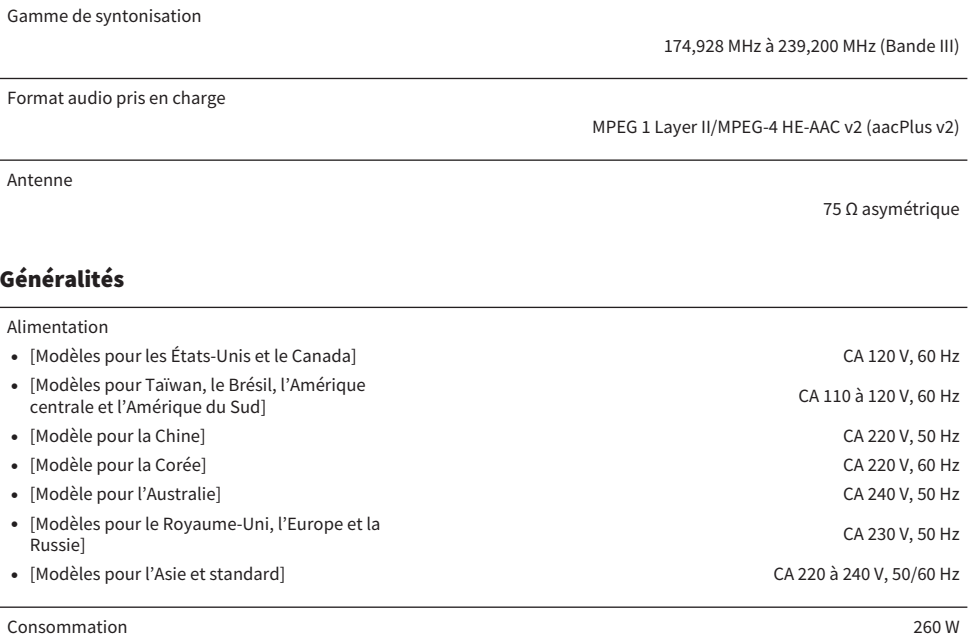

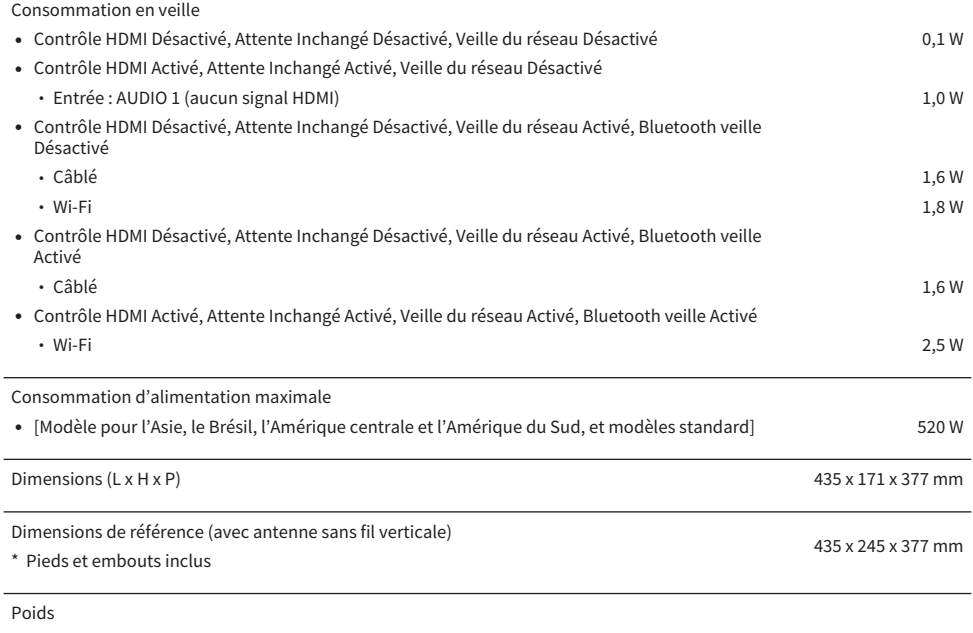

8,8 kg

\* Le contenu de ce mode d'emploi s'applique aux dernières caractéristiques techniques connues à la date de publication du manuel. Pour obtenir la version la plus récente du manuel, accédez au site Web de Yamaha puis téléchargez le fichier du manuel concerné.

# Réglages par défaut

## Réglages par défaut du menu d'option

Les réglages par défaut du menu « Option » sont les suivants.

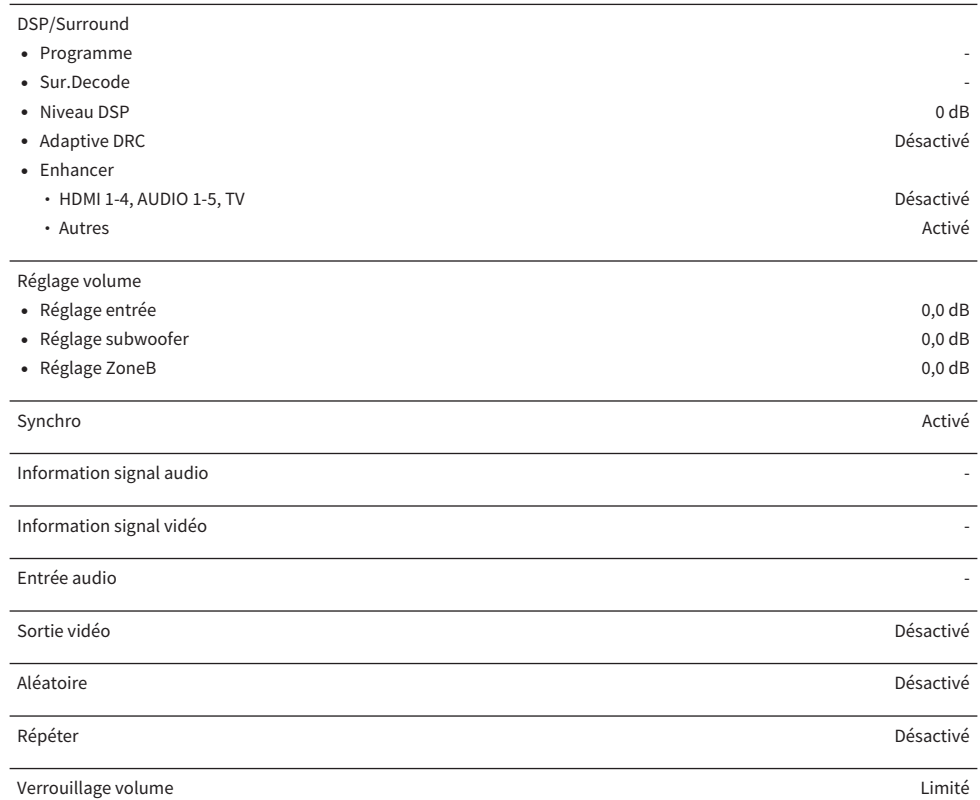

## Réglages par défaut du menu de configuration

Les réglages par défaut du menu « Réglage » sont les suivants.

### Enceinte

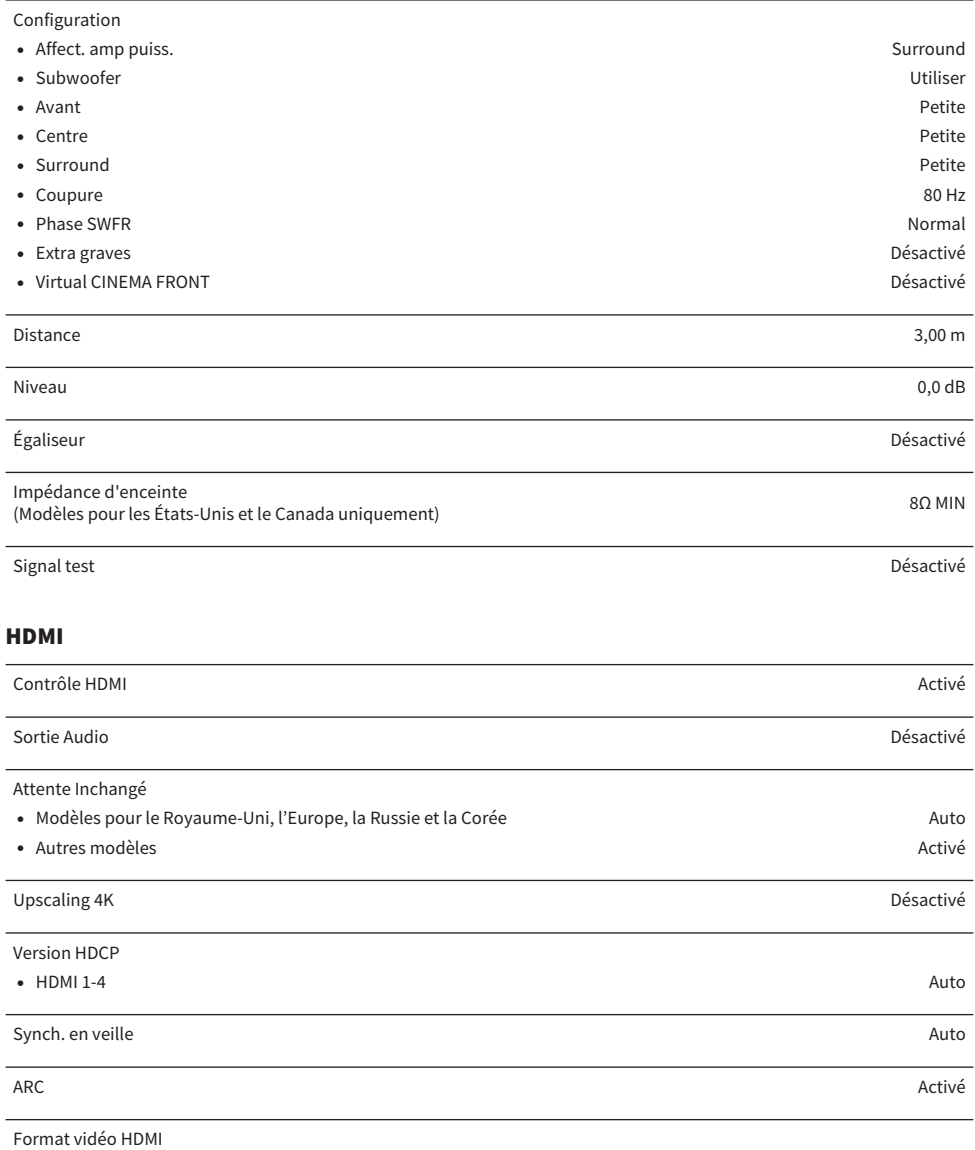

•  $HDM11-4$  Mode 1

### Son

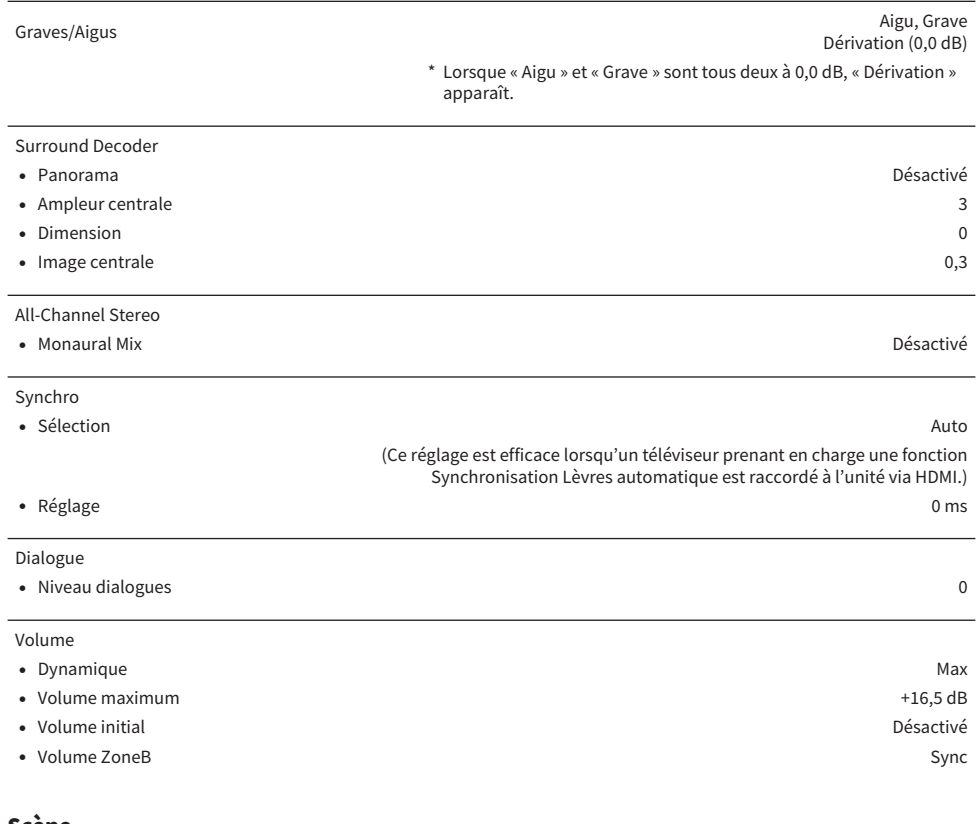

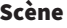

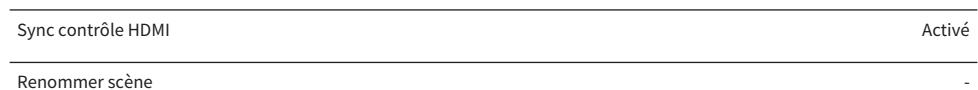

### Fonction

Réglage d'entrée

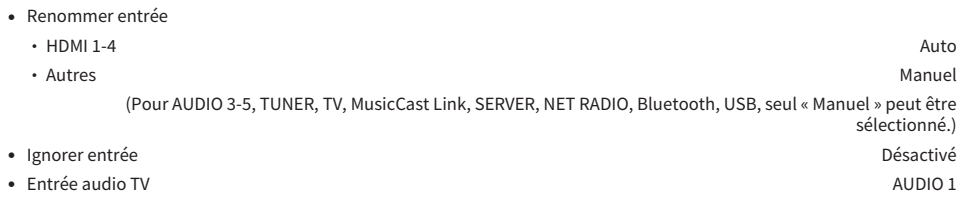

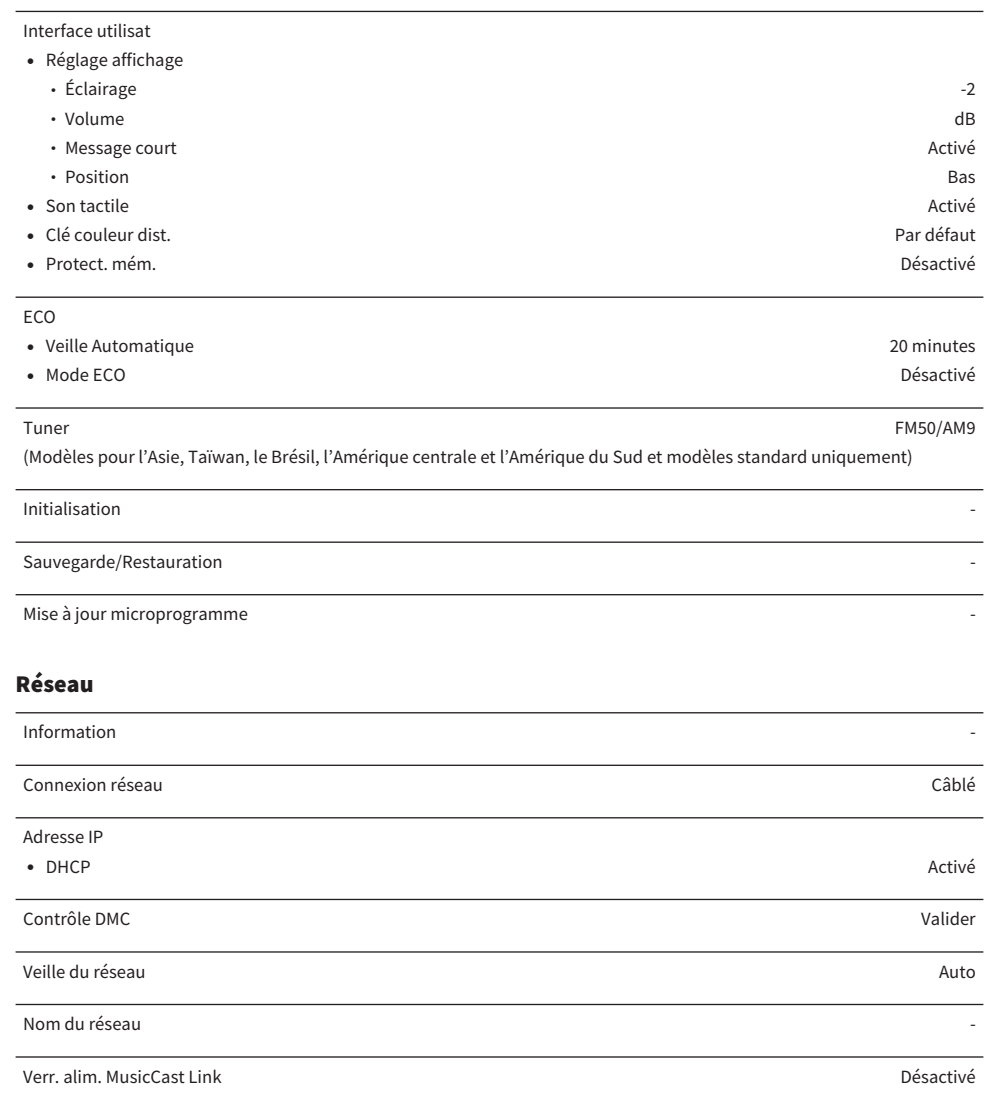

### Bluetooth

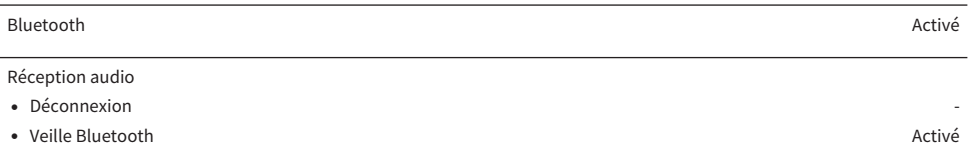

#### Envoi audio

- ( Transmetteur Désactivé
- ( Recherche d'appareils -

### Language

English

## Réglages par défaut du menu de l'afficheur de la face avant

Les réglages par défaut du menu « Afficheur de la face avant » sont les suivants.

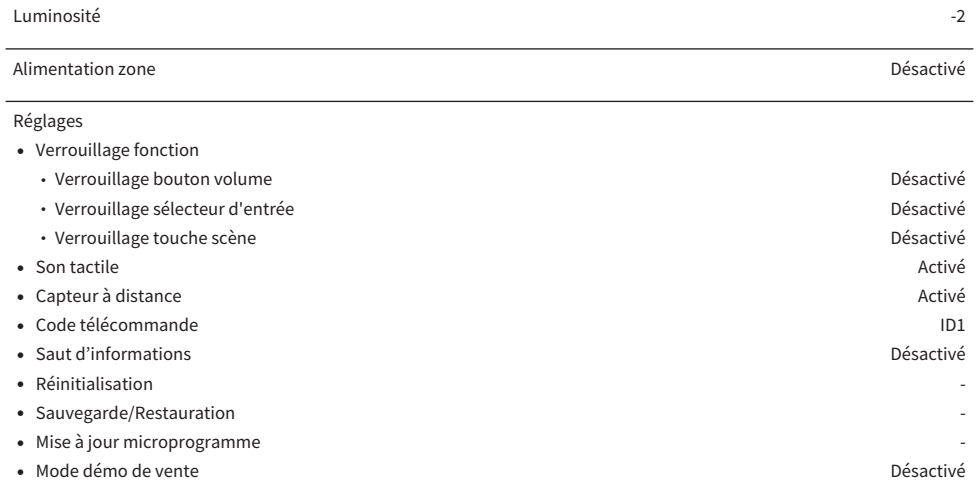

Yamaha Global Site **https://www.yamaha.com/**

Yamaha Downloads **https://download.yamaha.com/**

> Manual Development Group © 2020 Yamaha Corporation

Published 08/2020 NV-A0

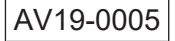